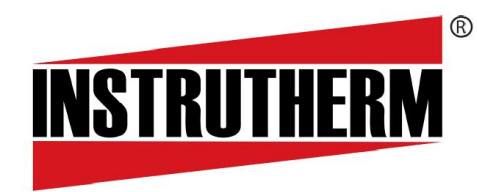

Experiência, competência e inovação sempre a seu lado

# MANUAL DE INSTRUÇÕES INSTRUÇÕES

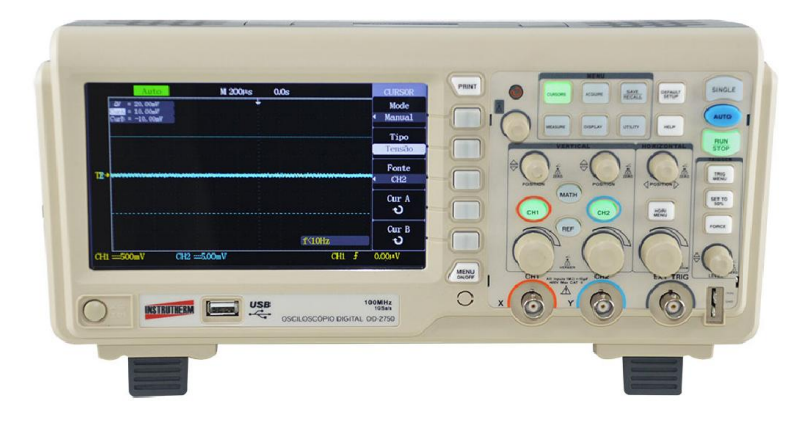

# OSCILOSCÓPIO DIGITAL 100MHZ 2<br>CANAIS MODELO OD-2750 CANAIS MOD MODELO OD-2750

#### Termos e símbolos de segurança

Termos neste manual - Os termos seguintes podem aparecer neste manual:

## Advertência

 As mensagens de advertência indicam operações ou condições que podem colocar os operadores em perigo.

## Aviso

 As mensagens de aviso indicam operações ou condições que podem causar danos ao produto ou a outros bens.

Termos no produto - Os termos seguintes podem aparecer no produto:

Perigo - Indica que você pode ferir-se ao executar a operação.

Advertência - Indica que potencialmente podem ser causados ferimentos se você executar a operação.

Aviso - Indica que podem ser causados danos ao produto ou a outros bens se você executar a operação.

Símbolos no produto - Os símbolos seguintes podem aparecer no produto:

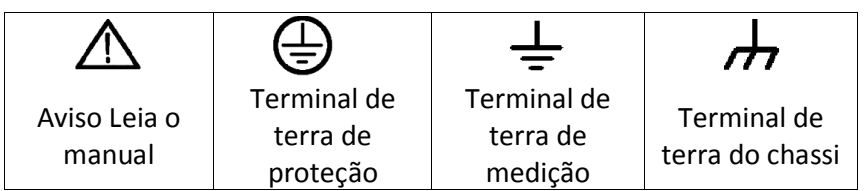

#### Introdução à série de osciloscópios digitais

A série de osciloscópios digitais é de tamanho reduzido e de operação flexível. Ela utiliza um LCD TFT e um menu instantâneo para exibição e pode aprimorar consideravelmente a eficiência do trabalho pela sua facilidade de uso.

O osciloscópio tem uma alta taxa de amostragem em tempo real de 2GSa/s, portanto ele é capaz de capturar sinais complexos e com rápidas variações. Ele suporta o armazenamento em dispositivos USB e é capaz de atualizar e aprimorar o software do sistema através de uma unidade flash USB.

A série de osciloscópios tem um desempenho excelente, diversas funções e um custo competitivo com relação ao seu desempenho.

## Características

- O osciloscópio tem aparência ultra fina, de tamanho pequeno e portátil.
- Uma tela panorâmica colorida LCD TFT de 7 polegadas exibe claramente, formas de onda nítidas e estáveis
- Armazenamento/ profundidade de memória: 40Kpts/2Mpts.
- Diversas funções de disparo(trigger): Borda, Pulso, Vídeo, Inclinação e Alternação
- Funções de filtragem digital e de gravação de forma de onda
- Função Passa/Falha (GO/no GO)
- 32 tipos de funções de medição automáticas e medição de rastreamento do cursor manual
- Dois grupos de forma de onda de referência, 16 grupos de formas de onda comuns, 20 grupos de armazenamento/saída internos; configuração de forma de onda de suporte, armazenamento e saída externa de arquivos CSV
- Brilho da forma de onda e da grade de tela ajustáveis
- Os modos de exibição do menu instantâneo torna mais flexíveis e mais naturais as operações do usuário
- Diversos tipos de exibição da interface de idioma, Chinês e Inglês
- Sistema de ajuda on-line
- A tecla de atalho PRINT, suporta a impressão da tela
- Interfaces de configuração padrão: Host USB, Dispositivo USB, RS-232
- Host USB: suporta o armazenamento em unidade de memória flash USB e atualização do software do sistema por disco flash USB
- Dispositivo USB: suporta a conexão com computador para comunicação remota;

## ACESSÓRIOS:

- Manual do usuário
- Garantia do produto
- Sondas 1: 1/10:1
- Cabo de energia satisfazendo o padrão do país
- Cabo USB
- Software para o computador

## Resumo do conteúdo

O manual apresenta as informações relacionadas com a operação desta série de osciloscópios digitais e compreende os seguintes capítulos e seções:

- O capítulo "Introdução" apresenta o painel frontal, a interface do usuário, a verificação de função e compensação da sonda do osciloscópio.
- O capítulo "Introdução e operação da função" apresenta sistematicamente em detalhes a função e a operação do osciloscópio.
- O capítulo "Exemplo de aplicação" inclui diversos exemplos de medidas fornecidas como referência para os usuários.
- O capítulo "Instruções do sistema e recuperação de falhas" apresenta as instruções do sistema e relaciona algumas falhas e soluções simples de modo que os usuários sejam capazes de corrigir falhas simples.
- O capítulo "Serviço e suporte" apresenta a garantia e o suporte técnico desta série de produto.
- Capítulo "Apêndice A: Especificações técnicas" apresenta em detalhes, as especificações técnicas desta série de osciloscópios.
- Capítulo "Apêndice B: Configurações padrão" relaciona configurações padrão de fábrica.
- Capítulo "Apêndice C: Manutenção e limpeza diária" apresenta o modo de manter o osciloscópio.

## Índice

## Capítulo 1 - Introdução

- 1.1 Aparência do painel frontal e interface do usuário
	- 1.1.1 Painel frontal
	- 1.1.2 Traseira do instrumento
- 1.2 Verificação das funções
- 1.3 Sonda
	- 1.3.1 Segurança da sonda
	- 1.3.2 Configuração da atenuação da sonda
	- 1.3.3 Compensação da sonda

## Capítulo 2 - Introdução e operação às funções

- 2.1 Menu e botões de controle 2.2 Conector
- 2.3 Configuração padrão
- 2.4 Botão [Universal]
- 2.5 Sistema vertical
	- 2.5.1 Canais CH1 e CH2
	- Aplicação dos botões [POSITION] e [VOLT/DIV] do sistema vertical
	- Implementação da função MATH
	- Implementação da função REF
- 2.6 Sistema horizontal
	- 2.6.1 Botão de controle horizontal 2.6.2 Expansão da janela
- 2.7 Sistema de disparo
	- 2.7.1 Fonte do sinal

2.7.2 Tipo

- 2.7.3 Acoplamento
- 2.7.4 Retardo do disparo
- 2.8 Sistema de aquisição de sinal
- 2.9 Sistema de exibição 2.9.1 Modo X-Y
- 2.10 Sistema de medição
	- 2.10.1 Medição da escala
	- 2.10.2 Medição do cursor
	- 2.10.3 Medição
- 2.11 Sistema de armazenamento
- 2.12 Sistema auxiliar
	- 2.12.1 Status do sistema
	- 2.12.2 Seleção do idioma
	- 2.12.3 Auto correção
	- 2.12.4 Auto teste
	- 2.12.5 Atualização do firmware
	- 2.12.6 Passa/falha
	- 2.12.7 Gravação da forma de onda
	- 2.12.8 Configuração da interface
- 2.13 Função de ajuda

#### Capítulo 3 Exemplos de aplicação

- 3.1 Medição simples
- 3.2 Medição x cursor
	- Medição da largura do pulso do pico
	- Medição da amplitude do pulso de pico
- 3.3 Captura de sinal único
- 3.4 Informação detalhada do sinal de análise
	- 3.4.1 Observação do sinal de ruído
	- 3.4.2 Separação do sinal de ruído
- 3.5 Aplicação da função X-Y
- 3.6 Aplicação de operação aritmética na análise da diferença do sinal de comunicação
- 3.7 Captura de tela

## Capítulo 4 Instruções do sistema e recuperação de falhas

- 4.1 Descrição das mensagens de instruções do sistema
- 4.2 Solução de problemas

## Capítulo 5 Serviço e suporte

5.1 Resumo de manutenção

## Capítulo 6 Apêndice

- 6.1 Apêndice A: Especificações técnicas
- 6.2 Apêndice B: Configurações padrão
- 6.3 Apêndice C: Manutenção e limpeza diária

## Introdução

## OSCILOSCÓPIO DIGITAL

Esta série de osciloscópio digital é um instrumento portátil leve que pode fazer medições com uma tensão de terra como referência.

Este capítulo apresenta como executar as tarefas seguintes:

- Aparência do painel frontal e interface do usuário
- Execução de verificações de funções rápidas
- Adaptação dos coeficientes de atenuação das sondas
- Execução da compensação das sondas

## • Aparência do painel frontal e a interface do usuário

Esta seção o fará entender o painel de operação frontal desta série de osciloscópios digitais antes de usá-lo.

O conteúdo abaixo simplesmente descreve e apresenta o painel frontal e a parte traseira desta série de osciloscópios digitais de modo que você possa conhecê-lo bem em um curto espaço de tempo.

## • Painel frontal

Esta série de osciloscópios digitais possui um painel frontal que é simples, mas com funções claras e é conveniente para o usuário executar operações básicas. Botões e teclas de função são distribuídos no painel. As cinco teclas cinza dispostas em uma fileira no lado direito da tela de exibição são as teclas opcionais. O menu real pode ser fornecido com opções diferentes. As outras teclas são teclas de função que podem ser configuradas em menus funcionais diferentes ou obter diretamente aplicações de funções específicas. Os botões podem ser usados para regular rapidamente as configurações correspondentes do osciloscópio.

Teclas de função Botão universal Controles do menu Configuração automática Disparo avançado Controle horizontal Controle vertical Terminal de saída do sinal de compensação da sonda/terminal de terra Botão de energia Porta USB Liga/desliga o menu Canal de entrada para sinal analógico Terminal de disparo externo

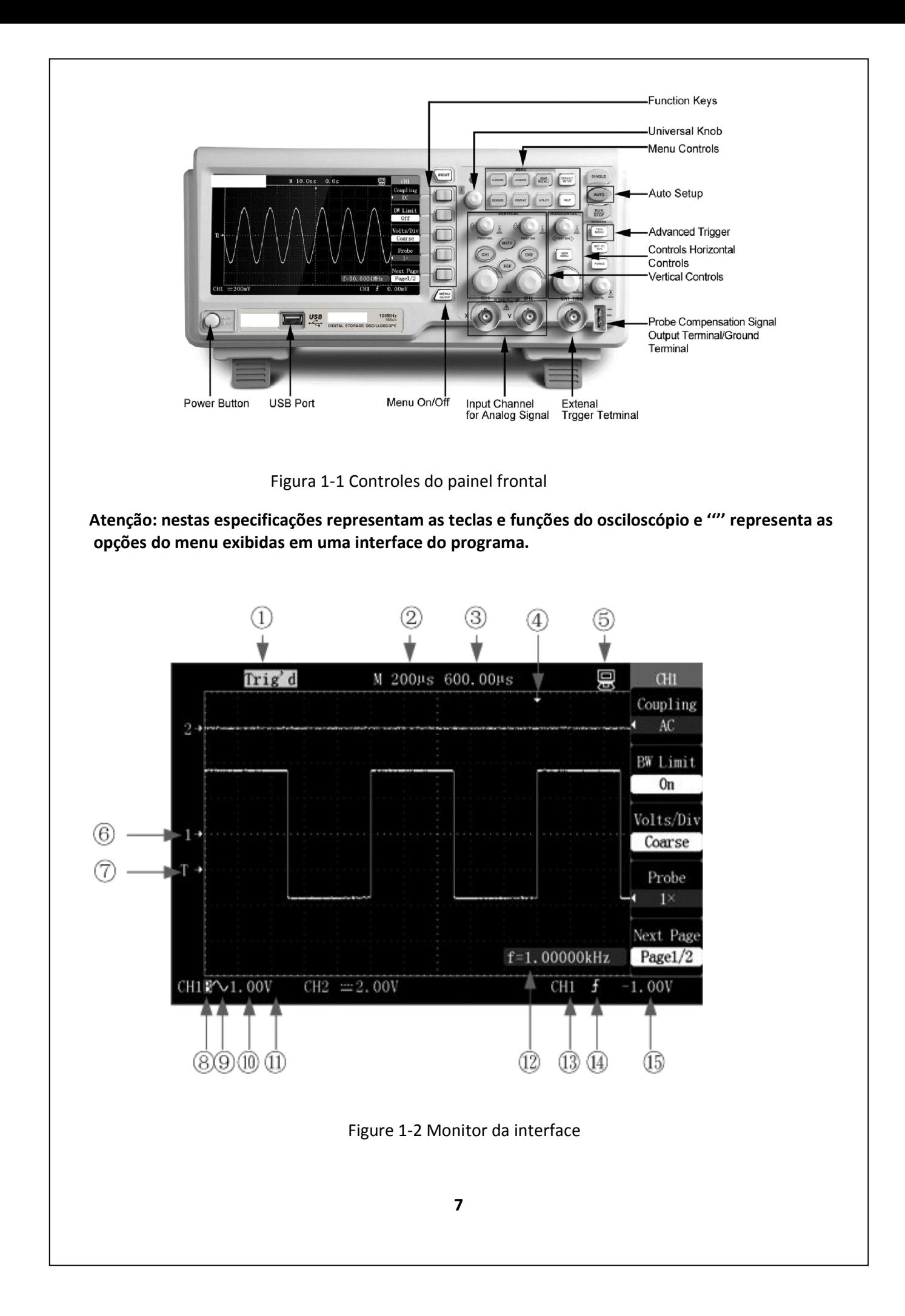

- 01. Trig'd: O osciloscópio capturou um disparo único e adquirirá os dados após o disparo.
- 02. Varredura: O osciloscópio adquire e exibe continuamente a forma de onda no modo varredura.

03. A leitura mostra a configuração de uma base de tempo principal. Ele exibe uma leitura de tempo da escala central.

04. O identificador exibe a posição do disparo horizontal.

- 05. O botão [POSITION] horizontal é usado para regular a posição do disparo horizontal
- 06. O identificador exibe um ponto padrão de nível elétrico zero da forma de onda do canal.
- 07. O identificador é exibido somente quando o canal está aberto.
- 08. O identificador exibe um nível elétrico de disparo

09. O identificador exibe o limite da largura de banda do canal. O identificador exibe o modo de acoplamento do canal.

- 10. A leitura exibe o coeficiente da escala vertical do canal.
- 11.O identificador exibe a fase inversa da forma de onda do canal.
- 12. A leitura exibe a frequência calculada de um medidor de frequência.
- 13. Ele exibe uma fonte de disparo selecionada no momento.
- 14. O ícone exibe o tipo de disparo selecionado.
- 15. A leitura exibe um valor de nível elétrico do disparo configurado.

## • Traseira do instrumento

Esta série de osciloscópios digitais proporciona diversas interfaces padrão, mostradas na figura abaixo:

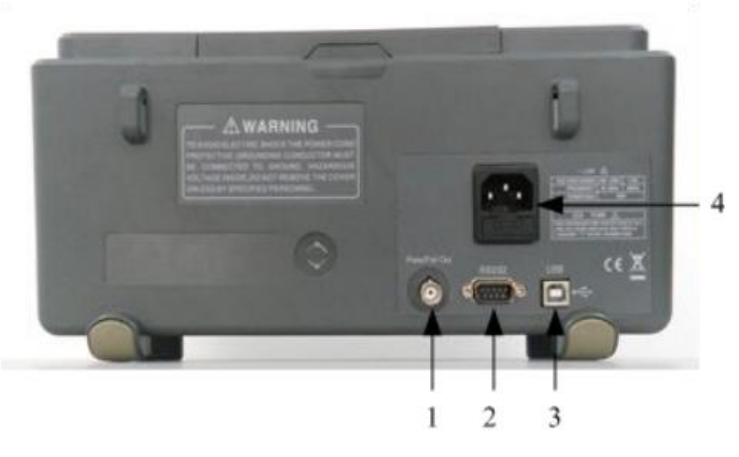

- 1 Porta de saída Passa/Falha: produz um pulso de detecção Passa/Falha
- 2- Interface RS-232: conecta o software de teste ou imprime a forma de onda (um pouco lento)
- 3- Interface dispositivo USB: conecta o software de teste ou imprime a forma de onda (rápido)
- 4- Interface de entrada de energia: entrada de uma fonte de alimentação de três pinos

## • Verificação de função

Efetua uma verificação rápida de função para se certificar de que o osciloscópio funciona normalmente de acordo com as etapas seguintes:

1. Ligue a fonte de alimentação e configure a atenuação padrão como 1× de acordo com a opção da sonda [DEFAULT setup].

2. Coloque a chave da sonda do osciloscópio para ×1 e conecte a sonda ao conector CH1BNC do osciloscópio. Conecte a cabeça em forma de gancho da sonda a um conector de sinal de compensação da sonda marcado com ''1KHz'' e fixe o gancho de aterramento marcado como "GND" em um grampo de aterramento, como na figura abaixo:

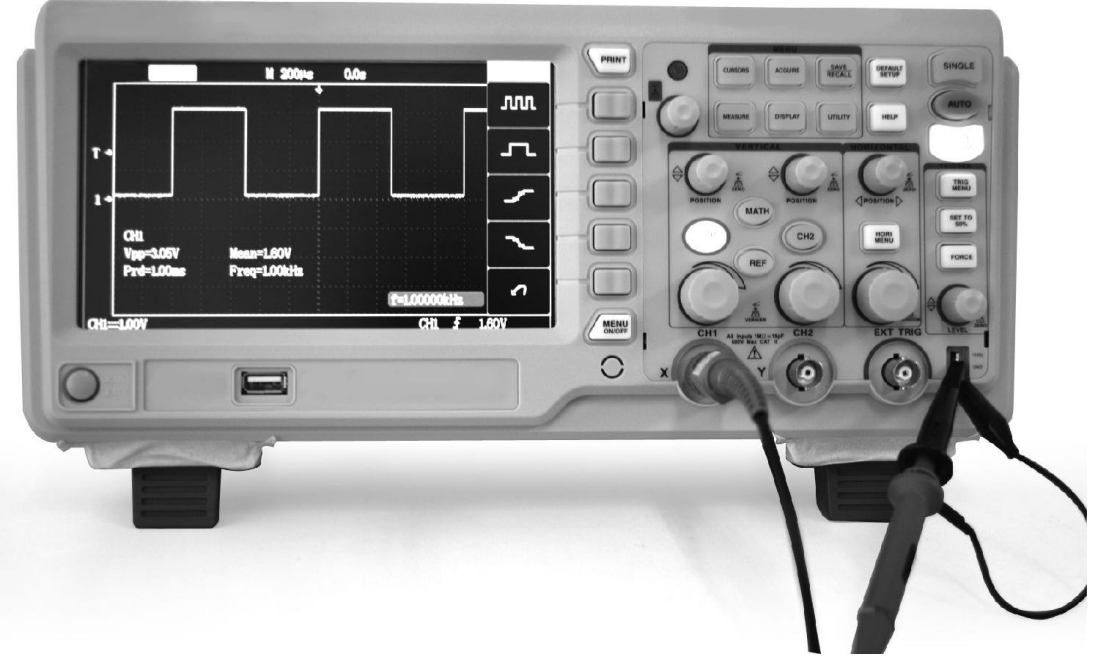

Figura 1-4 Detecção de função

3. Pressione [AUTO]. Dentro de alguns segundos, CH1 exibirá uma onda quadrada a qual a frequência é de 1kHz e o valor da tensão pico a pico é 3V.

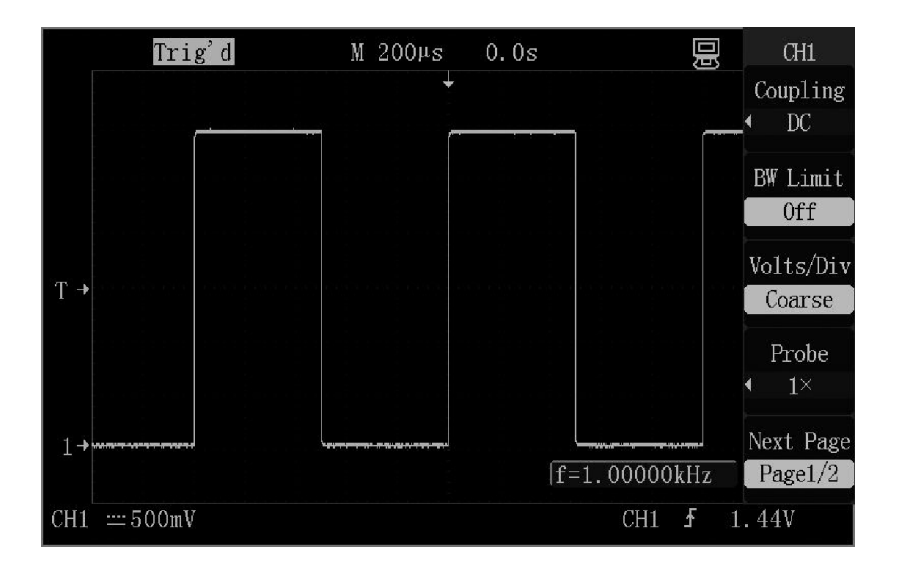

Figura 1-5 Sinal de compensação da sonda

4. Conecte a sonda ao canal 2 e CH2 exibirá a mesma forma de onda após [AUTO] ser pressionado.

# Sonda

# Segurança da sonda

Verifique e obedeça aos valores nominais dos parâmetros da sonda antes de usá-la.

Uma tampa protetora envolvendo o corpo principal da sonda pode evitar choques elétricos nos dedos.

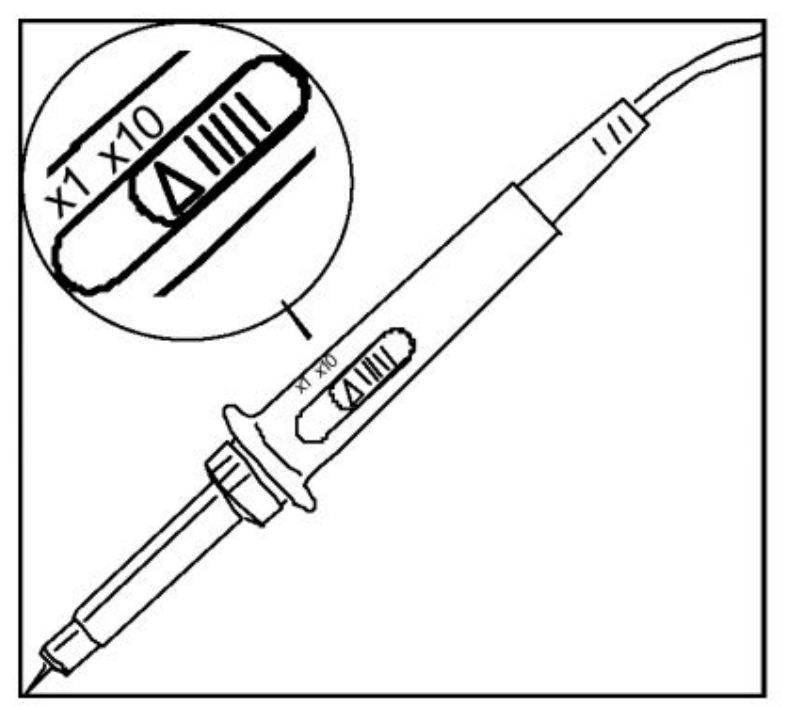

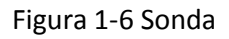

Conecte a sonda ao osciloscópio e aterre o terminal de aterramento antes de qualquer medição.

# Atenção:

Mantenha os dedos atrás do contorno de proteção no corpo principal da sonda para evitar choques elétricos ao usar a sonda.

Não toque na parte metálica na ponta da sonda quando ela estiver conectada a alguma fonte. A medição do sinal pelo osciloscópio usa o ''aterramento'' como referência então o terminal deverá estar aterrado corretamente para evitar curto circuito.

# • Configuração da atenuação da sonda

A sonda possui coeficientes de atenuação diferentes que influem na escala vertical do sinal. O interruptor "ATENUAÇÃO" na sonda deve ser compatibilizado com o coeficiente "PROBE" no osciloscópio.

Configure manualmente a opção da sonda pressionando para baixo a tecla do menu vertical e então selecione a opção "PROBE" (tal como [CH1→] "PROBE").

• A configuração padrão da sonda óptica é 1X.

• Quando o interruptor "ATENUAÇÃO" está configurado como ×1 a sonda limita a largura da banda do osciloscópio dentro de 0-10 MHz (sondas diferentes possuem especificações diferentes). Assegure-se de que o interruptor está configurado para ×10 ao utilizar a largura de banda total do osciloscópio.

# • Compensação da sonda

Efetue a compensação da sonda quando a sonda for conectada pela primeira vez de modo a adaptar a sonda com o canal. Sub compensação ou sobre compensação da sonda pode causar erros ou falhas de medição.

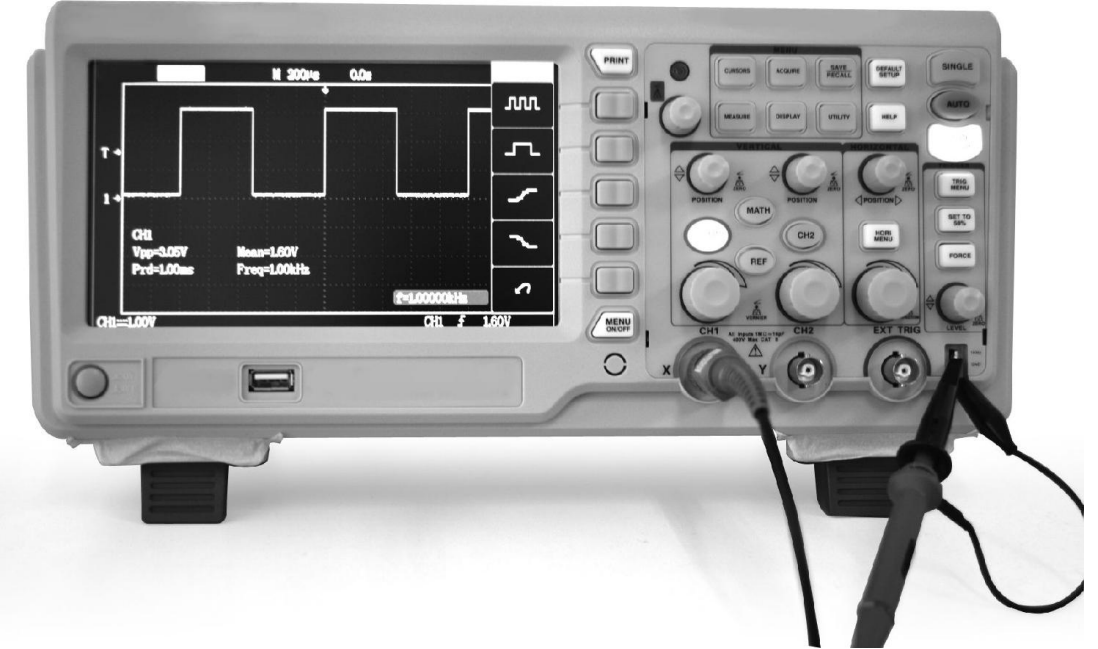

Figura 1-7 Figura da conexão de compensação da sonda

- Coloque o coeficiente da sonda para 10X no menu de configuração do canal, o interruptor da sonda para ×10 e conecte a sonda do osciloscópio ao canal 1.
- Conecte a parte final da sonda ao conector de compensação da sonda "1KHz", prenda o conector "GND" ao prendedor de terra, ligue o monitor do canal e então pressione [AUTO] para exibir a forma de onda.
- Verifique o desenho da forma de onda exibida.

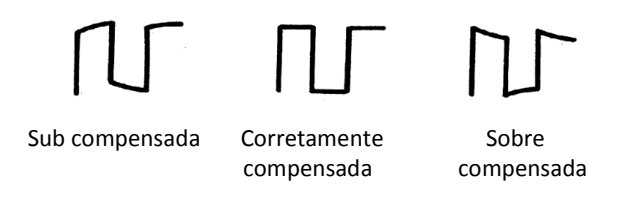

• Se necessário, gire o capacitor ajustável no manipulador da sonda para executar a compensação adequada.

# 2. Introdução e operação da função

## OSCILOSCÓPIO DIGITAL

Este capítulo apresenta em detalhes as teclas funcionais e a operação do painel frontal.

Para usar efetivamente o osciloscópio, é necessário conhecer as funções seguintes do osciloscópio:

- Menu e teclas de controle
- Conector
- Configuração automática
- Configurações padrão
- Botão "Universal"
- Sistema vertical
- Sistema horizontal
- Sistema de disparo
- Sistema de aquisição de sinal
- Sistema de exibição
- Sistema de medição
- Sistema de salvamento
- Sistema auxiliar
- Sistema de ajuda on-line

## Menu e teclas de controle

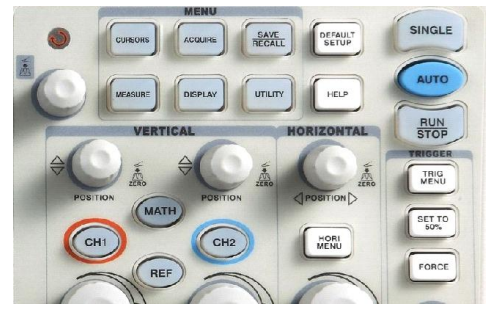

Figure 2-1 Teclas de controle

Todas as teclas são descritas como segue:

- [CH1], [CH2]: exibem os menus de configuração do canal 1 e do canal 2.
- [MATH]: exibe o menu da função "ARITHMETICAL OPERATION".
- [REF]: exibe o menu "REFERENCE WAVEFORM".
- [HORI MENU]: exibe o menu "HORIZONTAL".
- [TRIG MENU]: exibe o menu "TRIGGER".
- [SET TO 50%]: configura o nível elétrico do disparo como ponto central da amplitude do sinal.
- [FORCE]: é usado para aquisição da forma de onda atual indiferentemente se o osciloscópio detecta o disparo e ele é especialmente aplicado a "NORMAL" e "SINGLE" no modo de disparo.
- [SAVE/RECALL]: exibe o menu "SAVE/RECALL" de configurações e forma de onda.
- [ACQUIRE]: exibe o menu "ACQUIRE".
- [MEASURE]: exibe o menu "MEASURE".
- [CURSORS]: exibe o menu "CURSOR". O botão [UNIVERSAL] pode ser usado para regular a posição do cursor quando o menu "CURSOR" é exibido e o cursor é disparado.
- [DISPLAY]: mostra o menu "DISPLAY".
- [UTILITY]: exibe o menu "AUXILIARY FUNCTION".
- [DEFAULT SETUP]: recupera as configurações padrão de fábrica.
- [HELP]: entra no sistema de ajuda on-line.
- [AUTO]: Configura automaticamente o estado dos controles do osciloscópio de modo a exibir a forma de onda adequada.
- [RUN/STOP]: adquire continuamente ou paralisa a aquisição da forma de onda
- [SINGLE]: adquire um disparo único, conclui a aquisição e então para.

## **Conector**

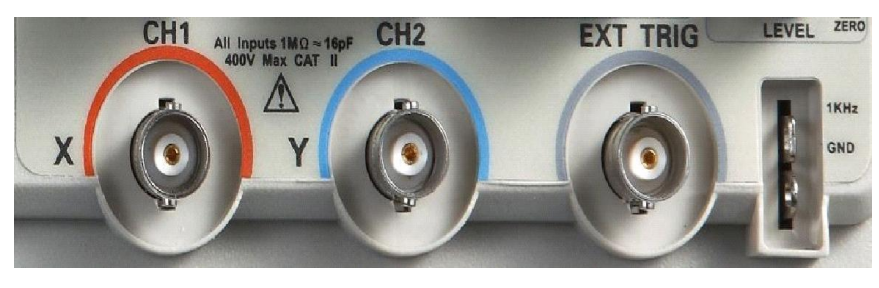

Figura 2-2 Conector

• CH1/CH2: para um conector de entrada de um sinal medido.

• EXT TRIG: para ser usado como um conector de entrada para uma fonte de disparo externa. Use [TRIG MENU] para selecionar a fonte de disparo "EXT" ou "EXT/5" e a fonte do sinal de disparo Pode ser usado para disparo no terceiro canal enquanto adquire dados em dois canais.

Compensação da sonda: O sinal de compensação da sonda é entregue e aterrado de modo que a sonda é adaptada com os canais do osciloscópio.

•Este produto é aterrado por um fio terra de proteção do cabo de energia. Para evitar choques elétricos, assegure-se de que o produto seja corretamente aterrado antes de conectar a entrada e a saída do produto.

•O fio terra da sonda é conectado somente à terra. Não conecte o fio terra à alta tensão.

## Configurações padrão

As configurações padrão representam alguns parâmetros opcionais para operações normais que são configurados antes do osciloscópio deixar a fábrica.

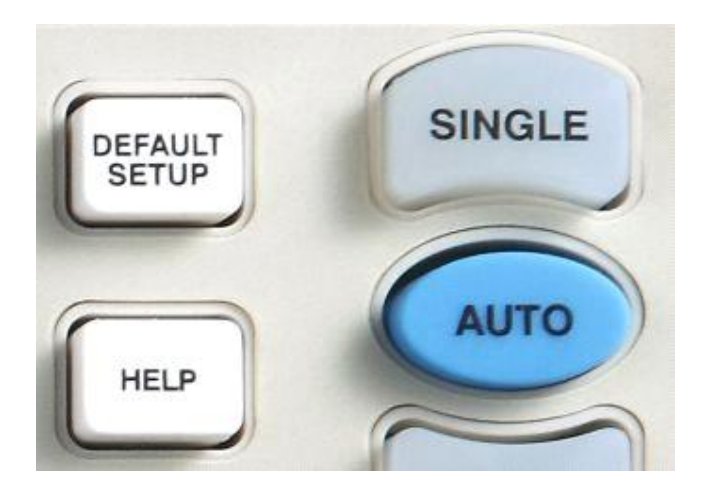

Figura 2-3 Tecla de configuração padrão

## Configurações padrão

A tecla [DEFAULT SETUP] representa a função de configuração padrão, a maioria das configurações de opções e controle de fábrica são recuperados pressionando-a. Algumas configurações não são alteradas tais como as configurações seguintes que não são restauradas:

- Opções de idioma
- Formas de onda padrão salvas
- Arquivos de configuração salvos
- Taxas de contraste das telas exibidas
- Dados de calibração

#### Botão UNIVERSAL

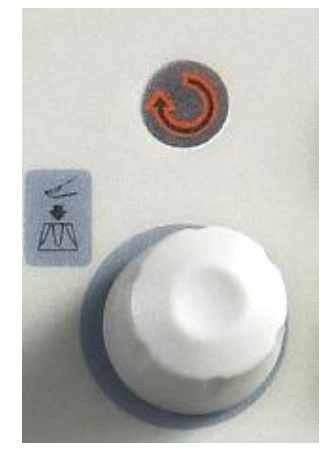

Figura 2-4 Botão universal

Esta série de osciloscópios digitais possui um botão [UNIVERSAL] pelo qual a medição do cursor de tempo de espera, a configuração da largura do pulso, a linha especificada no disparo por vídeo, o limite superior e o limite inferior de frequência do filtro, a faixa de tolerância horizontal e vertical para a regulagem da função PASSA/FALHA, o número do quadro da forma de onda gravada e reproduzida na função de gravação da forma de onda e semelhantes podem ser alterados. As opções para a maioria dos menus podem ser selecionadas girando o botão [UNIVERSAL].

## Sistema vertical

Como mostrado na figura 2-5 abaixo, uma série de teclas e botões estão na região do controle vertical (VERTICAL).

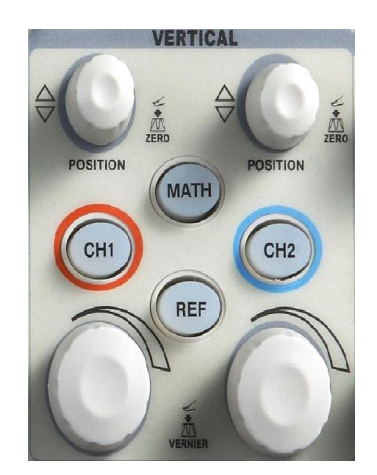

Figura 2-5 Botões do controle vertical

Como é visto na figura acima, cada canal possui uma tecla e botão do menu vertical individual para regular o curso e a compensação vertical. Além disso, a exibição da forma de onda do canal correspondente pode ser iniciada ou paralisada pressionando a tecla [CH1] ou [CH2].

# Canais CH1 e CH2

Tabela 2-3 Menu 1 de função de CH1 e CH2:

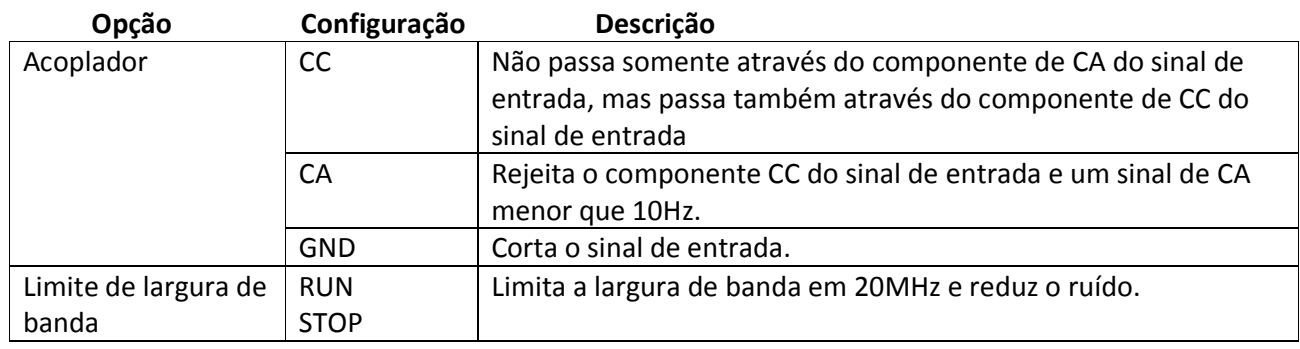

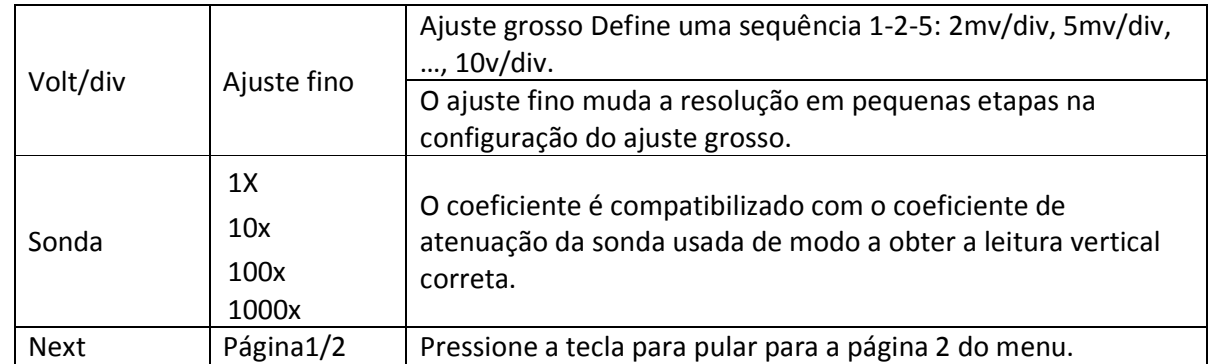

Canais CH1 e CH2 Tabela 2-4 Menu 2 de função de CH1 e CH2:

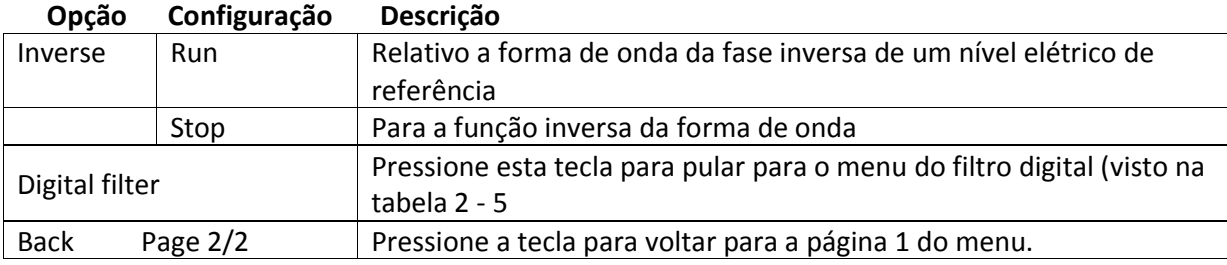

Tabela 2-5 Menu da função de filtragem digital:

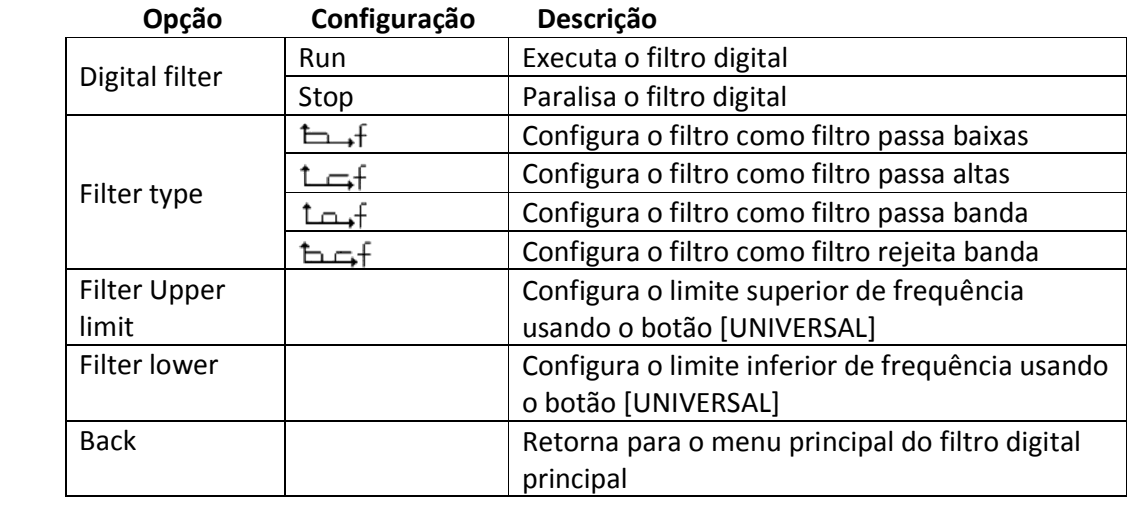

Configurações dos canais CH1 e CH2:

#### • Configurações do acoplamento do canal

Usando o canal CH1 como exemplo, o sinal medido é um sinal senoidal com compensação de CC:

1. Pressione [CH1→] "Coupling→" "AC" e configure um modo de acoplamento de CA. O componente de CC contido no sinal medido será rejeitado, como mostrado na figura 2-6.

2. Pressione [CH1→] "Coupling→" "DC" e configure um modo de acoplamento de CC. Tanto o componente de CC como o componente de CA contidos no sinal medido podem passar através do canal, como mostrado na figura 2-7.

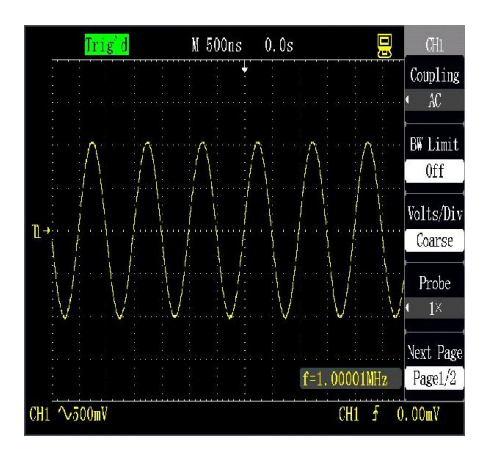

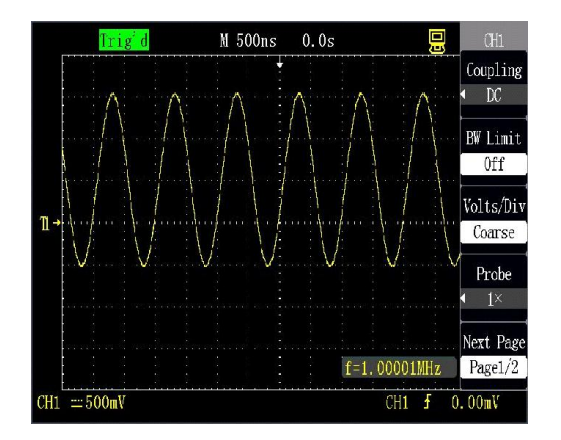

Figura 2-6 Configuração de CA Figura 2-7 Configuração de CC

3. Pressione [CH1→] "Coupling→" "GND" e configure um modo GNC. Tanto o componente de CC como o componente de CA contidos no sinal medido serão rejeitados, como mostrado na figura 2-8.

|                | Trig'd          |  | M 500ns | 0.0s | 思                    | CH <sub>1</sub>        |
|----------------|-----------------|--|---------|------|----------------------|------------------------|
|                |                 |  |         |      |                      | Coupling<br>GND        |
|                |                 |  |         |      |                      | <b>BW Limit</b><br>0ff |
| $\mathbb{T}$ + |                 |  |         |      |                      | Volts/Div<br>Coarse    |
|                |                 |  |         |      |                      | Probe<br>$1\times$     |
|                |                 |  |         |      | $f=1.00001$ MHz      | Next Page<br>Page1/2   |
|                | CH1 $\pi$ 500mV |  |         |      | Æ<br>CH <sub>1</sub> | 0.00mV                 |

Figura 2-8 Configuração de GND

• Configuração do limite da largura de banda do canal

Usando o canal CH1 como exemplo, o sinal medido é um sinal de pulso com oscilação de alta frequência:

1. Pressione [CH1→] "Bandwidth limit→" "On" e configure o limite da largura de banda para o estado ligado. A amplitude do componente de alta frequência mais alta que 20MHz contida no sinal medido é limitada, como mostrado na figura 2-9.

2. Pressione [CH1→] "Bandwidth limit→" "Off" e configure o limite da largura de banda para o estado desligado. A amplitude do componente de alta frequência contida no sinal medido é ilimitada, como mostrado na figura 2-10.

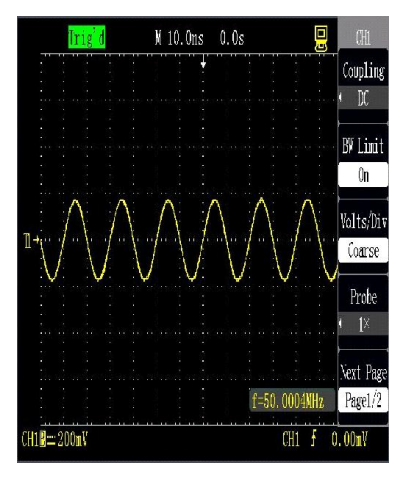

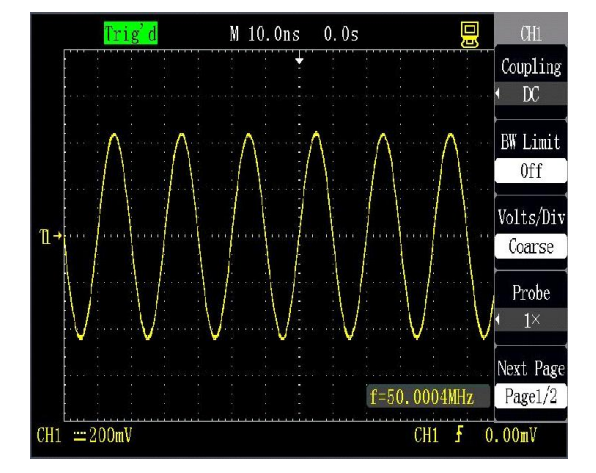

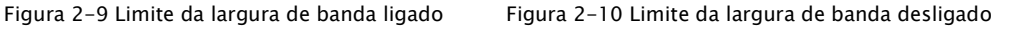

#### • Regulagem e configuração do curso

A regulagem do curso vertical compreende dois modos, incluindo o ajuste grosso e o ajuste fino, e a faixa do curso vertical é 2mV/div ~ 10V/div (2mV/div ~ 5V/div, somente para 200/300MHz) quando a sonda é configurada como 1X.

Use CH1 como exemplo:

Pressione [CH1→] "Volt/div→" "Coarse tuning" e determine o curso vertical através de um modo passo a passo 1-2-5 no ajuste grosso, como mostrado na figura 2-11.

Pressione [CH1→] "Volt/div→" "Fine tuning" e o ajuste fino é regulado no curso vertical real.

O ajuste fino pode ser aplicado para aprimorar a exibição da forma de onda de modo a contribuir para a observação dos detalhes do sinal se a amplitude da forma de onda de entrada é um pouco maior que a escala completa no curso atual, mas um pouco menor quando a forma de onda é exibida no próximo curso, como mostrado na figura 2-12.

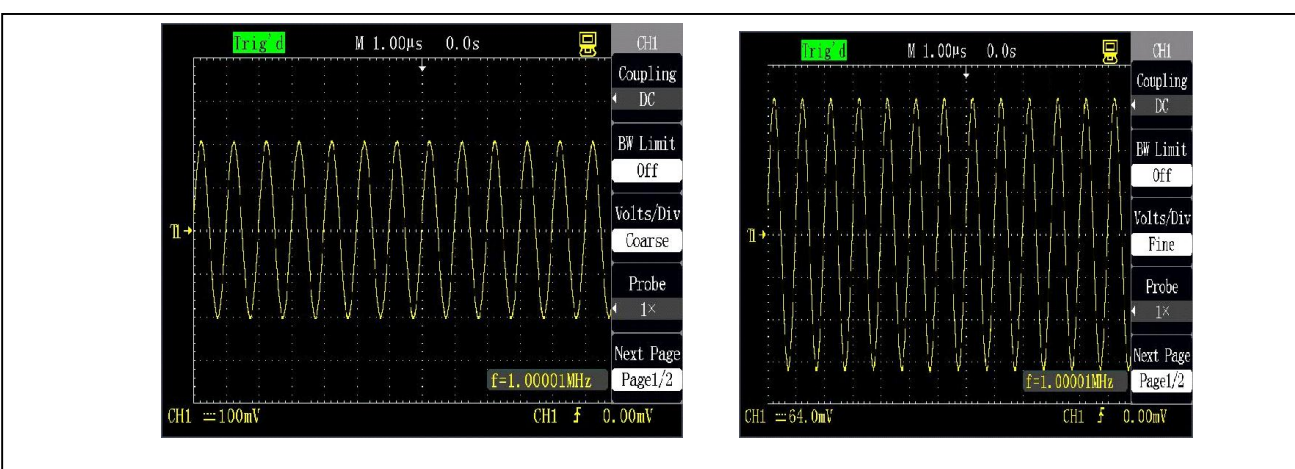

Figura 2-11 Ajuste grosso Figura 2-12 Ajuste fino

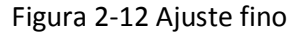

## • Configuração da proporção da sonda

Para compatibilizar com o coeficiente de atenuação da sonda, o coeficiente de proporção da atenuação da sonda também deve ser regulado no menu de operação do canal. Se o coeficiente de atenuação da sonda for 10:1, a proporção do canal de entrada do osciloscópio deve ser configurada para 10X para evitar os erros da informação do curso exibidas e os dados medidos.

Use o canal CH1 como exemplo, quando uma sonda (100:1) for usada:

1. Pressione [CH1→] "Probe→" "100X", como mostrado na figura 2-13:

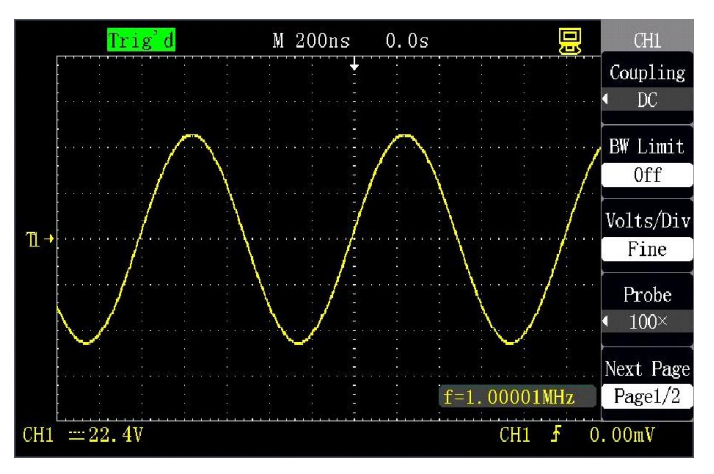

Figura 2-13 Sonda 100X

## • Configuração inversa da forma de onda

Use o canal CH1 como exemplo:

1. Pressione [CH1→] "Inverse→" "OFF", como mostrado na figura 2-14:

2. Pressione [CH1→] "Inverse→" "ON" e inverta o sinal exibido em 180 graus com relação ao nível elétrico zero como referência, como mostrado na figura 2-15.

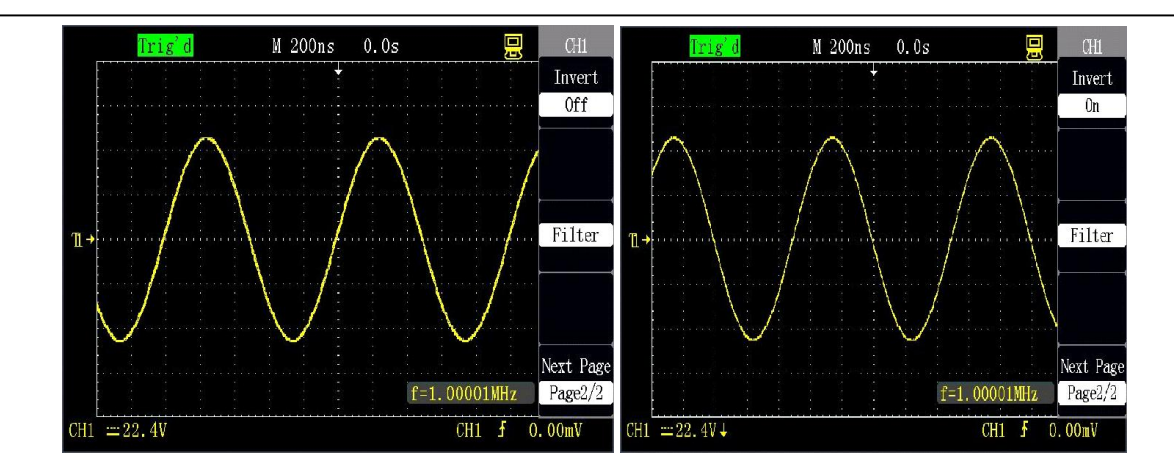

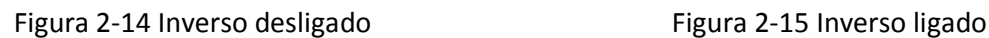

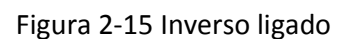

# • Configuração do filtro digital

1. Pressione [CH1]→"Next"→"Digital filter" e exiba o menu da função filtro digital "FILTER"; selecione "Filter type", então selecione "Frequency upper limit" ou "frequency lower limit" e gire o botão [UNIVERSAL] para configurar o limite superior da frequência ou o limite inferior da frequência.

2. Pressione [CH1]→"Next"→"Digital filter→" "OFF" e feche a função filtro digital, como mostrado na figura 2-16.

3. Pressione [CH1]→"Next"→"Digital filter→" "ON" e abra a função filtro digital, como mostrado na figura 2-17.

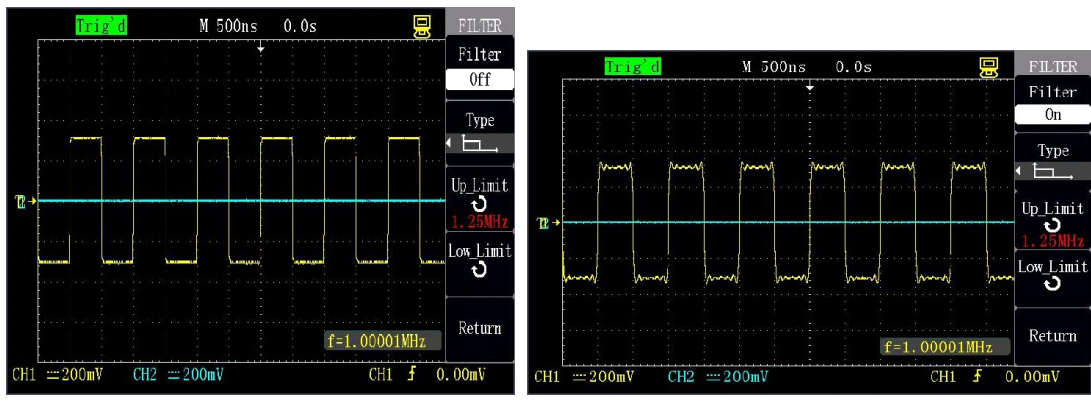

Figura 2-16 Filtro digital desligado Figura 2-17 Filtro digital ligado

# • Aplicação dos botões [POSITION] e [Volt/div] do sistema vertical

# Botão [POSITION] vertical

- O botão é usado para regular a compensação vertical da forma de onda do canal em que o botão está. A resolução é alterada de acordo com o curso vertical.
- O botão pode ser pressionado para retornar à compensação vertical para zero.

## Botão [Volt/div]

- O botão pode ser usado para regular o curso vertical do canal onde o botão está, então é possível amplificar ou atenuar o sinal da forma de onda do canal. A informação do curso do canal é exibida na parte inferior da tela.
- O botão pode ser pressionado para mudar entre "Coarse tuning" e "Fine tuning" e a sensibilidade do curso vertical é determinada pelo modo passo a passo 1-2-5 no ajuste grosso. O ajuste fino representa um ajuste adicional no curso atual para exibir a forma de onda necessária.

## Implementação da função MATH

• A função (MATH) de operação matemática executa adições, subtrações, multiplicações, divisões e operações de FFT dos canais CH1e CH2. As operações aritméticas da forma de onda podem ser canceladas pressionando o botão [MATH] novamente.

Tabela 2-6 Menu da função MATH:

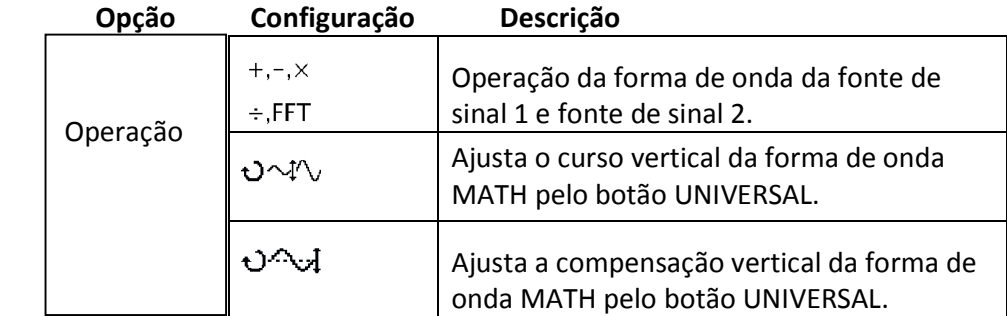

Tabela 2-7 Descrição da função de operação aritmética:

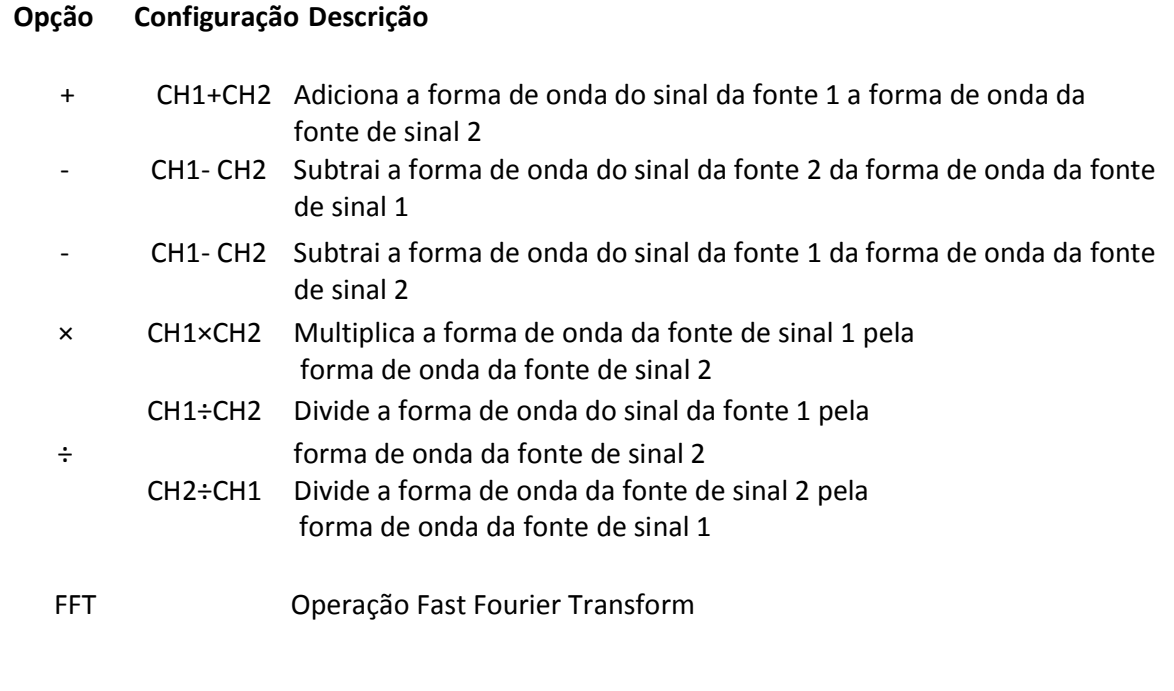

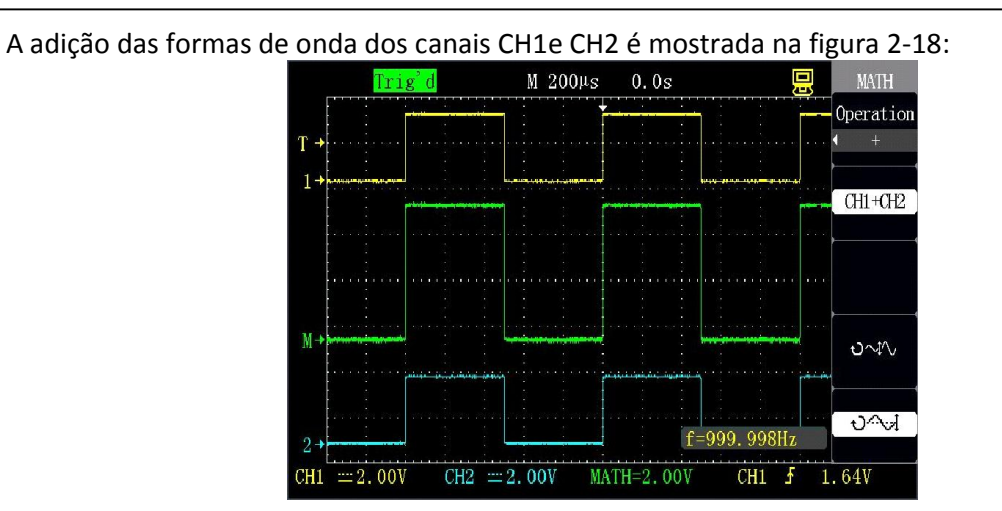

Figura 2-18 Adição de forma de onda MATH

## Análise espectral FFT

Use FFT (Fast Fourier Transform) para transformar um sinal (YT) de domínio de tempo em um componente da frequência (espectro da frequência). Os tipos seguintes de sinais podem ser observados no modo FFT:

- Análise da onda harmônica no cabo de energia.
- Medição dos componentes e distorções da onda harmônica no sistema de medição.
- Análise das características do ruído em fontes de alimentação de CC.
- Teste da resposta de pulso do sistema.
- Análise de vibração.

#### Tabela 2-8 Página 1 do menu da função FFT:

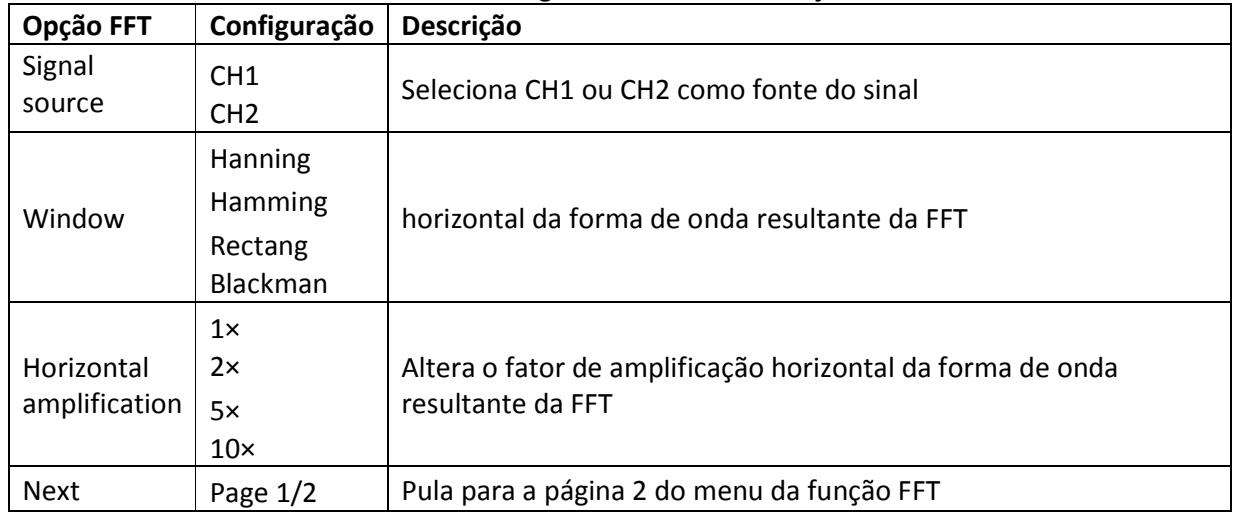

#### Tabela 2-9 Página 2 do menu da função FFT:

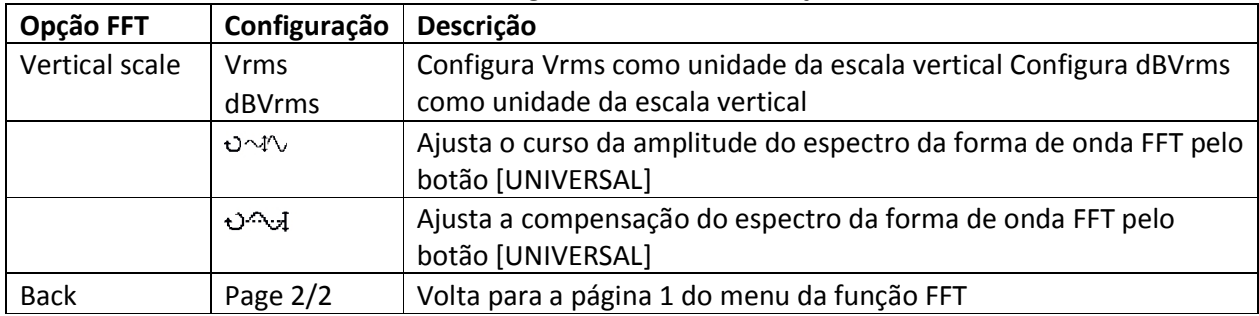

#### Janela FFT

Como o osciloscópio é usado para transformações FFT na gravação de formas de onda com comprimento limitado, o algoritmo FFT é baseado no sinal periódico. Quando o número periódico da forma de onda dentro do comprimento limitado é um inteiro YT, a forma de onda tem a mesma amplitude no ponto inicial e no ponto final e nenhuma interrupção é causada na forma de onda. Mas quando o número do período não é um inteiro, a forma de onda tem uma amplitude diferente no ponto inicial e no ponto final, então será causada esta interrupção transiente de alta frequência na junção. Em um domínio de frequência, este efeito é chamado de vazamento. Portanto, para evitar o aparecimento de vazamento, a forma de onda original é multiplicada com uma função janela e força os valores no ponto inicial e no ponto final serem 0.

Determine usar qual tipo de janela de acordo com o item e das características do sinal fonte a ser medido.

Tabela 2-10 Descrição da função janela FFT:

#### Janela

*Rectang* - Melhor resolução da freqüência; Pior resolução da amplitude. Pulso transiente ou curto onde o nível do sinal elétrico é aproximadamente igual antes e depois;

- Onda senoidal de amplitude constante com freqüência igual/aproximada

*Hanning -* Melhor resolução da frequência e pior resolução da amplitude em comparação com janela retangular. Ruído aleatório senoidal, periódico e de banda estreita.

*Hamming -* A frequência da janela Hamming é um pouco melhor que a da janela Hanning. Pulso curto ou transiente onde os níveis elétricos do sinal são consideravelmente diferentes antes e depois;

*Blackman -* Melhor resolução da amplitude. Sinal de frequência única. Pior resolução da frequência sub harmônica

## Execute as etapas seguintes para usar o modo FFT: Configure a forma de onda de domínio do tempo

1. Acesse o sinal para CH1 ou CH2 e pressione [AUTO] para exibir a forma de onda YT.

2. Ajuste manualmente a exibição da forma de onda, se necessário, de modo a assegurar que a forma de onda não ultrapasse o limite da tela e que a tela exiba vários períodos.

3. De acordo com a lei de Nyquist, gire [s/div] para fazer uma taxa de amostra de pelo menos duas vezes a frequência do sinal de entrada.

#### Exiba o espectro FFT

1. Pressione [MATH].

2. Selecione "Operation" como "FFT".

- 3. Selecione a fonte de sinal como "CH1"ou "CH2".
- 4. Selecione uma função de janela adequada.
- 5. Ajuste o curso da amplitude do espectro e a compensação na página 2 do menu da função FFT

de modo que seja melhor observar os resultados da operação FFT.

| Trig <sup>'</sup> d           | $M2$ . $00\mu s$ | 0.0s                           | 鳳<br><b>MATH</b> |
|-------------------------------|------------------|--------------------------------|------------------|
| <b>FFT</b><br>Hamming<br>-3   | 1.250MHz         |                                | Vertical         |
|                               |                  |                                | dBVrms           |
| $M \rightarrow$               |                  |                                |                  |
|                               |                  |                                |                  |
| $\mathbb{R}$                  |                  |                                | ৩∼∿              |
|                               |                  |                                | $V^{\wedge}$     |
|                               |                  |                                |                  |
|                               |                  |                                | Next Page        |
|                               |                  | $f=1.00001$ MIIz               | Page2/2          |
| $= 200$ mV<br>CH <sub>1</sub> |                  | MATH=50.0dB<br>CH <sub>1</sub> | ł<br>0.00mV      |

Figura 2-19 FFT

## Use o cursor para medir o espectro FFT

Meça dois itens do espectro FFT: amplitude e frequência. A medição do cursor toma 2.11.2 para referência.

Use o cursor horizontal para medir a amplitude e o cursos vertical para medir a frequência.

# Meça a amplitude do espectro FFT, e use CH2 como exemplo, a operação é como segue:

- Insira o sinal senoidal em CH2 e pressione [AUTO].
- Pressione [MATH] e vá para o menu "MATH".
- Pressione "Operation" e selecione "FFT".
- Pressione "Signal source" e selecione "CH2".
- Gire [s/div] para regular a taxa de amostragem (maior que o dobro da frequência da entrada).
- Pressione [CURSORS] e vá para o menu "CURSOR".
- Pressione "Cursor mode" e selecione "manual".
- Pressione "Type" e selecione "Voltage".
- Pressione "Signal source" e selecione "MATH".
- Pressione "CurA" e gire o botão [UNIVERSAL] para mover o cursor A para o ponto mais baixo da forma de onda FFT.
- Pressione "CurB" e gire o botão [UNIVERSAL] para mover o cursor B para o ponto mais alto da forma de onda FFT.
- O valor de Delta V na tela é a amplitude da forma de onda FFT, como mostrado na figura 2- 20.

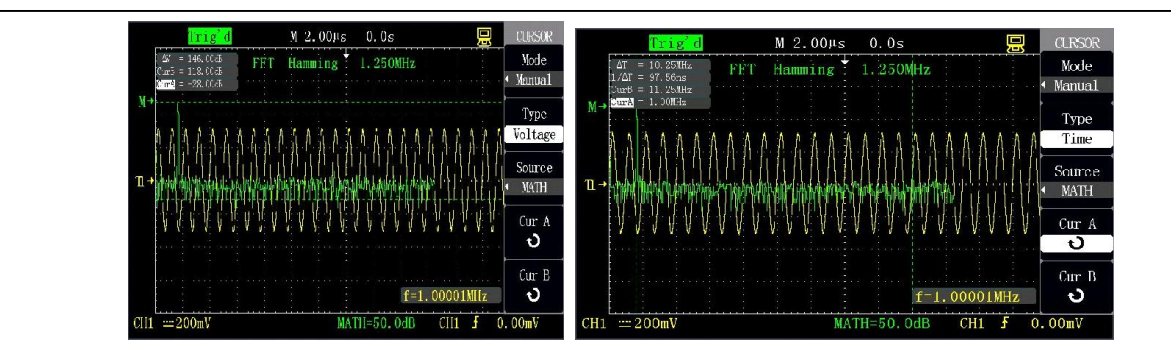

Figura 2-20 Medição do cursor da amplitude do espectro Figura 2-21 Medição do cursor da frequência do espectro

#### Meça a frequência do espectro FFT pelas etapas seguintes:

- Repita as etapas anteriores 1-7 para a medição da amplitude do espectro.
- Pressione "Type" e selecione "Frequency".
- Pressione "Signal source" e selecione "FFT".
- Pressione "CurA" e gire o botão [UNIVERSAL] para mover o cursor A para o ponto mais alto do espectro FFT.
- O valor de CurA na tela é a frequência do ponto mais alto do espectro FFT e a frequência será igual a frequência do sinal de entrada, como mostrado na figura 2-21.

## Implementação da função REF

Durante a medição real, a forma de onda pode ser comparada com a forma de onda de referência de modo a julgar causas de falhas. Este método é particularmente aplicável na condição em que formas de onda de referência de ponto de trabalho de circuito detalhado são fornecidas.

Tabela 2-11: Menu da função REF:

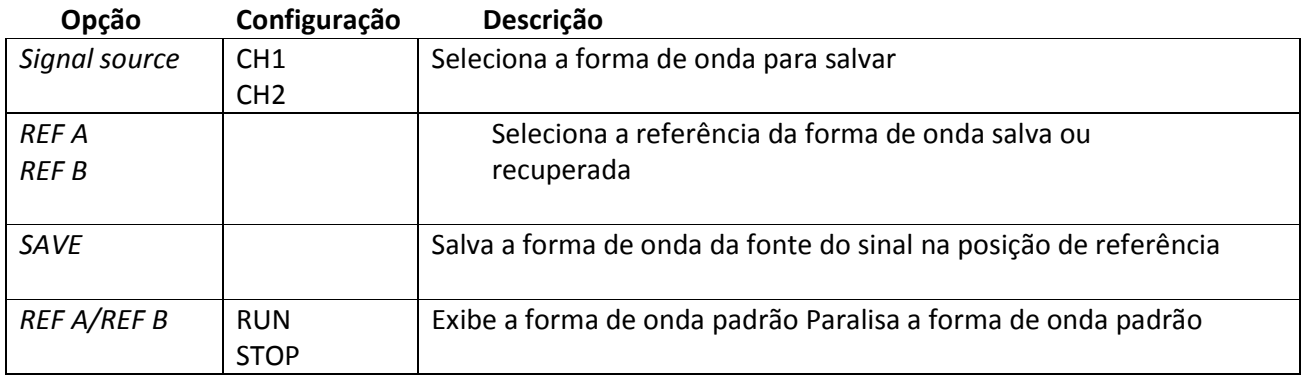

Pressione [REF] para exibir o menu da forma de onda de referência, como mostrado na figura 2-22:

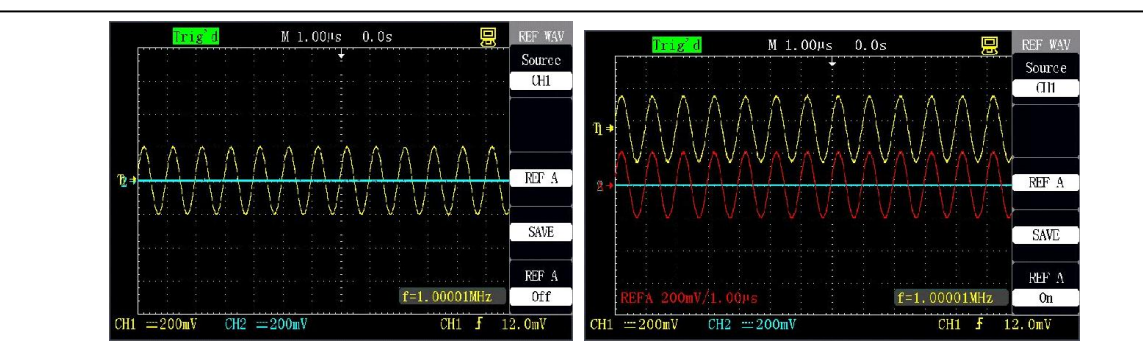

Figura 2-22 Menu da forma de onda de referência Figura 2-23 Forma de onda de referência

## Procedimento de operação:

- Pressione [REF] para exibir o menu "REF WAV".
- Selecione "Signal source" como CH1ou CH2.
- Gire o botão [POSITION] vertical e o botão [Volt/div] para regular a posição vertical e o curso da forma de onda de referência.
- Selecione "REF A" ou "REF B" como local de armazenamento da forma de onda de referência.
- Pressione "Save" para salvar a forma de onda da tela atual como uma forma de onda de referência.
- Selecione "REF A ON" ou "REF B ON" para recuperar a forma de onda de referência, como mostrado na figura 2-23.

• A forma de onda não pode ser salva como forma de onda de referência se ela for exibida no modo X-Y.

• A posição e o curso horizontal da forma de onda não podem ser regulados como um estado de forma de onda de referência.

## Sistema horizontal

Como mostrado na figura abaixo, uma tecla e dois botões estão na região do controle horizontal (HORIZONTAL).

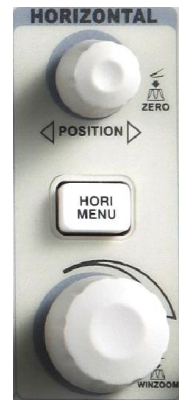

Figura 2-24 Tecla e botões do controle horizontal

# [HORI MENU]:

Pressione esta tecla para exibir o menu horizontal "HORIMENU" e a expansão da janela poderá ser implementada neste menu. O deslocamento horizontal também pode ser configurado pelo botão de controle [POSITION] horizontal. M representa uma base de tempo principal e Z representa uma base de tempo expandida.

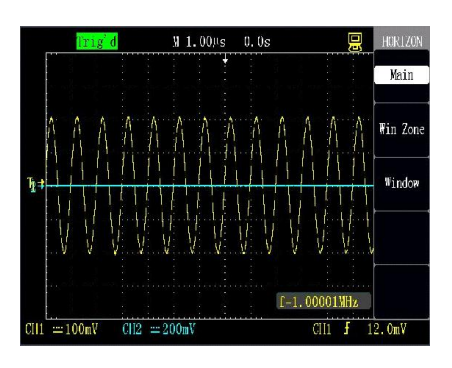

Figura 2-25 Base de tempo principal Figura 2-26 Configuração da janela

Tabela 2-12 Menu funcional do sistema horizontal:

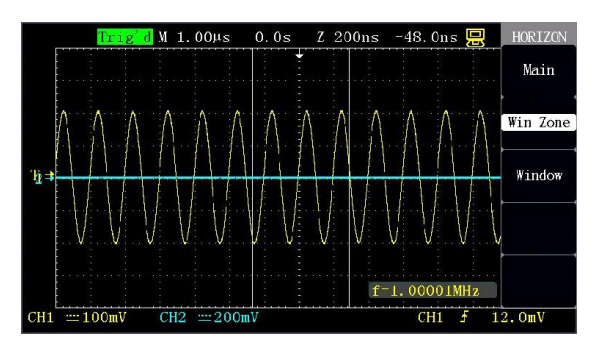

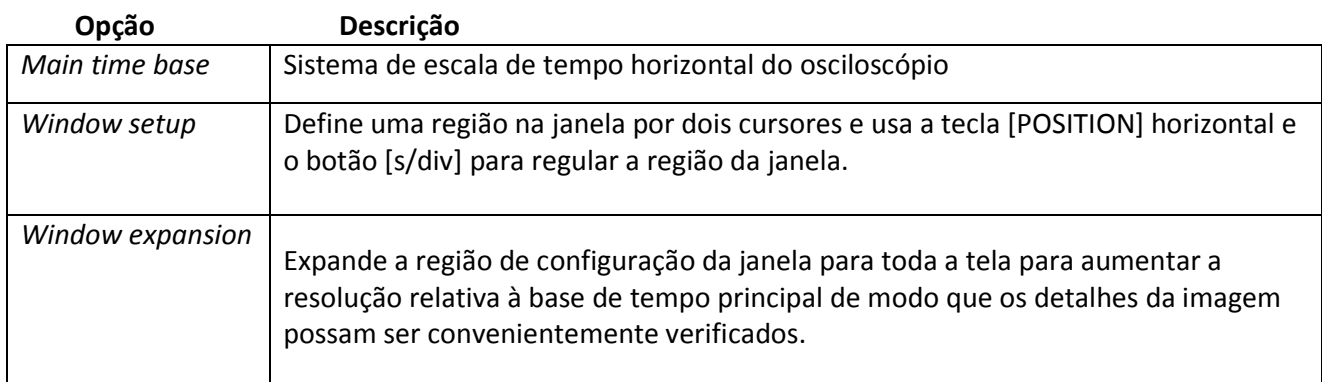

## Botão de controle da posição horizontal

• O botão [s/div] horizontal muda a escala horizontal (base de tempo) e o botão [POSITION] muda a posição horizontal (deslocamento Y). O centro da tela na direção horizontal é um ponto de referência de tempo da forma de onda. Alterar a escala horizontal causará expansão ou contração da forma de onda com relação ao centro da tela quando a mudança da posição horizontal é relativa à posição de um ponto de disparo.

## Botão de controle [POSITION] horizontal

- Regula a posição horizontal (disparo da posição relativa ao centro da tela de exibição) da forma de onda (incluindo MATH). A resolução deste botão de controle é alterada de acordo com a base de tempo.
- Use a função pressão deste botão para fazer o deslocamento horizontal retornar para zero, em outras palavras retornar para a posição central da tela.

## Botão [S/div]

• O botão é usado para mudar a escala de tempo horizontal de modo a visualizar convenientemente a maioria das formas de onda apropriadas.

• O botão é usado para regular a base de tempo principal. Quando o modo de expansão da janela é usado, o botão é usado para mudar a base de tempo da expansão de modo a alterar a largura da janela.

## Modo de varredura da exibição

• Quando a base de tempo é configurada para 100ms/div ou mais lenta e o modo de disparo é configurado para "Auto", o osciloscópio entra no modo de varredura A. Neste modo, a exibição da forma de onda é regenerada da esquerda para a direita. Neste modo, não existe nenhum disparo de forma de onda ou controle da posição horizontal. O acoplamento do canal deve ser configurado para corrente contínua quando um sinal de baixa frequência é observado no modo de varredura.

## Expansão da janela

• A expansão da janela é usada para amplificar um segmento da forma de onda para verificar detalhes. A configuração da base de tempo da expansão da janela não pode ser mais lenta que a configuração da base de tempo principal. Na expansão da janela regional, a seleção da região pode ser movida para a esquerda ou para a direita pelo botão [POSITION] horizontal ou ampliado e reduzido girando o botão [s/div]. A base de tempo da expansão da janela tem uma resolução mais alta com relação à base de tempo principal. Quanto menor for a base de tempo de expansão da janela, maior será o múltiplo de expansão horizontal da forma de onda.

## Execute os passos seguintes para observar detalhes da forma de onda local:

- Pressione [HORI MENU] para exibir o menu "HORIZON".
- Pressione o botão de opção "WinZone".
- Gire o botão [s/div ] (para regular o tamanho da janela) e o botão [POSITION] horizontal (para regular a posição da janela) para selecionar a forma de onda a ser observada, como mostrado na figura 2-26. A base de tempo da expansão não pode ser mais lenta que a base de tempo principal.

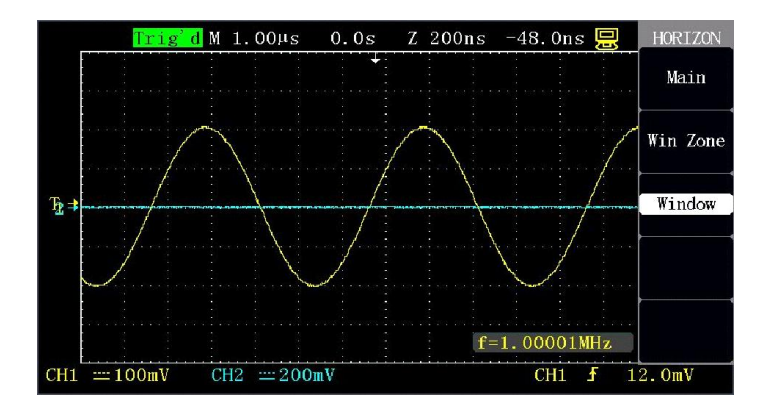

Figura 2-27 Expansão da janela

• Pressione o botão "Window" após a janela ser configurada. Neste momento, a forma de onda na janela selecionada é expandida para a exibição em toda a tela. A figura 2-27 mostra o resultado da expansão após a janela ser configurada.

## Sistema de disparo

A função disparo do osciloscópio pode ser varrida de forma sincronizada horizontalmente no ponto certo do sinal, o que é muito importante para a exibição do sinal. O controle do disparo pode ser usado para estabilizar formas de onda repetidas e adquirir formas de ondas de pulso único. Após o disparo ser corretamente configurado, o osciloscópio pode transformar um resultado de exibição instável ou em branco em uma forma de onda significativa.

Como mostrado na figura abaixo, um botão e três teclas estão na região do controle do disparo (TRIGGER).

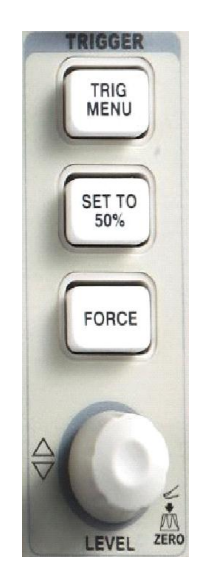

Figura 2-28 Teclas e botão do disparo

# [TRIG MENU]

Pressione a tecla para recuperar o menu "TRIGGER".

# Botão [LEVEL]

Configura uma tensão de sinal correspondente ao ponto de disparo para a amostragem do nível elétrico do disparo. Pressione o botão para configurar o nível elétrico do disparo para nível elétrico zero.

## [SET TO 50]

Use esta tecla para estabilizar rapidamente a forma de onda. O osciloscópio pode disparar automaticamente o nível elétrico do disparo como nível elétrico central do sinal. A tecla é muito útil e pode ser usada para configurar rapidamente o nível elétrico do disparo.

# [FORCE]

Indiferentemente se o osciloscópio detecta o disparo, a tecla pode ser pressionada para executar o disparo forçado uma vez, para concluir a aquisição da forma de onda atual. A tecla é aplicada principalmente para "Normal" e "Single" nos modos de disparo.

## Pré disparo/disparo retardado

A tecla é usada para disparar os dados amostrados antes/depois do evento.

A posição do disparo normalmente é configurada no centro horizontal da tela, então a informação de pré disparo e retardo pode ser observada. O botão [POSITION] horizontal pode ser girado adicionalmente para regular o deslocamento horizontal da forma de onda de modo a verificar mais informações de pré disparo ou informações de disparo retardado, por exemplo, se saliências geradas pelo circuito forem captadas, as causas da geração de saliências podem ser encontradas observando e analisando os dados de pré disparo.

# Atenção: o pré disparo e o disparo retardado são inválidos no estado de varredura lenta.

## • Fonte do sinal

A opção "Signal source" pode ser usada para selecionar um sinal como fonte do disparo para o osciloscópio. A fonte do sinal pode ser qualquer sinal conectado aos canais BNC (CH1, CH2) e disparos externos BNC(EXT, EXT/5) ou uma linha de energia de CA (linha de CA é usada somente para disparos "Edge"). A opção de configuração EXT/5 é usada para expandir a faixa de nível elétrico do disparo externo.

## • Tipos

Este osciloscópio fornece cinco tipos de disparo Borda, Pulso, Vídeo, Inclinação e Alternação.

• Disparo por borda: O mais básico assim como o tipo de disparo mais comum, como mostrado na figura 2-29.

Tabela 2-13 Menu da função de disparo por borda:

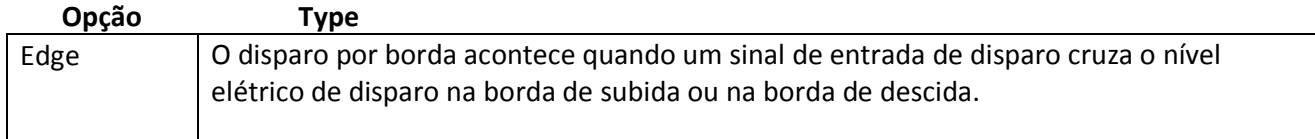

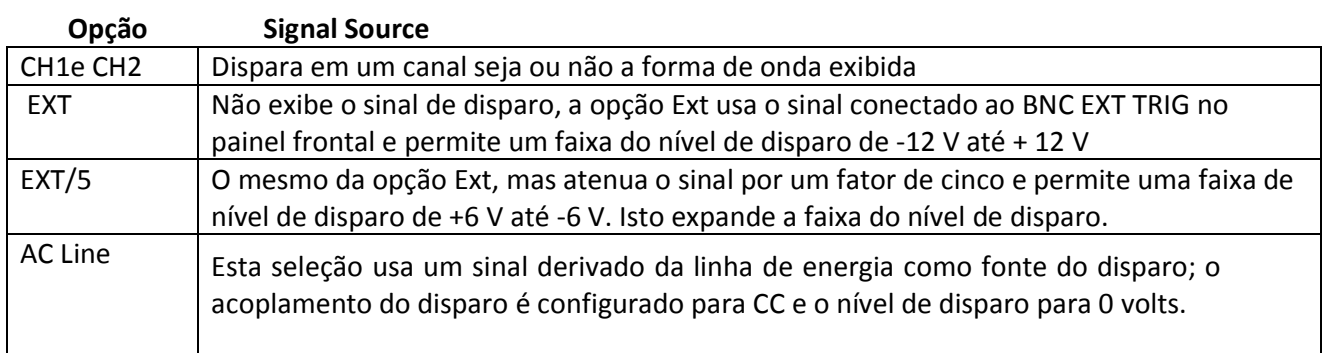

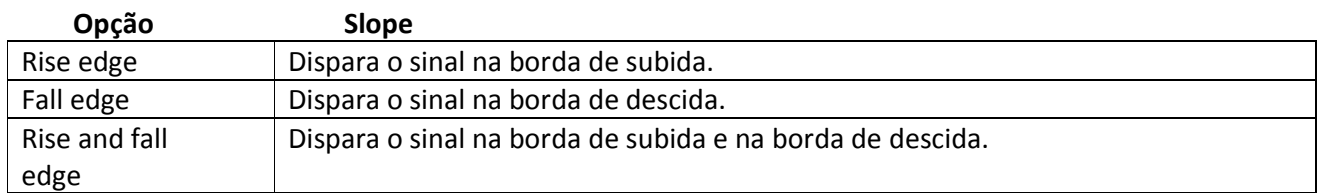

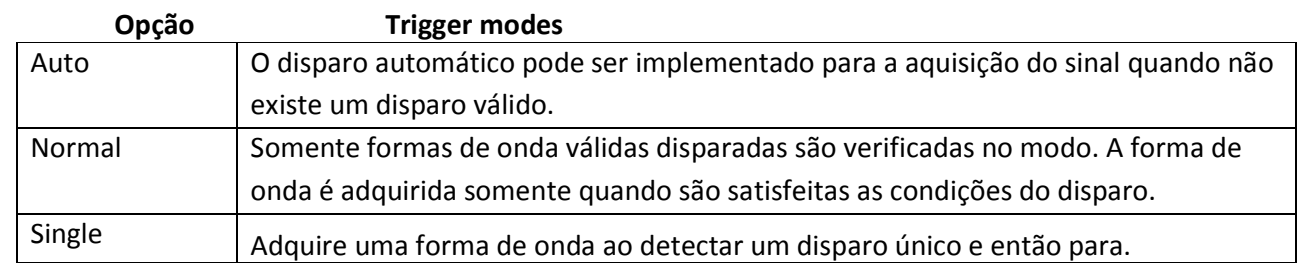

## Opção Setup

Pula para o menu de configuração do disparo.

Tabela 2-14 Menu da função de configuração do disparo:

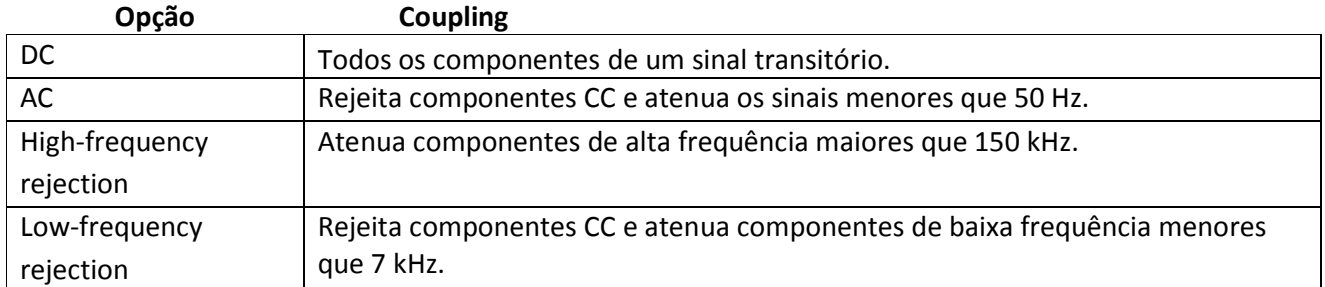

## Opção Trigger hold-off

Use o botão [UNIVERSAL] para regular o tempo de espera

## Opção Reset

Restaura o tempo de espera do disparo para o valor mínimo de 100 ns.

## Opção Back

Retorna para a página do menu de disparo

## Etapas da operação:

## Configure os tipos

- Pressione [TRIG MENU] para exibir o menu "TRIGGER".
- Pressione "Type" para selecionar o disparo "Edge".

#### Configure as fontes do sinal

• Pressione "Signal source" para selecionar "CH1", "CH2", "EXT", "EXT/5" ou "AC Line" de acordo com a entrada do sinal.

## Configure as inclinações

• Pressione "Slope" para selecionar "Rise edge", "Fall edge" ou "Rise and fall edge".

# Configure os modos de disparo

• Pressione "Trigger mode" para selecionar "Auto", "Normal" ou "Single".

Auto: Atualiza a forma de onda indiferentemente se a forma de onda satisfaz a condição de disparo.

Normal: Atualiza a forma de onda quando a forma de onda satisfaz a condição do disparo, normalmente, não atualiza a forma de onda e aguarda a ocorrência do próximo evento de disparo.

Single: Adquire a forma de onda uma vez quando a forma de onda satisfaz a condição do disparo e então para.

# Configure o acoplamento do disparo

• a. Pressione "Setup" para pular para o menu de configuração do disparo.

b. Pressione a tecla de opção "Coupling" para selecionar "DC", "AC", "HF rejection" ou "LF rejection".

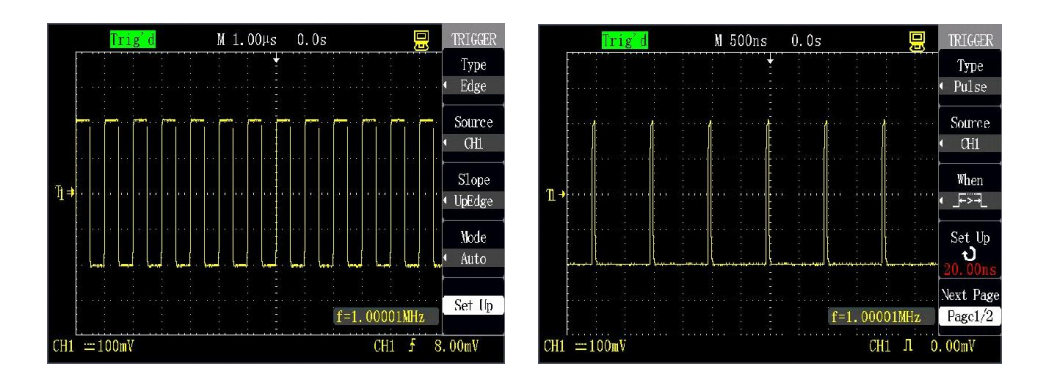

Figure 2-29 Edge trigger Figure 2-30 Pulse trigger

• Disparo por pulso: Configura certas condições para captar pulsos anormais, como mostrado na figura 2-30.

Tabela 2-15 Página 1 do menu da função de disparo por pulso:

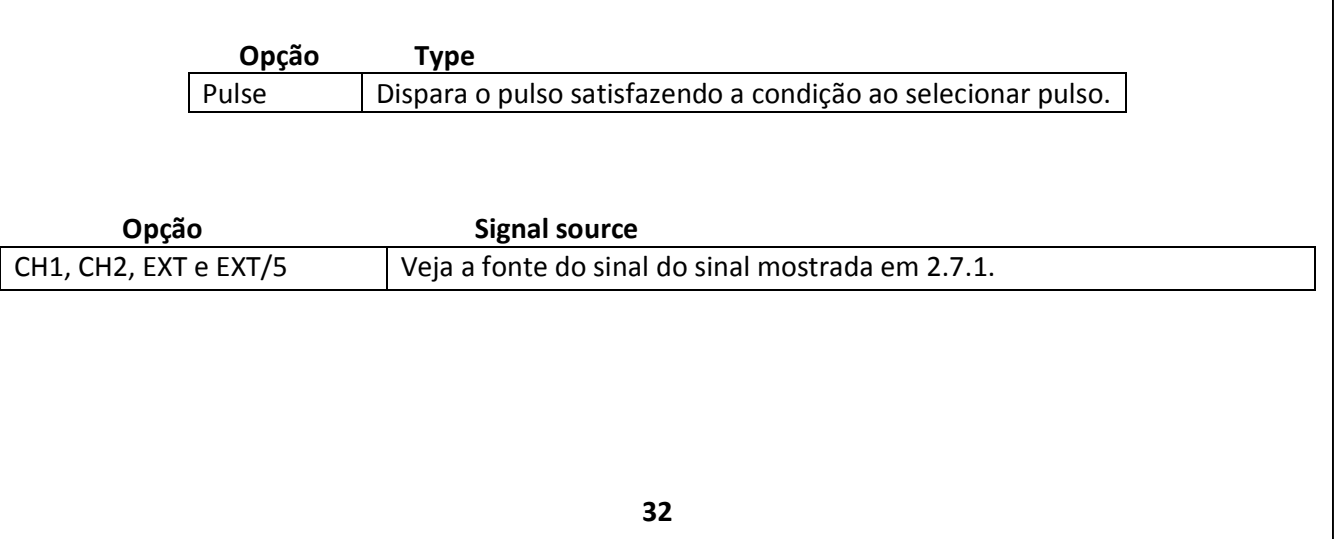

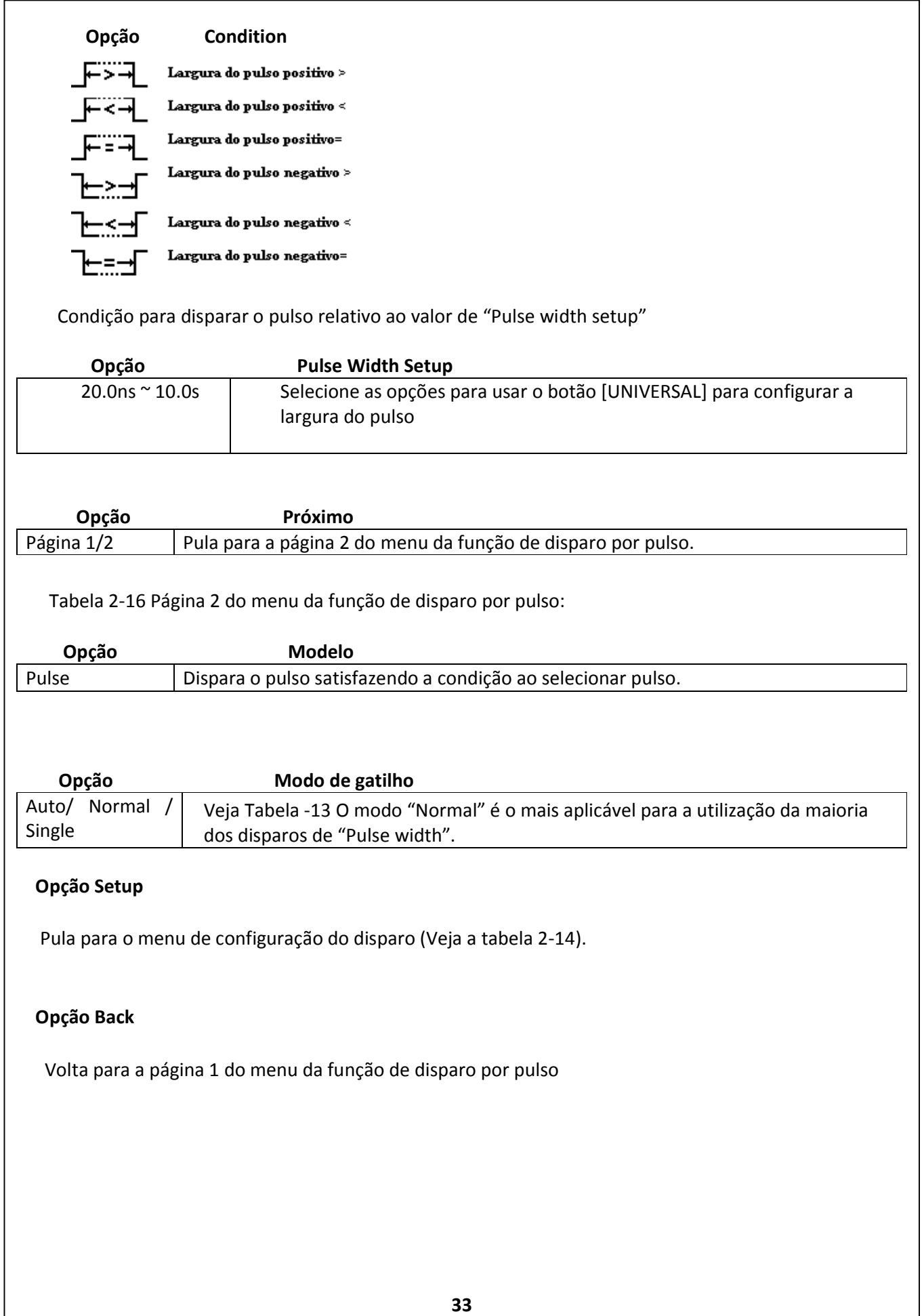

## Descrição da operação:

#### Configure o tipo:

- Pressione [TRIG MENU] para exibir o menu "TRIGGER".
- Pressione "Type" e selecione "Pulse". A configuração do disparo por pulso é similar ao do disparo por borda.

## Configure a condição:

• Pressione a tecla da opção "Condition" para selecionar  $\mathbb{F}^{\leq -1}$ " (positive pulse width <),

 $F^{\overline{\phantom{X}}\hspace{-1.5pt}=\hspace{-1.5pt}=\hspace{-1.5pt}1''}$  (positive pulse width =),

" " (negative pulse width " <) " (negative pulse width >) ou

"  $E \equiv \pm \int$ " (negative pulse width =).

## Configure a largura do pulso:

- Gire o botão [UNIVERSAL] para configurar a largura do pulso Pressione "NextPage 1/2" para pular para a página 2 do menu do disparo por pulso e configure o modo de disparo e o acoplamento do disparo como na configuração do disparo por borda.
- Disparo do vídeo: Execute o disparo por campo ou de linha de vídeo em um sinal de vídeo padrão.

Tabela 2-17 Página 1 do menu da função de disparo por vídeo:

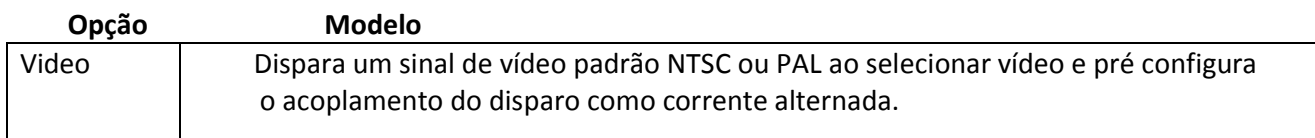

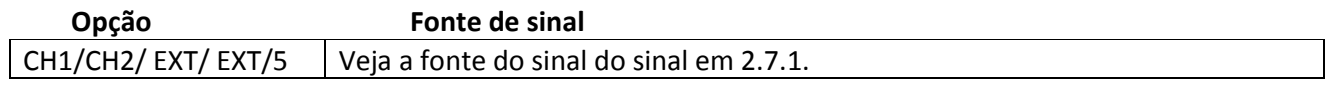

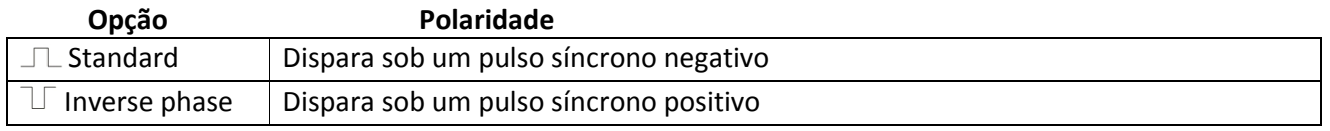

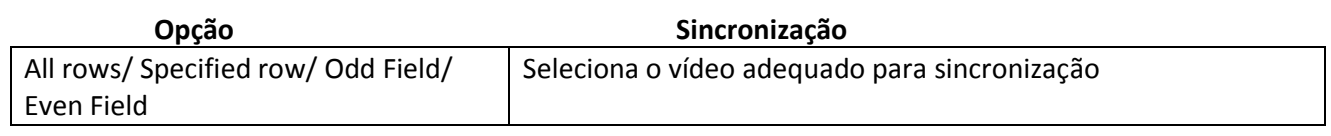

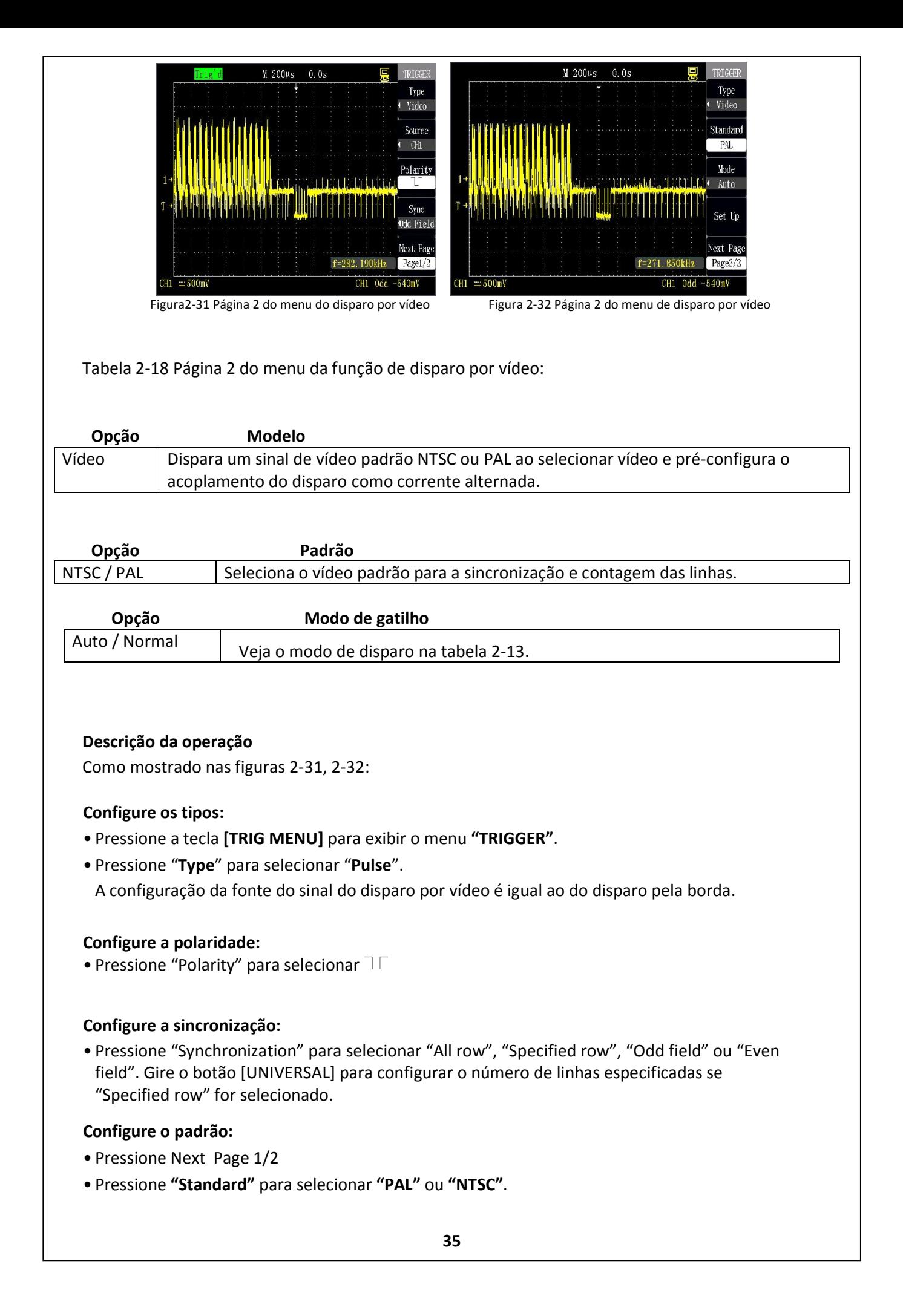
# Disparo por inclinação

Tabela 2-19 Página 1 do menu da função de disparo por inclinação.

# Opção Sinal source

CH1/CH2/EXT/ EXT/5 - Veja a fonte do sinal do sinal em 2.7.1.

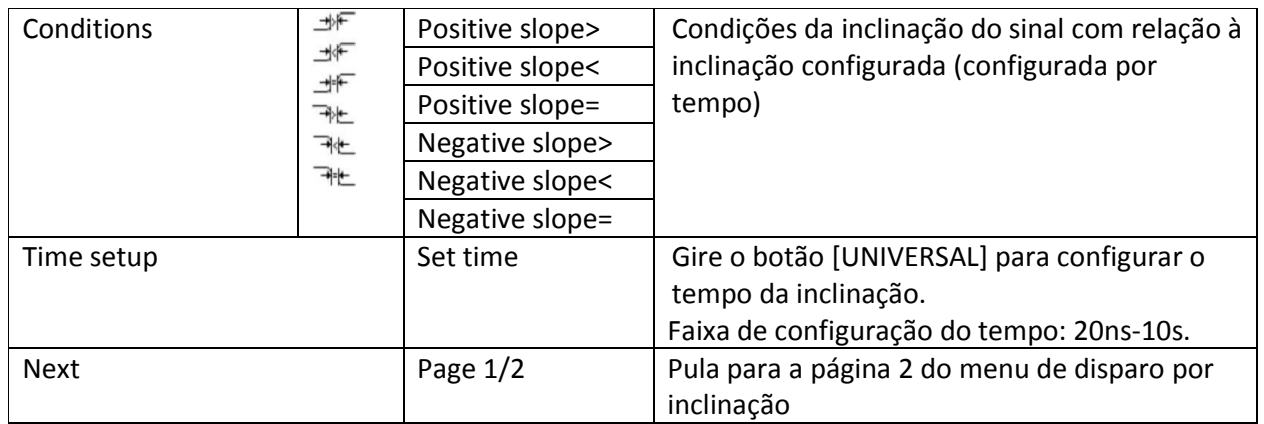

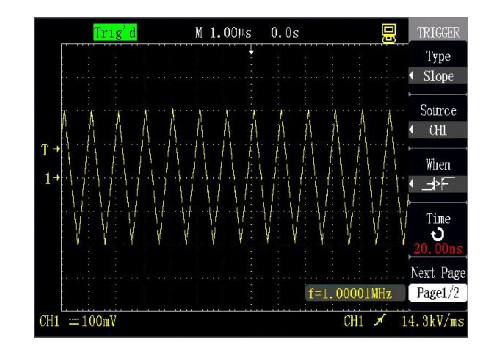

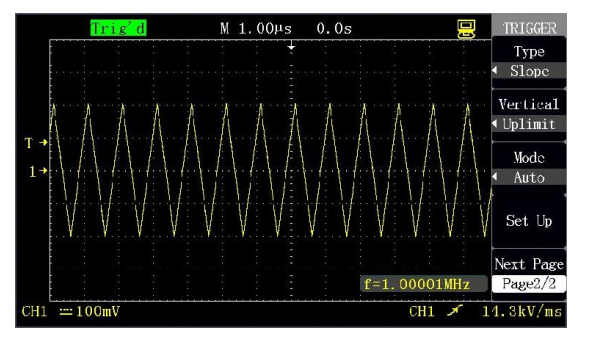

Figura 2-33 Página 1 do menu de disparo por inclinação Figura 2-34 Página 2 do menu de disparo por inclinação

Tabela 2-20 Página 2 do menu da função de disparo por inclinação:

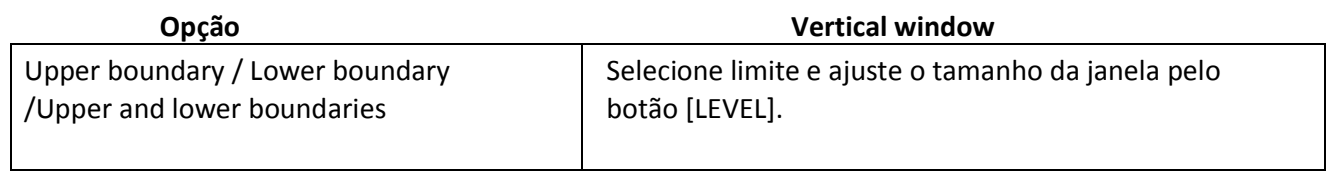

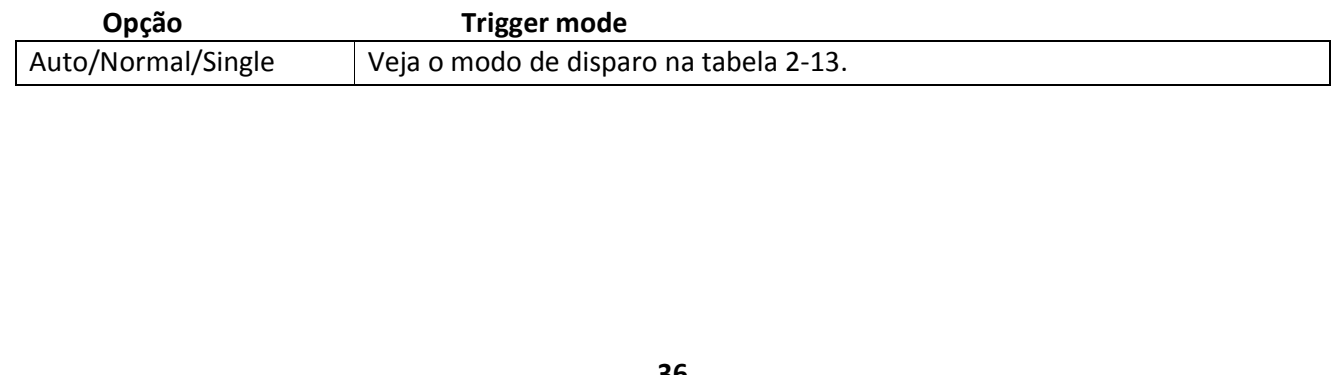

### Descrição da operação:

Execute as seguintes etapas para selecionar o tipo "Slope trigger":

- Insira um sinal no canal 1 ou canal 2.
- Pressione [AUTO].
- Pressione [TRIG MENU] para ir para o menu "TRIGGER".
- Pressione "Type" para selecionar "Slope".
- Pressione "Signal source" para selecionar "CH1" ou "CH2".
- Pressione "Condition" para selecionar a condição de inclinação.
- Pressione "Time setup" e gire o botão [UNIVERSAL] para regular o tempo da inclinação.
- Pressione "Next Page 1/2" para pular para a página 2 do menu de disparo por inclinação
- Pressione "Vertical window" para selecionar o limite da janela.
- Gire o botão [LEVEL] do nível elétrico do disparo até que a forma de onda seja disparada de modo estável.

## Disparo alternado

Quando o disparo alternado é selecionado, o sinal de disparo vem de dois canais O modo é usado para observar simultaneamente dois canais desvinculados. Quatro tipos de disparo diferentes (borda, pulso, vídeo e inclinação) podem ser selecionados para os sinais dos dois canais. Durante a configuração, os tipos de disparo dos dois canais e a informação de nível elétrico do disparo são exibidos respectivamente no canto inferior direito da tela. As configurações dos quatro tipos de disparo são mostradas na seção 2.7.2.

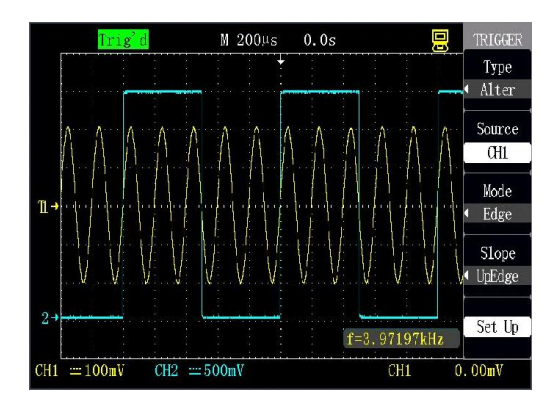

Figura 2-35 Disparo alternado

## Descrição da operação:

Como mostrado na figura 2-35, as etapas seguintes podem ser efetuadas para a observar simultaneamente sinais desvinculados em dois canais:

- 1-Acesse dois sinais desvinculados pelo o canal 1 e pelo canal 2.
- 2-Pressione [AUTO].
- 3-Pressione [TRIG MENU] para ir para o menu "TRIGGER".

4-Selecione o disparo "Type" como "Alternation".

5-Selecione "Signal source" como "CH1".

6-Pressione "Trigger mode" para selecionar "Edge", "Pulse", "Slope" ou "Video".

7-Execute a configuração para realizar o disparo estável.

8-Selecione "Signal source" como "CH2".

9-Repita a etapa 6, pressione "Trigger mode" para selecionar "Edge", "Pulse" ou "Video". 10-Repita a etapa 7.

# **Acoplamento**

A opção "Coupling" é usada para determinar qual parte do sinal passa através do circuito de disparo. Isto é condutivo para estabilizar a exibição da forma de onda. Pressione [TRIG MENU] para usar o acoplamento do disparo. Selecione a opção "Coupling" no menu "Setup" após selecionar o tipo de disparo, incluindo o acoplamento de CC, acoplamento CA, rejeição de HF e rejeição de LF. As funções de todas as opções são mostradas especificamente na tabela 2-14.

# • Espera do disparo

A função de espera do disparo é usada para estabilizar a exibição de formas de onda complexas. O tempo de espera representa um intervalo de tempo entre dois disparos detectados pelo osciloscópio. Durante o período de espera, o osciloscópio não executa o disparo. Como mostrado na figura 2-36 abaixo, regule o tempo de espera de acordo com uma sequência de pulso de modo que o osciloscópio somente dispare no primeiro pulso na linha.

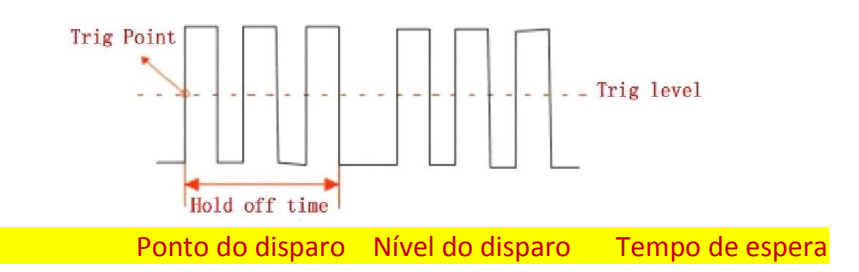

Figura 2-36 Figura esquemática da espera do disparo

Execute as seguintes etapas para alterar o tempo de espera:

- Pressione [TRIG MENU] para exibir o menu "TRIGGER".
- Pressione "Type" para selecionar o tipo de disparo.
- Pressione a opção "Setup" para pular para o menu de configuração do disparo.
- Pressione a função "Trigger hold-off".
- Ajuste o botão [UNIVERSAL] para mudar o tempo de espera até que a forma de onda seja disparada com estabilidade.

Nota: O uso da espera do disparo é usado para estabilizar a exibição de sinais não periódicos.

# • Sistema de aquisição de sinal

[ACQUIRE] é uma tecla de função do sistema de aquisição de sinal.

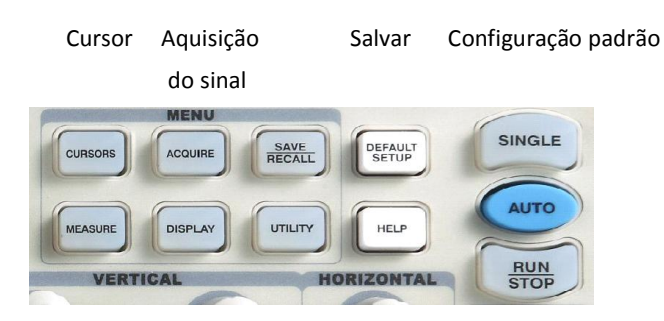

Figura 2-37 Teclas do menu

Tabela 2-28 teclas de função do sistema de aquisição de sinal:

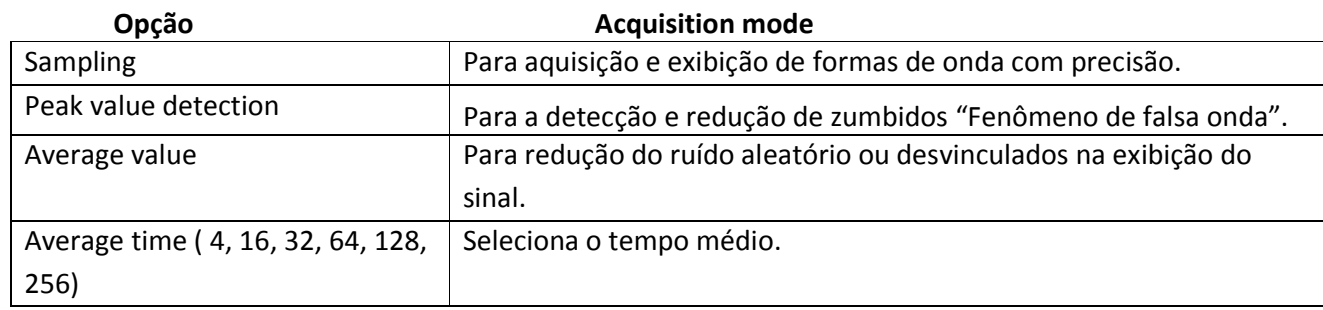

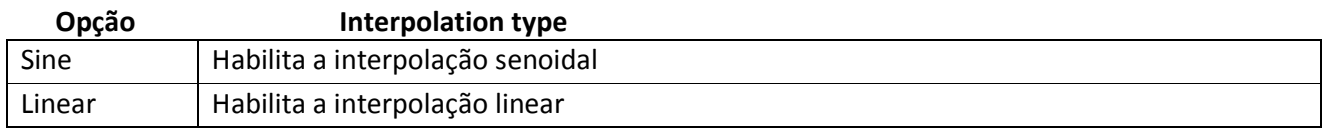

 Opção Sampling mode Real-time sampling  $\vert$  Configura o modo de amostragem como amostragem em tempo real

## Opção Sampling rate

Exibe a taxa de amostragem do sistema

•Amostragem: O osciloscópio toma amostras do sinal em intervalos de tempo uniformes para formar uma forma de onda.

Vantagem: Os sinais podem ser mostrados com precisão no modo em muitos casos. Deficiência: Sinais variando rapidamente, possivelmente gerados entre pontos de amostragens, não podem ser adquiridos no modo que pode causar o "fenômeno da falsa onda" e a ponta dos pulsos pode ser perdida, então, nestas condições o modo "detecção do valor do pico" deve ser adotado.

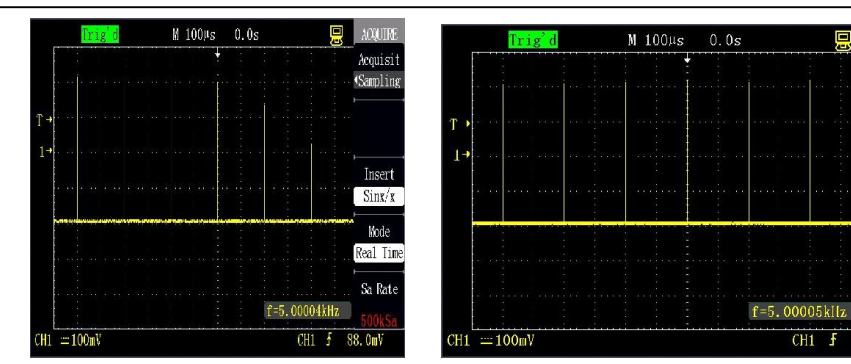

Figura 2-38 Modo de amostragem Figura 2-39 Modo de detecção do valor do pico

Acquisit

Inser Sin

Mode

Sa Rate

 $88.0<sub>m</sub>V$ 

•Detecção do valor do pico: O osciloscópio procura o valor máximo e o valor mínimo do sinal de entrada em cada intervalo de amostragem e usa estes valores para exibir a forma de onda. Vantagem: Neste modo os picos de pulso que podem ser perdidos podem ser adquiridos e exibidos e a confusão de sinais pode ser evitada.

Deficiência: Neste modo os ruídos fortes são exibidos.

• Valor médio: O osciloscópio adquire uma variedade de formas de onda e exibe as formas de ondas finais após calcular a forma de onda média.

Vantagem: Neste modo ruídos aleatórios ou desvinculados no sinal exibido podem ser exibidos. O sinal mostrado na figura 2-40 possui um ruído forte, enquanto que o sinal mostrado na figura 2-41 adota o modo de valor médio, então o ruído é muito reduzido. O que chama a atenção é que: quanto mais alto o tempo médio, melhor será a qualidade da forma de onda, mas a velocidade de atualização da forma de onda será mais lenta.

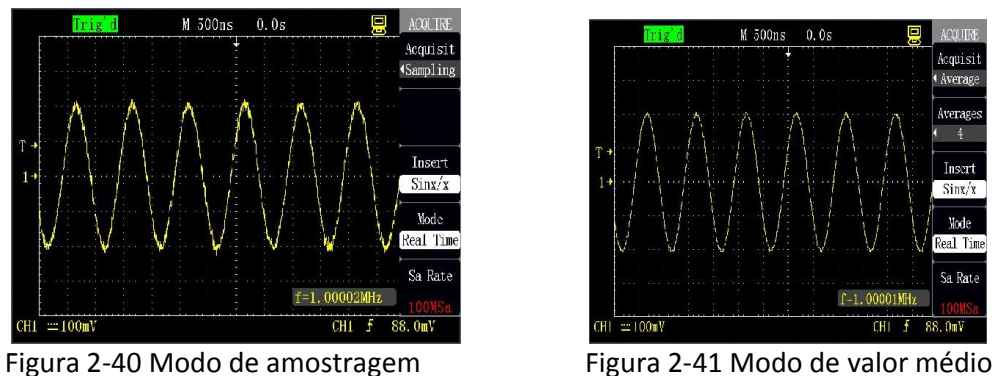

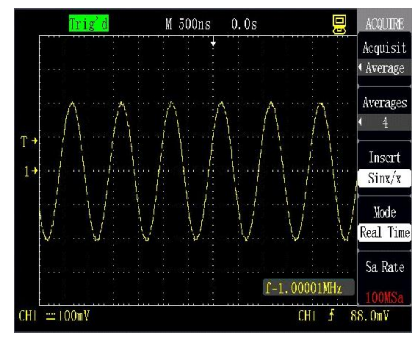

Amostragem em tempo real: O modo de amostragem em tempo real realiza a expansão do espaço de armazenamento durante cada amostragem. A taxa de amostragem em tempo real é de no máximo 1GSa/s.

- [RUN/STOP]: Pressione a tecla para inicia a aquisição contínua de dados ou para parar a aquisição.
- •[SINGLE]: Pressione a tecla após o osciloscópio detectar o disparo e para parar após a aquisição da onda ser concluída.

Quando [RUN/STOP] ou [SINGLE] é pressionada para iniciar a aquisição, o osciloscópio executa os passos seguintes:

- •Adquire dados suficientes para preencher a parte da forma de onda antes da forma de onda ser disparada, o que é chamado de pré-disparo.
- •Continua a adquirir dados enquanto que aguarda pelo disparo.
- •Detecta as condições de disparo.
- •Continua a adquirir dados até que o espaço de armazenamento esteja preenchido.
- •Exibe a forma de onda adquirida mais recentemente.

Base de tempo: Use o botão [s/div] para regular a base de tempo. A base de tempo é uma unidade quantificável de tempo, em outras palavras, o tempo representado por uma grande grade horizontal (esta série de osciloscópios possui 14 grades horizontais no total) do osciloscópio. A base de tempo está intimamente relacionada com a taxa de amostragem. Quanto maior a base de tempo, menor será a taxa de amostragem.

Fenômeno da falsa onda: O fenômeno da falsa onda aparecerá se o osciloscópio não amostrar o sinal suficientemente rápido e não fizer a gravação da forma de onda precisa, como mostrado na figura 2-42. Para eliminar este tipo de fenômeno, mude para um curso de base de tempo mais rápido ou adote o modo de detecção do valor de pico.

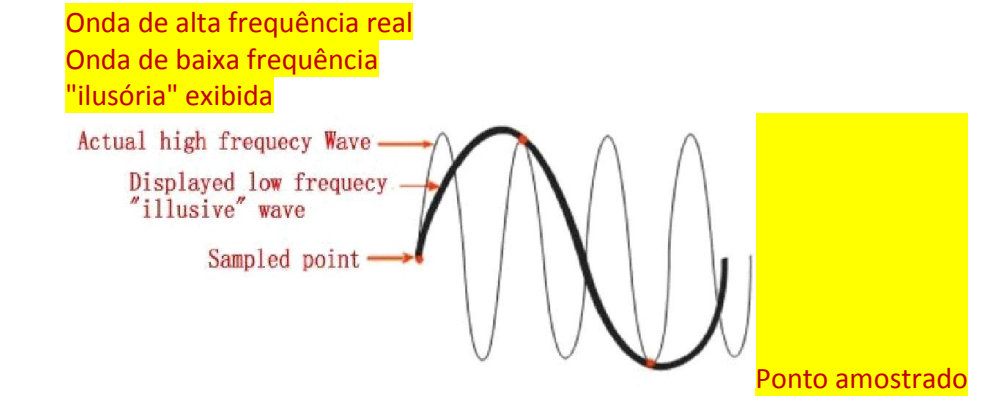

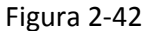

### Selecione uma função de interpolação adequada:

Em um curso de base de tempo pequeno (50ns/div ou menores) existem menos pontos de amostragem originais em um período e a forma de onda exibida tem uma má qualidade, então uma função de interpolação é adotada para aumentar o "sampling point" e reconstruir a forma de onda, de modo que a precisão da medição seja aprimorada. A interpolação senoidal é adequada para forma de onda senoidal, enquanto a interpolação linear é adequada para a onda triangular, onda quadrada e similar. Como mostrado na figura 2-43 abaixo, após a interpolação a forma de onda exibida é boa, enquanto a figura 2-44 mostra a forma de onda após a interpolação linear de um sinal senoidal, absolutamente, a forma de onda é ruim e a função de interpolação não foi corretamente selecionada.

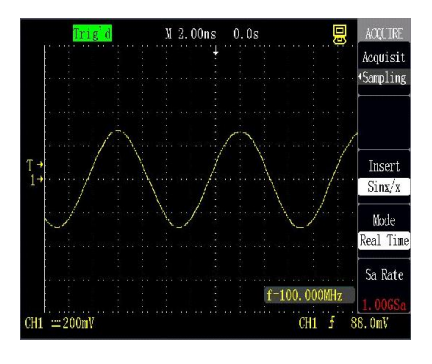

Figura 2-43 Interpolação senoidal Figura 2-44 Interpolação linear

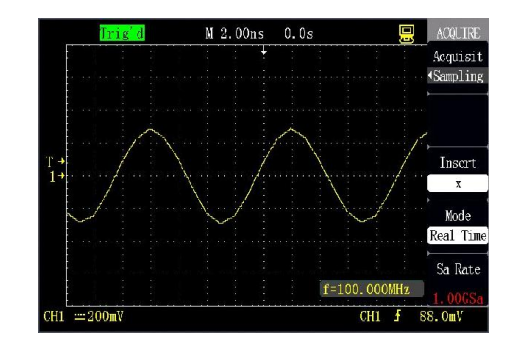

# Sistema de exibição

[DISPLAY] é uma tecla de função do sistema de exibição.

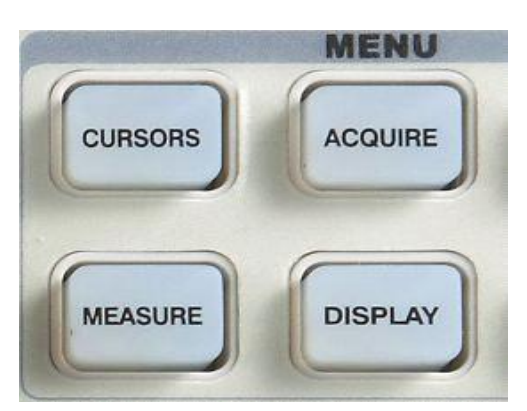

Tabela 2-29 Página 1 do menu da função do sistema de exibição:

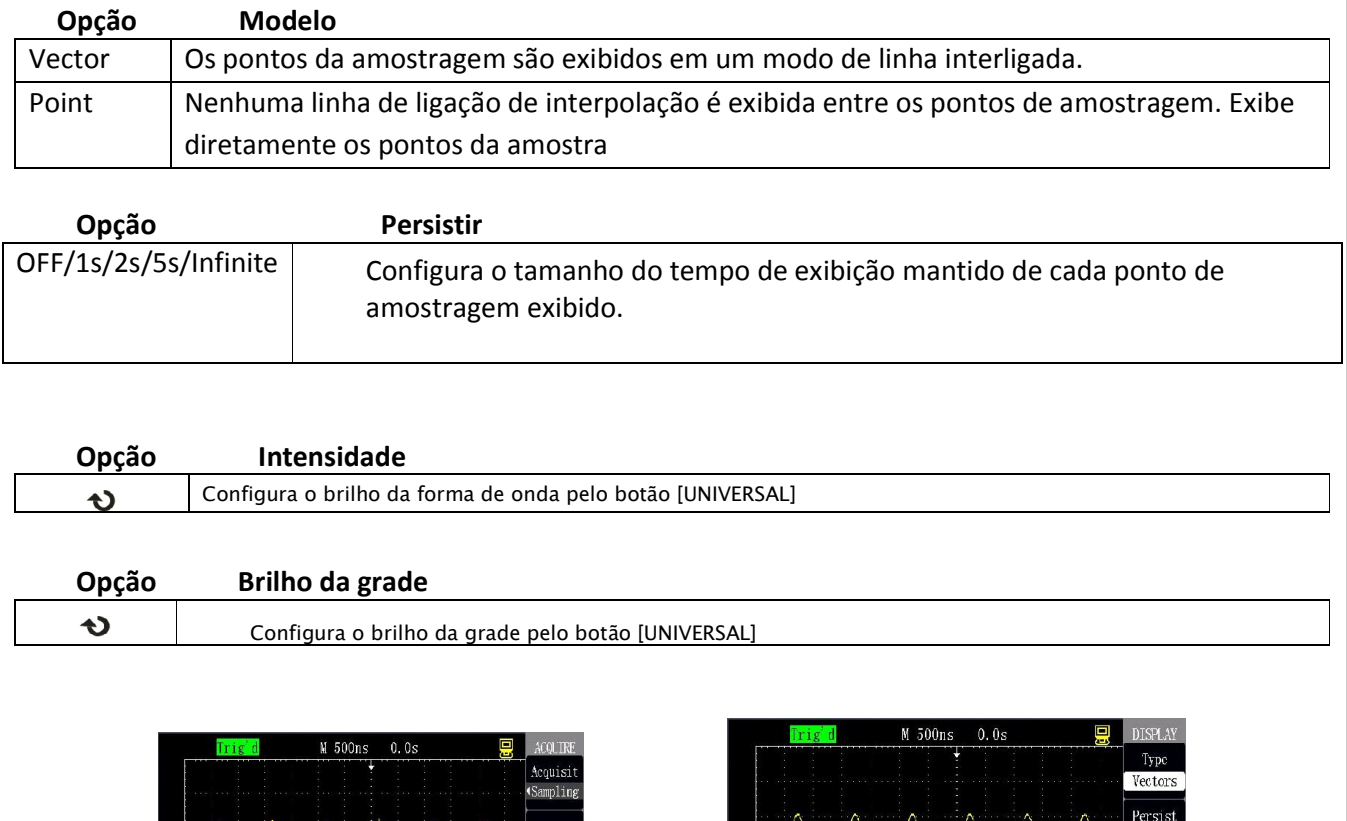

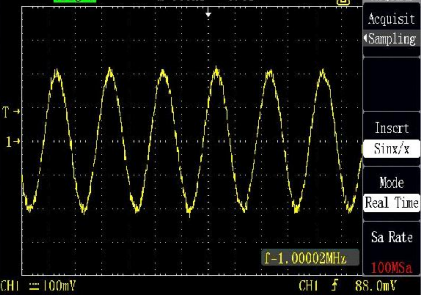

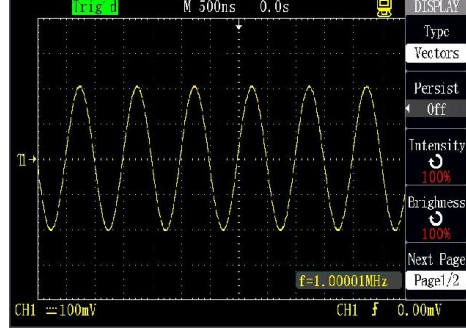

Figura 2-45 Página 1 do menu de exibição Figura 2-46 Página 2 do menu de exibição

Tabela 2-30 Página 2 do menu da função do sistema de exibição:

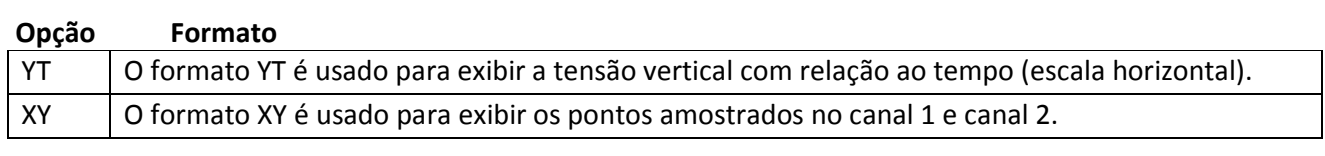

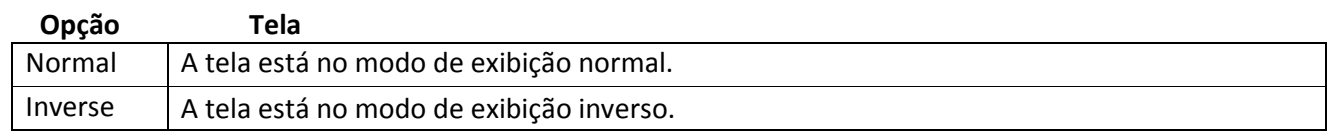

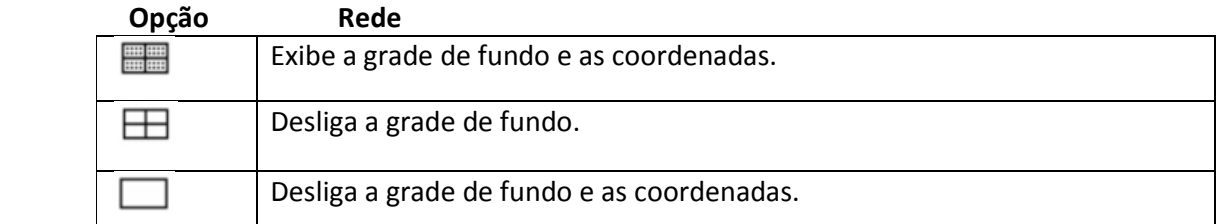

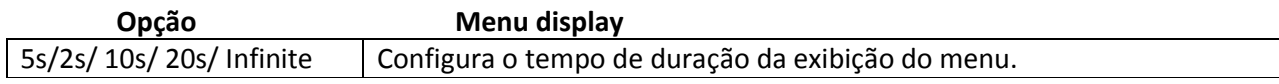

## Descrição da operação:

## Configure os tipos de exibição da forma de onda:

Pressione [DISPLAY] para pular para o menu "DISPLAY" e pressione "Type" para selecionar "Vector" ou 4"Point".

#### Configure continue:

Pressione "Continue" para selecionar "OFF", "1s", "2s", "5s" ou "Infinite". Utilizando a opção, podem ser observadas algumas formas de onda especiais, como mostrado na figura 2-47.

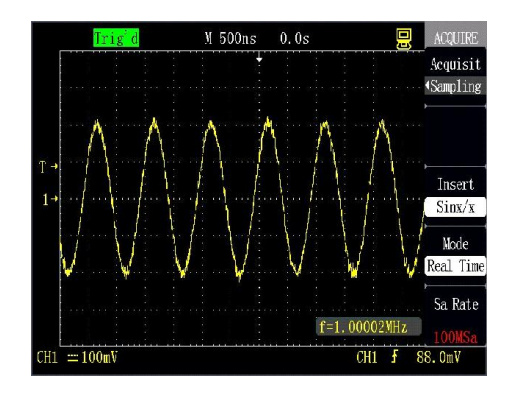

Figura 2-47 Utilize a opção continue para observar ondas moduladas pela amplitude

## Configure o brilho da forma de onda:

Pressione "Wave brightness" e gire o botão [UNIVERSAL] para regular o brilho da exibição da forma de onda.

# Configure o brilho da grade:

Pressione "Grid brightness" e gire o botão [UNIVERSAL] para regular o brilho da grade.

# Configure o formato da exibição:

Pressione " Next Page 1/2" para pular para a página 2 do menu de exibição Pressione "Format" para selecionar

## "YT" ou "XY".

## Configure a tela:

Pressione "Screen" para selecionar "Normal" ou "Inverse" para configurar a cor da tela.

# Configure a grade:

Pressione a tecla de opção "Grid" para selecionar ( $\Box$ ", " $\Box$ " ou " $\Box$ " para configurar se a grade será exibida na tela.

# Configure a exibição do menu:

Pressione a tecla da opção "Menu display" para selecionar "2s", "5s", "10s", "20s" ou "Infinite" para configurar o tempo de exibição do menu mantido na tela.

# • Modo X-Y

Use o formato XY para analisar diferentes fases. Neste formato, a tensão do canal 1 determina a coordenada X (horizontal) de um ponto, enquanto que a tensão do canal 2 determina a coordenada Y (vertical) do ponto. O osciloscópio usa um modo de amostragem não disparado para exibir o dado como um ponto. A Figura 2-48 mostra o modo YT e ele mostra os sinais de dois canais tendo a mesma amplitude e frequência e a diferença de fase é de 90 graus. Após mudar para o modo X-Y, a forma de onda é mostrada na figura 2-49 abaixo.

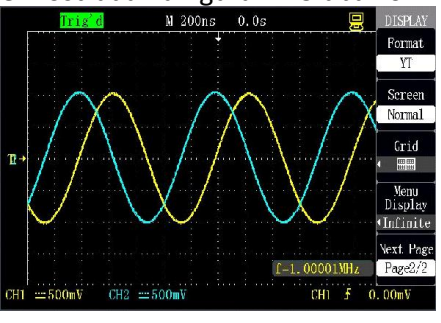

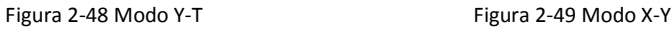

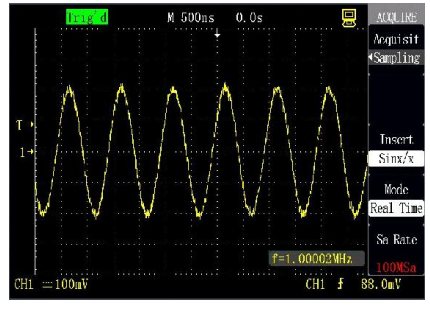

• O osciloscópio pode adquirir a forma de onda de acordo com o modo YT normal em qualquer taxa de amostragem e pode verificar a forma de onda correspondente no modo XY.

# Faça a operação como segue:

O botão [Volt/div] e o botão [POSITION] vertical do canal 1 controlam a configuração da escala e da posição horizontal.

O botão [Volt/div] e o botão [POSITION] vertical do canal 2 controlam a configuração da escala e a posição vertical.

Gire o botão [s/div] para regular a taxa de amostragem de modo que possa observar melhor a forma de onda.

#### No formato de exibição XY, as funções seguintes não estão disponíveis:

Operação aritmética da forma de onda

Cursor

Configuração automática (o formato de exibição é restaurado para YT)

Controle do disparo

Botão da posição horizontal

Tipo de exibição de vetor

Exibição do tipo varredura

No modo de exibição de vetor, o osciloscópio conecta os pontos de amostragem de um modo de interpolação digital e o modo de interpolação inclui a interpolação linear e a interpolação senoidal. O modo de interpolação senoidal é adequado para o modo de amostragem em tempo real e está disponível na base de tempo de 50ns ou mais rápido no modo de amostragem em tempo real.

## • Sistema de medição

O osciloscópio pode usar a escala e o cursor para medição ou medição automática, então os usuários podem entender totalmente os sinais medidos.

## • Medição pela escala

Usando este método, pode ser feita rápida e intuitivamente uma estimativa. Por exemplo, pode ser observada a amplitude da forma de onda, e um resultado provável da medição é dimensionada de acordo com a escala vertical. O método realiza uma medição simples multiplicando o valor da escala vertical do sinal pelo curso vertical Volt/div.

## • Medição pelo cursor

[CURSORS] é uma tecla de função para medição pelo cursor.

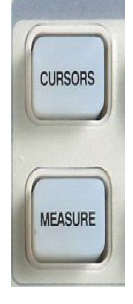

CURSOR

# A medição pelo cursor inclui dois modos O modo manual e o modo de rastreamento

## • Modo manual:

Cursores horizontais e cursores verticais aparecem em pares para medir o tempo ou a tensão e a distância entre os cursores pode ser regulada manualmente. A fonte do sinal deverá ser configurada como uma forma de onda a ser medida antes dos cursores serem usados.

## • Modo de rastreamento:

Um cursor horizontal é cruzado com um cursor vertical para formar um cursor em forma de cruz. O cursor em forma de cruz é posicionado automaticamente na forma de onda e a posição horizontal do cursor em forma de cruz na forma de onda é regulada selecionando "Cur A" ou "Cur B" e girando o botão [UNIVERSAL]. As coordenadas do ponto do cursor serão exibidas na tela do osciloscópio.

### Modo de medição manual pelo cursor

Tabela 2-32 Menu da função de medição manual pelo cursor:

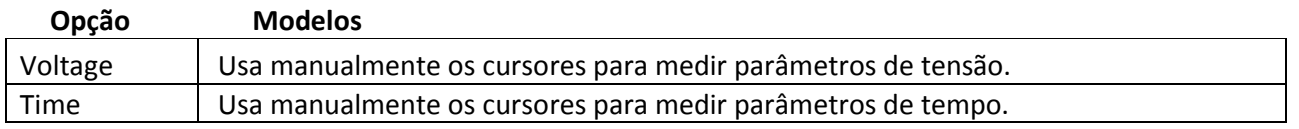

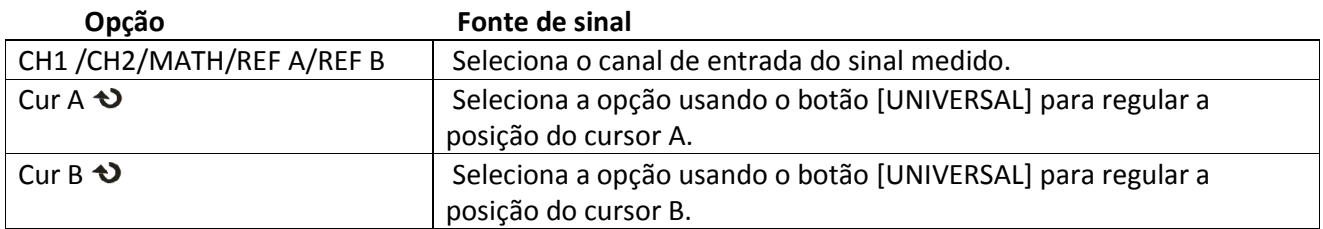

O modo de medição manual pelo cursor é usado para medir os valores e incrementos das coordenadas de um par de cursores horizontal ou vertical. Assegura que a fonte de sinal seja configurada corretamente ao usar os cursores, como mostrado na figura 2-50.

- Cursor de tensão: O cursor de tensão aparece na tela de exibição como uma linha horizontal e ela pode ser usada para medir parâmetros verticais.
- •Cursor de tempo: O cursor de tempo aparece na tela de exibição como uma linha vertical e ela pode ser usada para medir parâmetros horizontais.
- •Movimento do cursor: Selecione primeiro o cursor e use o botão [UNIVERSAL] para mover o cursor A e o cursor B, onde os valores dos cursores aparecem no canto superior direito da tela durante o movimento.

## Os passos da operação são os seguintes :

- Pressione [CURSORS] para pular para o menu "CURSOR".
- Selecione "Cursor mode" como "manual".
- Pressione "Type" para selecionar "Voltage" ou "Time".
- Pressione "Signals source" para selecionar CH1, CH2, MATH, REF A ou REF B de acordo com o canal de entrada do sinal.
- Selecione "Cur A" e gire o botão [UNIVERSAL] para regular a posição do cursor A.
- Selecione "Cur B" e gire o botão [UNIVERSAL] para regular a posição do cursor B.
- Exiba os valores medidos no canto superior esquerdo da tela.

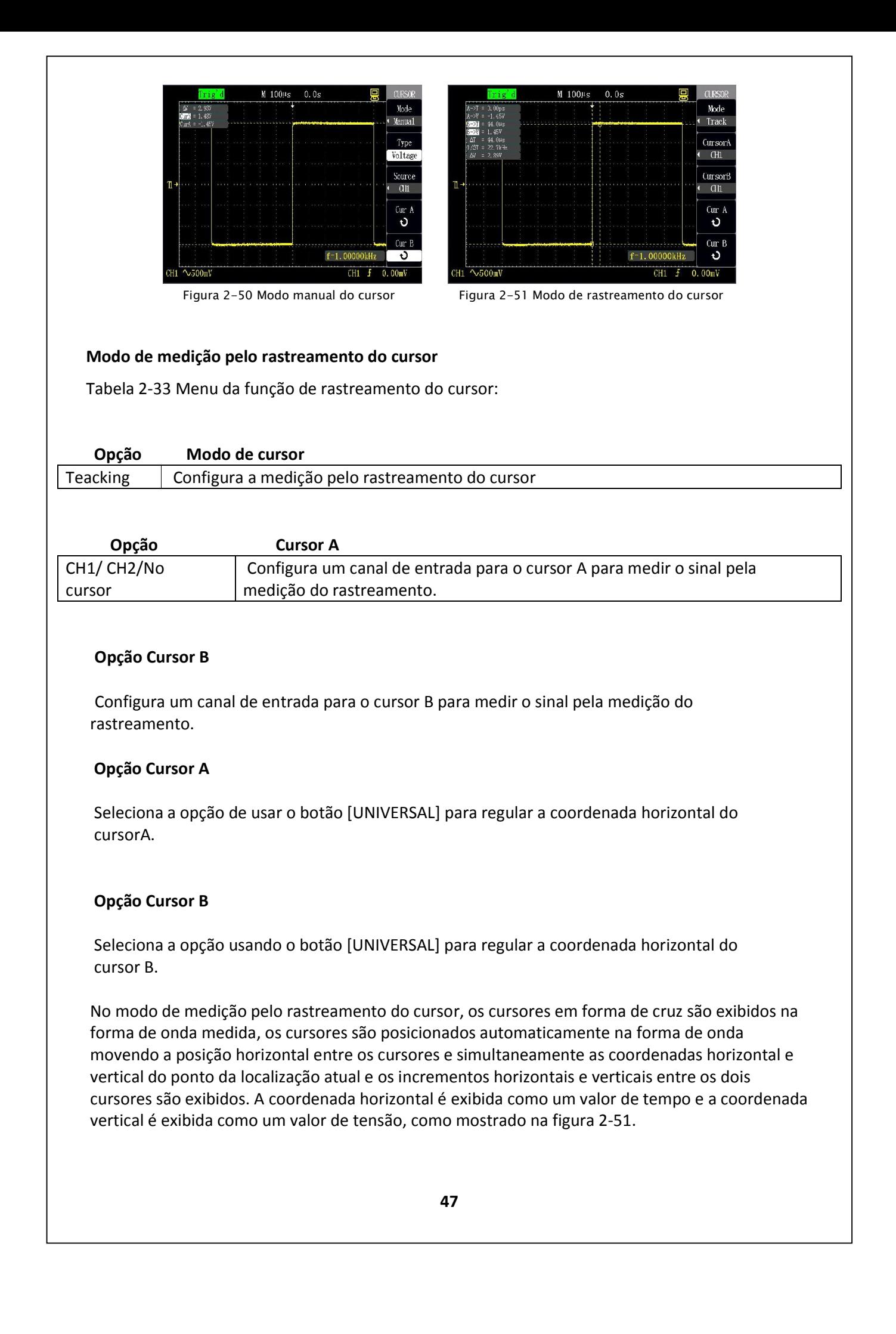

#### Os passos da operação são os seguintes :

- Pressione [CURSORS] para pular para o menu "CURSOR".
- Selecione "Cursor mode" como "Tracking".
- Pressione "Cursor A" e selecione o canal de entrada CH1 ou CH2 do sinal rastreado.
- Pressione "Cursor B" e selecione o canal de entrada CH1 ou CH2 do sinal rastreado.
- Selecione "Cur A" e gire o botão [UNIVERSAL] para mover horizontalmente o cursor A.
- Selecione "Cur B" e gire o botão [UNIVERSAL] para mover horizontalmente o cursor B.
- Exiba os valores medidos no canto superior esquerdo da tela.
- A→T: Posição (em outras palavras o tempo baseado na posição central horizontal) do cursor A na direção horizontal.
- A→V: Posição (em outras palavras a tensão baseada no ponto aterrado do canal) do cursor A na direção vertical.
- B→T: Posição (em outras palavras o tempo baseado na posição central horizontal) do cursor B na direção horizontal.
- B→V: Posição (em outras palavras a tensão baseada no ponto aterrado do canal) do cursor B na direção vertical.
- Delta T: Distância horizontal (em outras palavras o valor do tempo entre os dois cursores) do cursor A e do cursor B.

1/Delta T: Frequência do cursor A e do cursor B.

- Delta V: Distância vertical (em outras palavras o valor da tensão entre os dois cursores) do cursor A e do cursor B.
- Medição

Com mostrado na figura 2-52, [MEASURE] é uma tecla de função para medição.

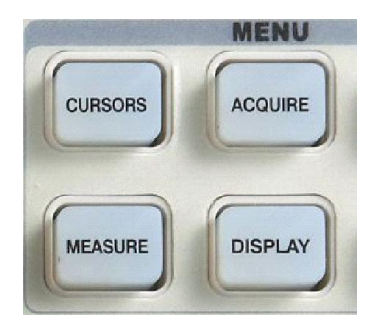

Figura 2-52 Teclas de medição

A medição inclui três itens principais: medição de tensão, medição de tempo e medição de retardo; e existem 32 itens menores de medição no total. No máximo podem ser exibidos cinco itens de uma vez. Pressione [MEASURE] para pular para o menu de medição para exibir os resultados da primeira medição, conforme mostrado na figura 2-53, e pressione qualquer tecla de opção para alterar o tipo de medição, conforme mostrado na figura 2-54.

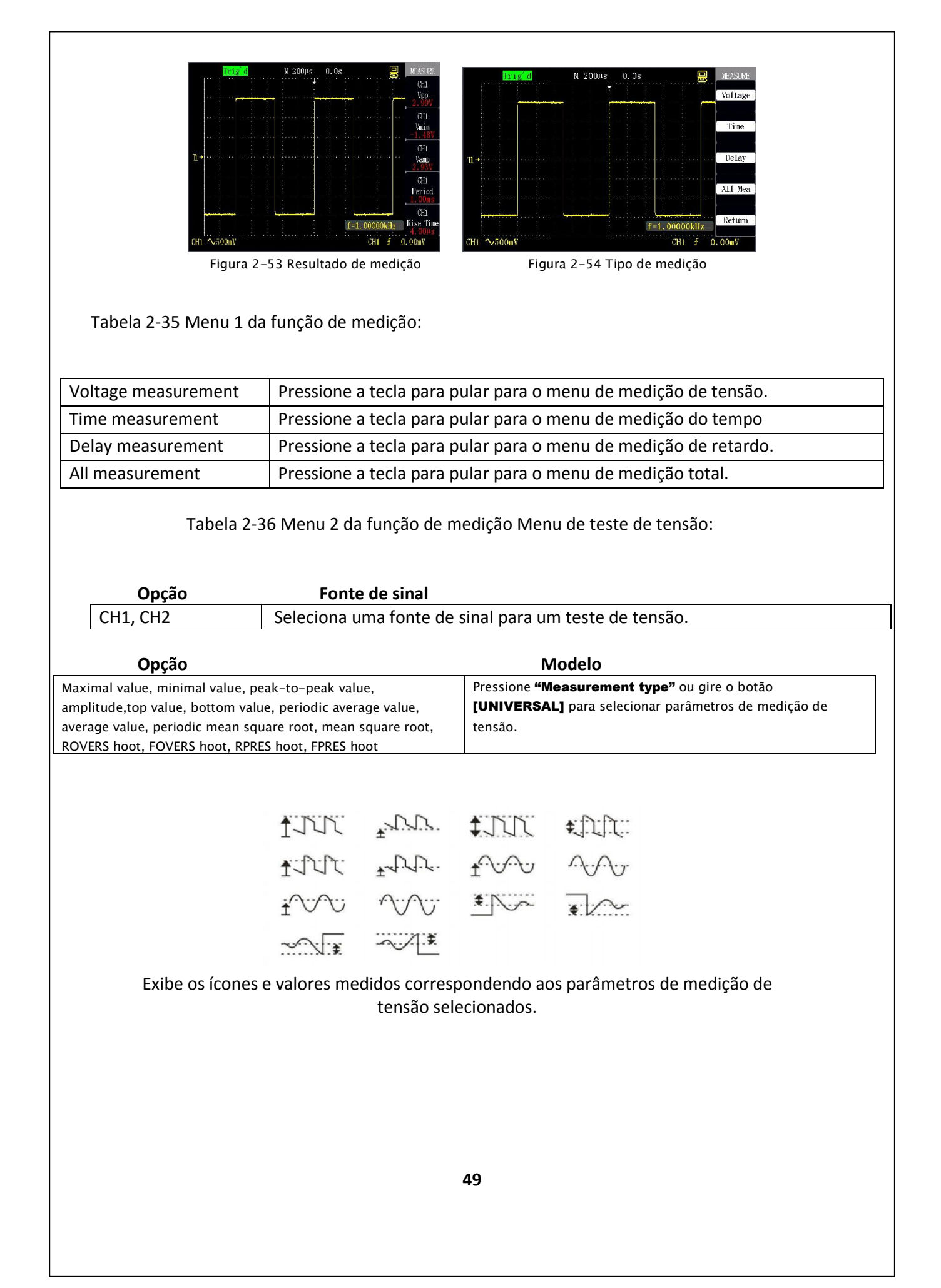

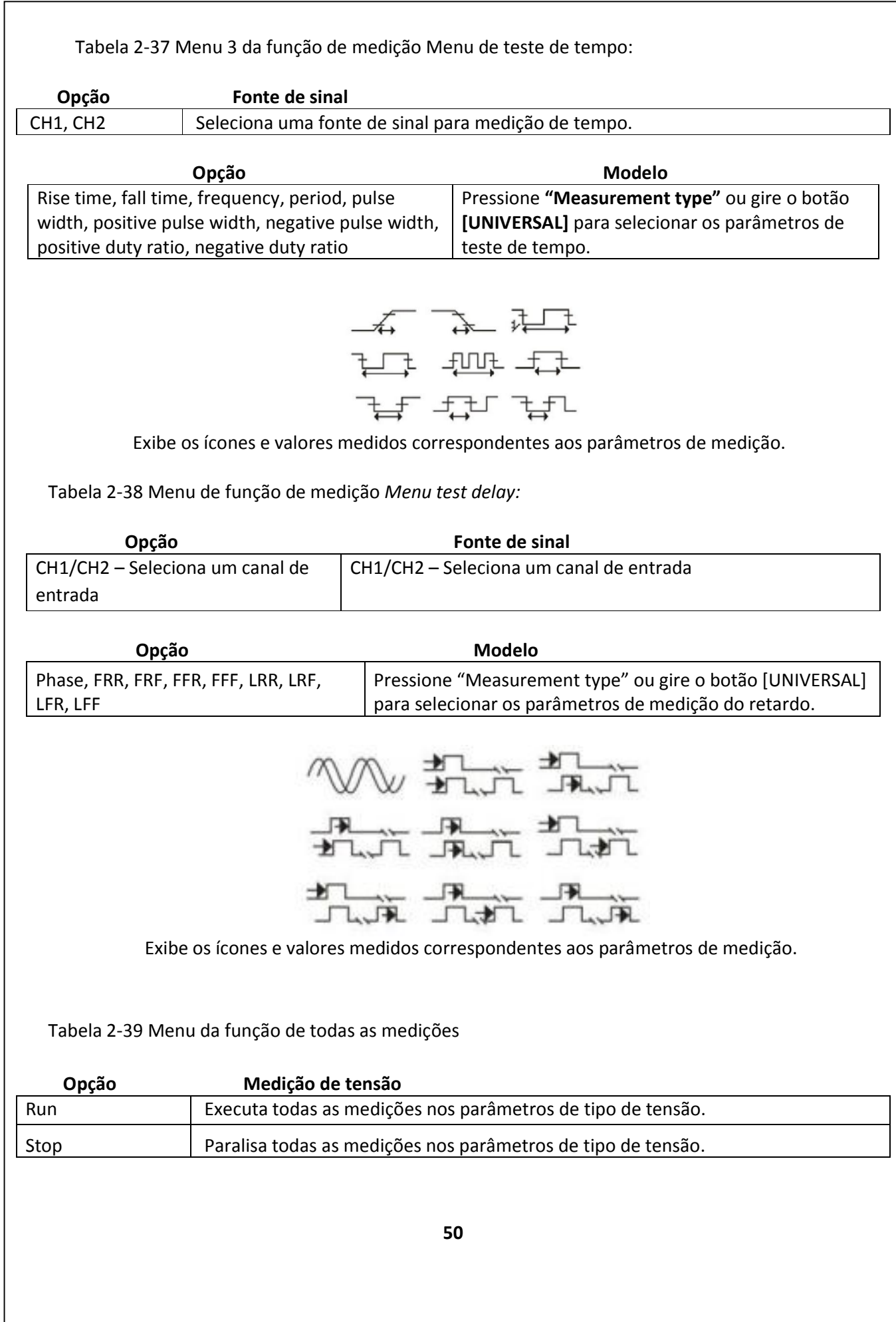

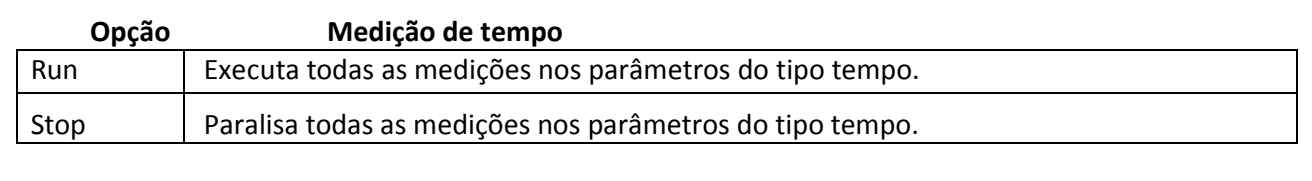

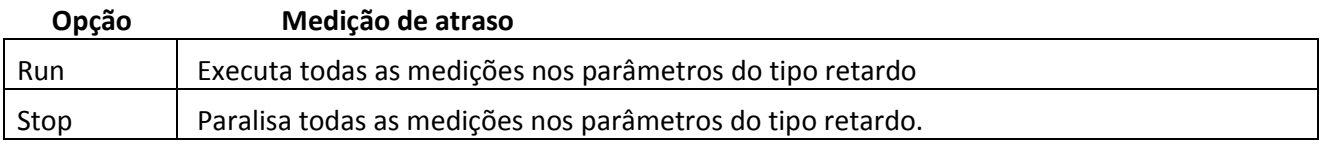

# Tabela 2-40 Tipos de medição

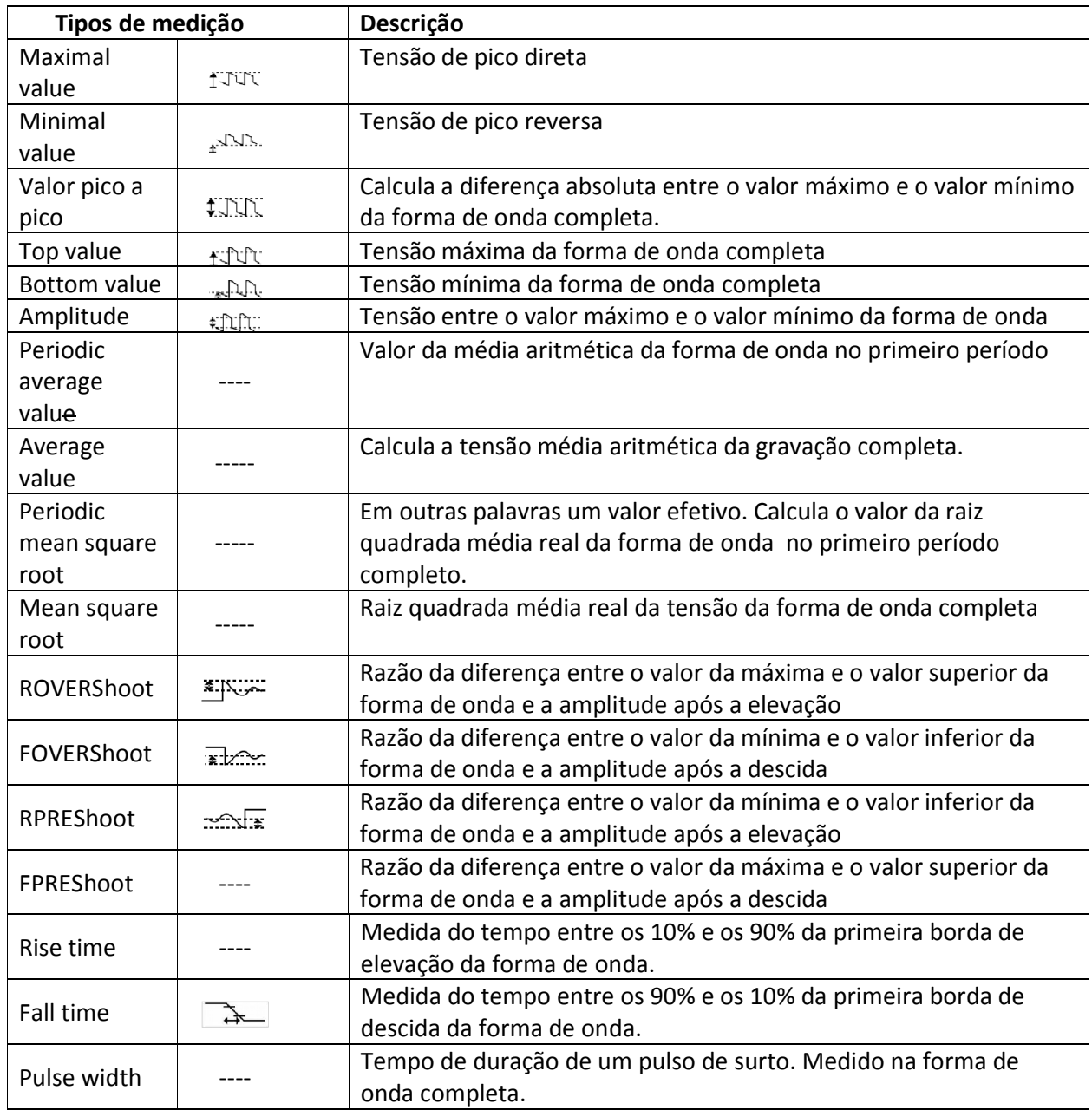

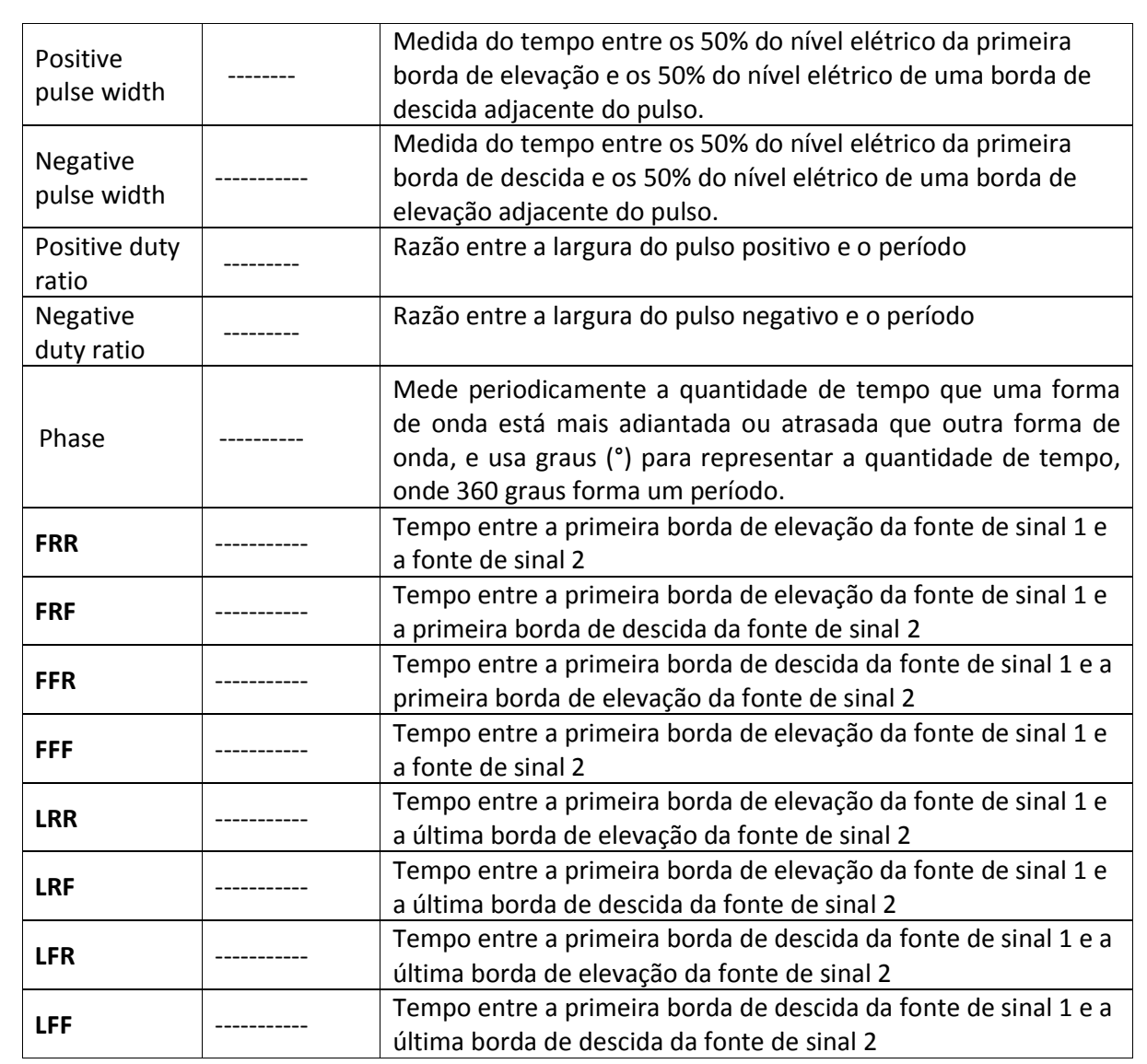

#### Execute as seguintes etapas para medir os parâmetros de tensão:

- Pressione a tecla [MEASURE] para pular para o menu "MEASURE".
- Pressione a primeira tecla de opção para pular para o menu 1 da função de medição em uma região de resultado de medição na página inicial.
- Selecione "Voltage measurement".
- Pressione "Signal source" e selecione CH1 ou CH2 de acordo com o canal de entrada do sinal.
- Pressione "Measurement type" ou gire o botão [UNIVERSAL] para selecionar os parâmetros de tensão a serem medidos.

Os ícones correspondentes e os valores dos parâmetros serão exibidos no menu correspondendo a terceira tecla de opção, como mostrado na figura 2-55.

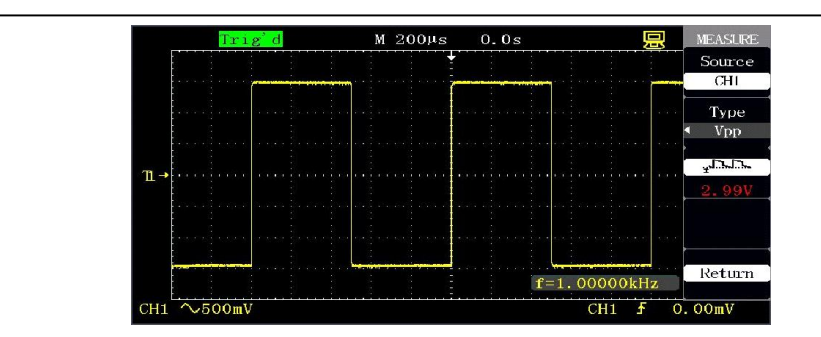

Figura 2-55 Medição de itens específicos

• Ao voltar para a região dos resultados da medição na página inicial, os parâmetros selecionados e os valores correspondentes serão exibidos na primeira opção.

Outros tipos de medição opcionais podem ser alterados pelo mesmo método e a página inicial pode exibir cinco parâmetros de cada vez.

# Os parâmetros de tensão podem ser medidos usando a função de todas as medições seguindo os passos seguintes:

- Pressione [MEASURE] para pular para o menu MEASURE".
- Pressione qualquer das teclas de opção na página inicial para pular para o menu 1 da função de medição.
- Selecione "All measurement".
- Pressione "Signal source" para selecionar o canal de entrada de sinal.
- Pressione "Voltage test" para selecionar "Run". Neste momento, todos os valores de parâmetros de tensão serão exibidos simultaneamente na tela. (Como mostrado na figura 2-56)

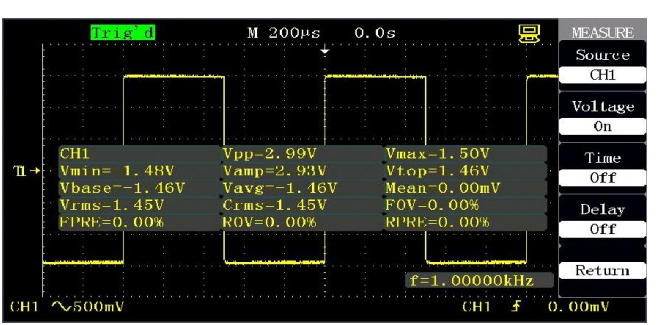

Figura 2-56 Todas as medições

## • Sistema de armazenamento

[SAVE/RECALL] é uma tecla da função salvamento/recuperação. Tabela 2-41 Descrição dos tipos de salvamento:

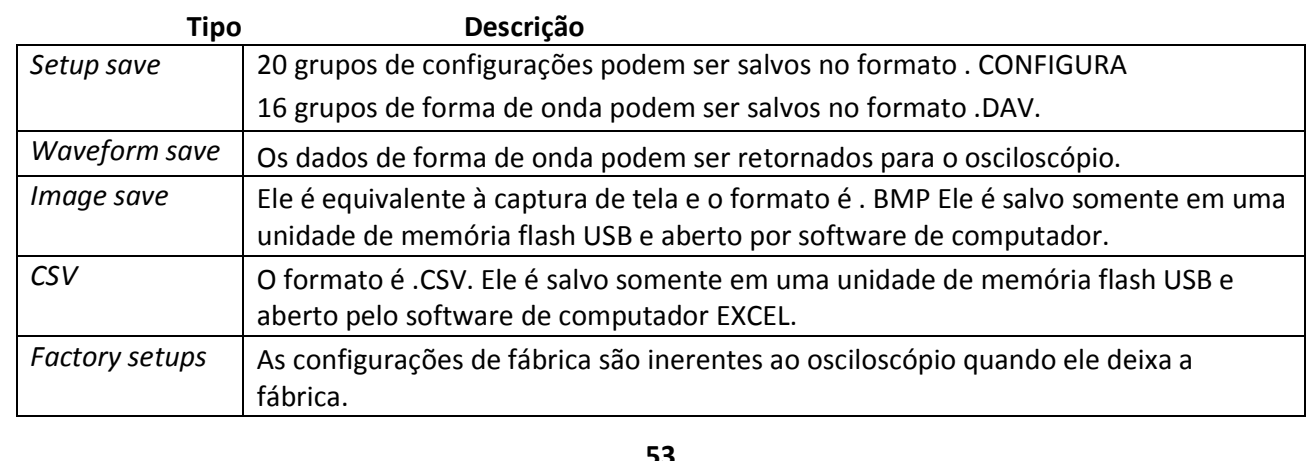

Forma de onda salva: São os dados de forma de onda exibidos em uma interface e podem ser idênticos ao do osciloscópio;

A imagem salva é a imagem completa da tela (incluindo a forma de onda, menus e os dados. O CSV salva os pontos de dados originais da forma de onda. Configuração do salvamento/recuperação

#### •Tipos de salvamento

Os tipos de salvamento incluem o salvamento das configurações, salvamento da forma de onda, salvamento da imagem, CSV e configurações de fábrica, onde as configurações e formas de onda podem ser salvas e depois retornadas, as imagens e CSV são somente salvas e as configurações de fábrica são somente retornadas.

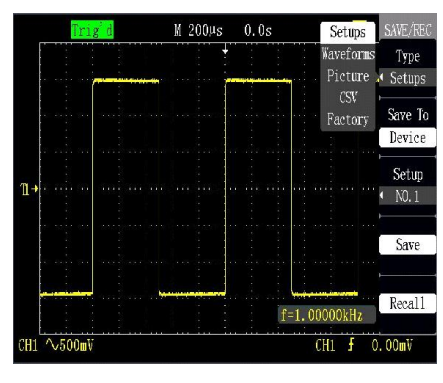

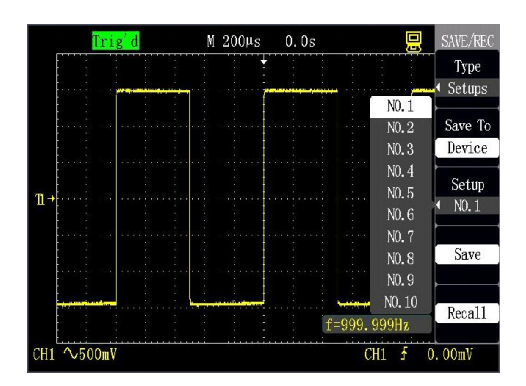

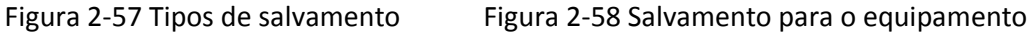

#### •Salvamento das configurações no equipamento:

Como mostrado na figura 2-58, as configurações são salvas no equipamento (o equipamento é o osciloscópio) e 20 grupos de dados (NO.1-NO.20) podem ser salvos. Os passos do salvamento são os seguintes :

- Pressione [SAVE/RECALL] para pular para o menu de exibição "SAVE/RECALL".
- Pressione "Type" para selecionar "Setup save".
- Pressione "Save to" para selecionar "Equipment".
- Pressione "Equipment" para selecionar a posição de salvamento "NO.1".
- Pressione "Save" para salvar as configurações atuais em NO.1 no equipamento. Após o armazenamento a mensagem "Data is saved successfully" é exibida.
- •Retornar as configurações do equipamento:
- Pressione [SAVE/RECALL] para pular para o menu de exibição "SAVE/RECALL".
- Pressione "Type" para selecionar "Setup save".
- Pressione "Save to" para selecionar "Equipment".
- Pressione "Equipment" para selecionar a posição de salvamento "NO.1".
- Pressione "Recall" para retornar os dados de configuração da posição de salvamento.

"Data is read successfully": As configurações são retornadas e executadas com sucesso.

#### •Salvar as configurações em uma unidade de memória flash USB:

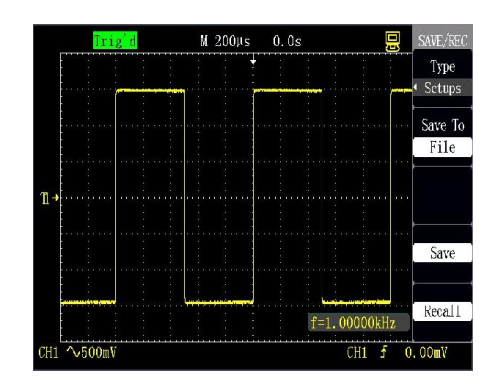

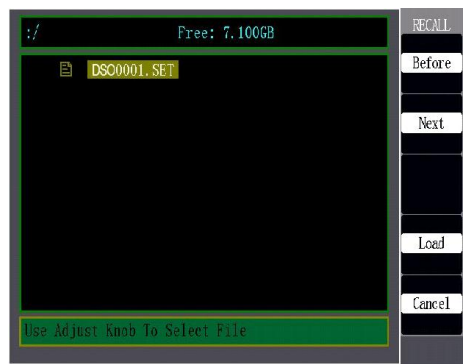

Figura 2-59 Salvar configurações em unidade Figura 2-60 Retornar as configurações de uma de memória flash USB unidade de memória flash USB

#### Salvar as configurações em uma unidade de memória flash USB:

- Pressione [SAVE/RECALL] e selecione o tipo "Setup save", como mostrado na figura 2-59.
- Conecte a unidade de memória flash USB e aguarde a mensagem "USB save equipment is connected successfully" após a conexão ter sido concluída.
- Pressione "Save to" para selecionar "USB flash disc".
- Pressione a opção "Save" para salvar as configurações.

### Os dados são salvos no diretório raiz da unidade de memória flash USB e o nome do arquivo será definido como GASxxxx.SET, tal como GAS0001.SET.

#### Retornar as configurações de uma unidade de memória flash USB:

- Pressione [SAVE/RECALL] e selecione o tipo "Setup save", como mostrado na figura 2-60.
- Conecte a unidade de memória flash USB e aguarde a mensagem "USB save equipment is connected successfully" após a conexão ter sido concluída.
- Pressione "Save to" para selecionar "USB flash disc".
- Pressione "Recall" para pular para a interface do arquivo na unidade de memória flash USB, como mostrado na figura 2-60.
- Use o botão [UNIVERSAL] para selecionar o arquivo a ser retornado.
- Pressione "Recall" para retornar os dados de configuração da posição de salvamento.

"Data is read successfully": As configurações são retornadas e executadas com sucesso; Arquivo está corrompido.

Pressione "Back" para a interface de exibição da forma de onda se a unidade de memória flash USB atual tiver arquivos de configuração.

•As etapas da aquisição da forma de onda do salvamento/recuperação são as mesmas do salvamento/recuperação das configurações

O osciloscópio entra no estado "STOP" enquanto a forma de onda salva é retornada e exibida.

### Salvar imagem

Como mostrado na figura 2-61, as imagens da forma de onda podem ser salvas na unidade de memória flash USB, mas não podem ser retornadas pelo osciloscópio. As imagens são gravadas no formato BMP padrão e somente podem ser abertas pelo software relacionado no computador.

As imagens são salvas no diretório raiz da unidade de memória flash USB e é dado o nome ASxxxx.BMP como padrão, tal como GAS0001. BMP

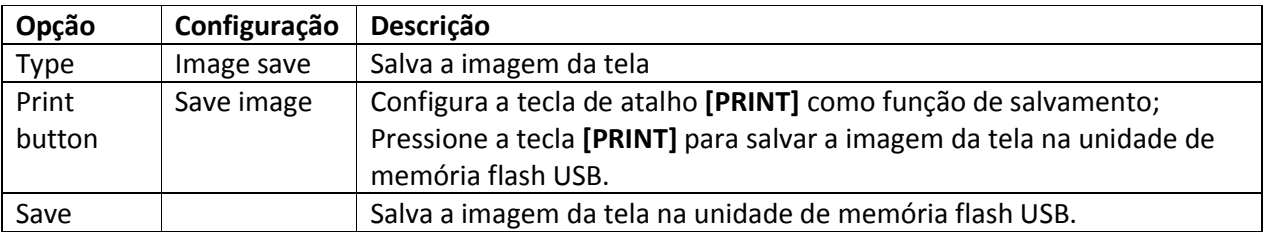

Tabela 2-41 Menu da função de salvamento de imagem:

Diferença do salvamento de dois tipos de imagens:

Botão de impressão [PRINT]: É uma tecla de atalho e pode salvar imediatamente a tela em qualquer menu. Veja a captura da tela no exemplo de aplicação 3-7.

"Save": Pode ser usado para salvar a imagem da tela em um menu especial (veja o menu mostrado na figura 2-61).

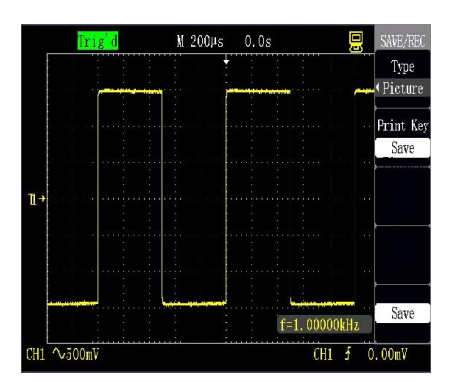

Figura 2-61 Salvamento de imagem Figura 2-62 Salvamento de CSV

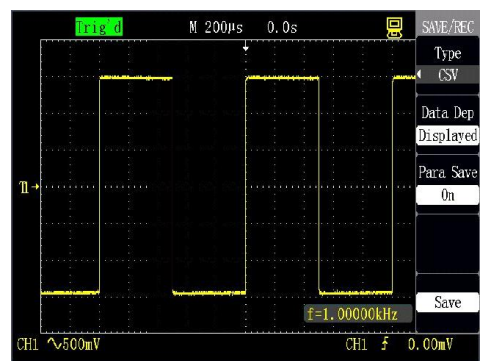

## Salvamento de CSV

Tabela 2-42 Menu da função de salvamento de CSV:

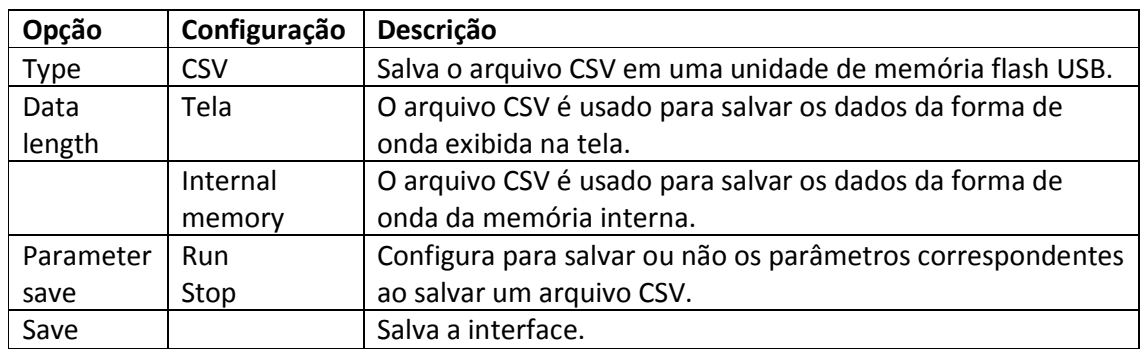

Como mostrado na figura 2-62, as etapas seguintes podem ser efetuadas para salvar o arquivo CSV na unidade de memória flash USB:

- Pressione [SAVE/RECALL] para pular para o menu "SAVE/RECALL".
- Pressione "Type" para selecionar "CSV".
- Conecte a unidade de memória flash USB e aguarde a mensagem "USB save equipment is connected successfully" após a conexão ter sido concluída.
- Pressione "Data length" para selecionar "Screen" ou "Internal memory".
- Pressione "Parameter save" para selecionar "Stop" ou "Run".
- Pressione a opção "Save" para salvar o arquivo CSV.

Os dados são salvos no diretório raiz da unidade de memória flash USB e o nome do arquivo será definido por padrão como GASxxxx.CSV, tal como GAS0001.CSV.

O arquivo CSV pode ser aberto pelo software EXCEL em um computador.

### •Restauração das configurações de fábrica:

Quando o tipo de salvamento é configurado como configuração de fábrica, pressione a tecla "Recall" para restaurar as configurações de fábrica. A tecla de atalho é [DEFAULT SETUP].

# $\triangle$  CUIDADO

Restaura as configurações de fábrica apagará todas as formas de onda e configurações personalizadas armazenadas anteriormente. Então seja cuidadoso ao usar esta função.

#### • Sistema auxiliar

[UTILITY] é uma tecla de função do sistema auxiliar.

Tabela 2-43 Página 1 do menu da função do sistema auxiliar:

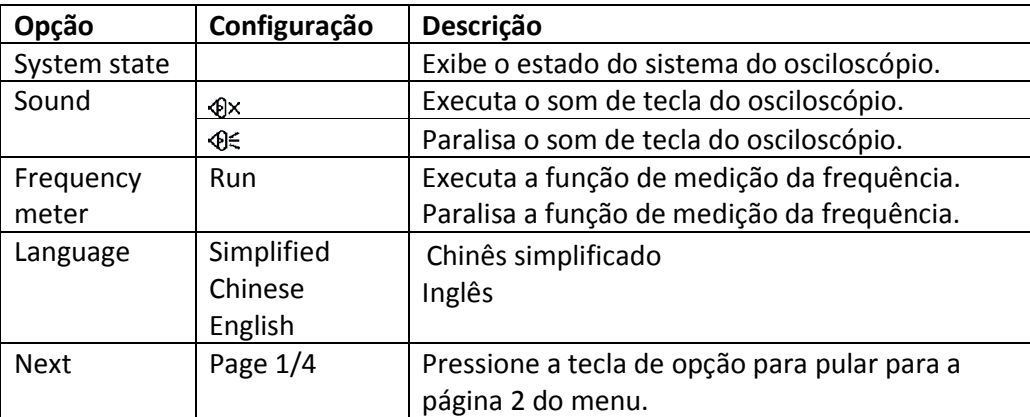

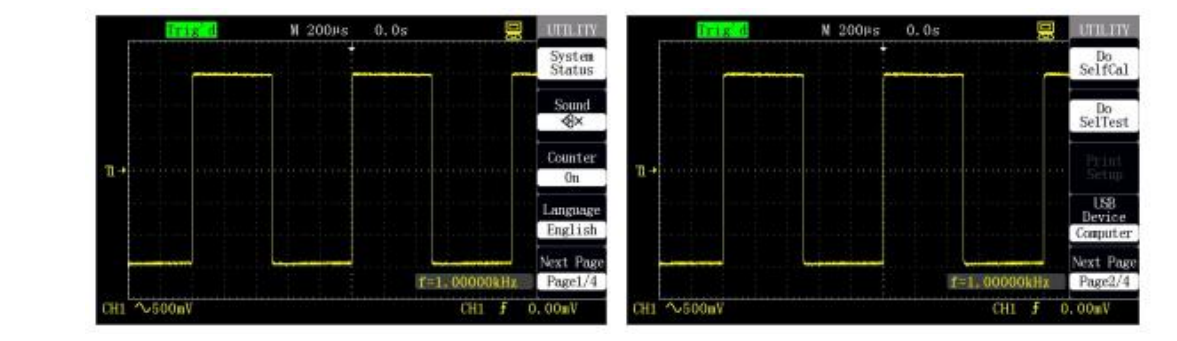

Figura 2-63 Página 1 do menu da função auxiliar Figure 2-64 Página 2 do menu da função auxiliar

Tabela 2-44 Página 2 do menu da função do sistema auxiliar:

## Opção Self correction

Efetua a operação de auto correção para a correção do canal.

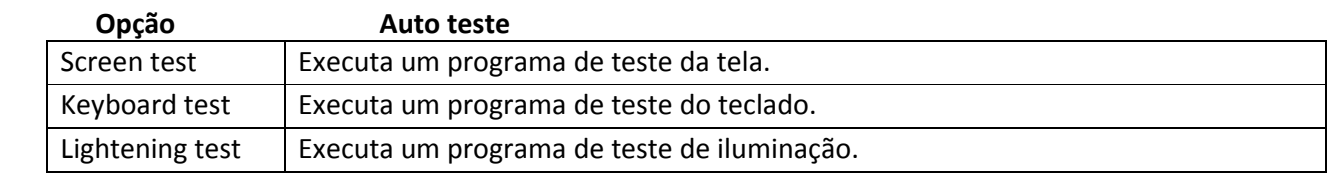

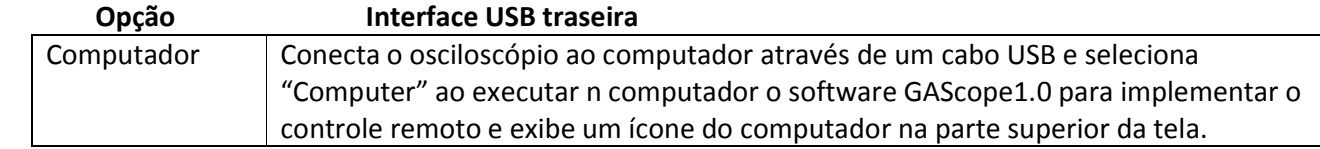

#### • Estado do sistema

Selecione "System state" no menu [UTILITY] para exibir o estado do sistema. Como mostrado na figura 2-67, o estado do sistema inclui versões de software e hardware, número do modelo local e número sequencial.

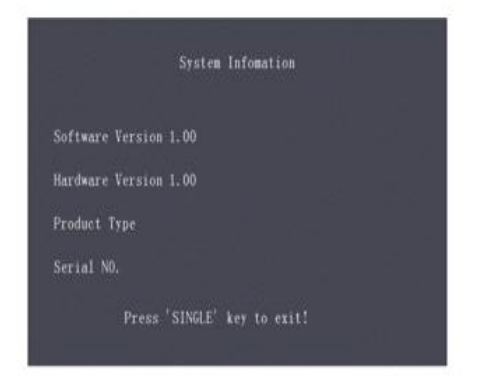

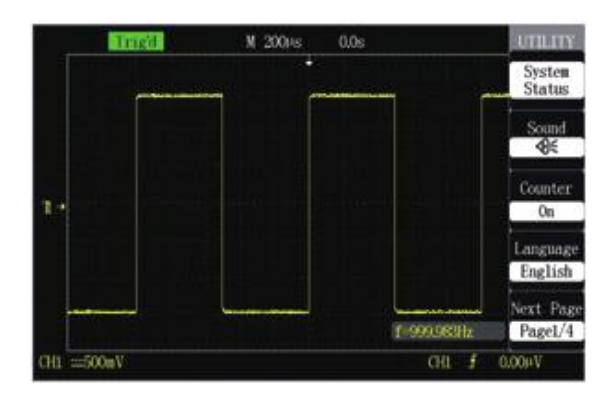

Figura 2-67 estado do sistema Figura 2-68 Seleção do idioma

### • Seleção do idioma

Esta série de osciloscópios é fornecida com diversos idiomas que podem ser selecionadas pelos usuários.

Para selecionar o idioma da exibição, pressione [UTILITY], pressione "Language type" na página 1 do menu "UTILITY" e mude para o menu de idioma para exibição. A figura 2-68 mostra o menu em Inglês.

### • Auto correção

Um programa de auto correção pode assegurar uma máxima precisão da medição do osciloscópio. O programa pode ser executado a qualquer momento, especialmente quando a temperatura ambiente mudar em mais de 5 ℃ ou após o programa ter funcionado continuamente por 30 minutos.

Para a auto correção, desconecte todas as sondas ou cabos dos conectores de entrada, então pressione [UTILITY], pressione "Self correction" na página 2 do menu "UTILITY" e execute o programa de auto correção de acordo com as instruções na tela.

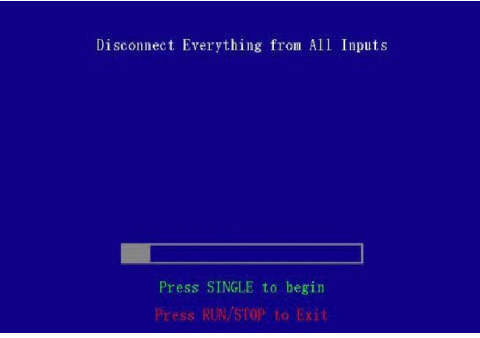

Figura 2-69 Auto correção

## • Auto teste

Pressione [UTILITY] e pressione "Self test" na página 2 do menu "UTILITY". O auto teste inclui o teste da tela, teste do teclado e o teste de iluminação.

#### Etapas da operação:

#### • Teste da tela:

Selecione "Screen test" para pular para uma interface de teste da tela, mostrada na figura 2-70. Neste momento, a tela exibe uma mensagem como "Press SINGLE key to continue, Press RUN/STOP key to exit", em outras palavras inicie o teste quando for solicitado a pressionar [SINGLE]. Diferentes cores são exibidas na tela. Observe se a tela possui séries de cores indesejadas ou outros erros de exibição.

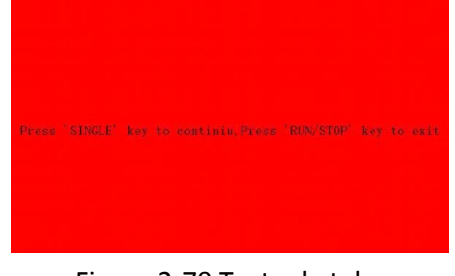

Figura 2-70 Teste da tela

#### • Teste do teclado

Selecione "Screen test" para pular para uma interface de teste da tela, mostrada na figura 2-71. Uma região retangular na interface representa as teclas na posição correspondente no painel; um retângulo fino e comprido representa o botão na posição correspondente do painel; e um quadrado representa a função de pressão do botão correspondente.

Teste todas as teclas e botões e observe se as teclas e botões respondem corretamente.

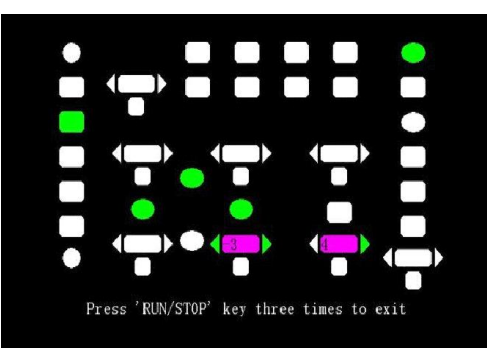

Figura 2-71 Teste do teclado

#### • Teste de iluminação

Selecione "Lightening test" para pular para uma interface de teste da iluminação, mostrada na figura 2-72. Neste momento, a tela exibirá uma mensagem "Press SINGLE key to continue, Press RUN/STOP key to exit". Após pressionar continuamente a tecla [SINGLE key], a região correspondente na tela ficará em verde quando a tecla estiver iluminada. RUN e STOP compartilham uma tecla, então a tecla é verde no estado RUN e vermelha no estado STOP.

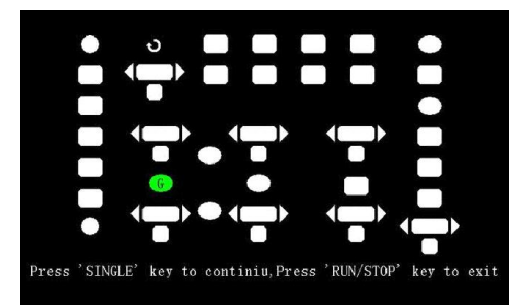

Figura 2-72 Teste de iluminação

#### • Atualização do firmware

Esta série de osciloscópios pode atualizar o software através do dispositivo de memória flash USB, o qual necessita de cerca de 5 minutos.

## O firmware é atualizado pelas etapas seguintes:

- Conecte o dispositivo de memória flash USB no qual o programa de firmware está salvo na interface Host USB no painel frontal do osciloscópio.
- Pressione [UTILITY] para pular para o menu "UTILITY".
- Pressione a tecla de opção "Next" para pular para a página 3 do menu auxiliar.
- Pressione "Upgrade firmware".
- Pressione [SINGLE] para executar a atualização de acordo com a instrução na tela.

Recarregue a máquina após concluir a atualização e a versão do software está atualizada. O osciloscópio deve ser auto corrigido uma vez após a atualização.

# • Passa/falha

"Pass/fail" é usado para definir se o sinal de entrada está em uma faixa da regra criada e entregando a forma de onda passada ou falha de modo a detectar a condição de mudança do sinal.

Tabela 2-47 Página 1 do menu da função passa/falha:

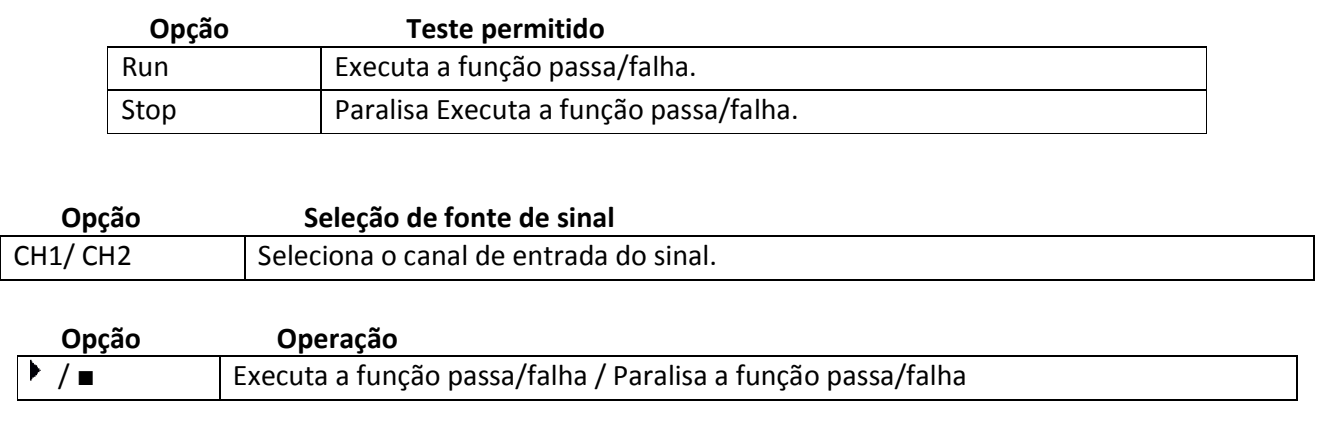

# Opção Display information

Abre a informação de exibição do tempo passa/falha da forma de onda. Fecha a informação de exibição do tempo passa/falha da forma de onda.

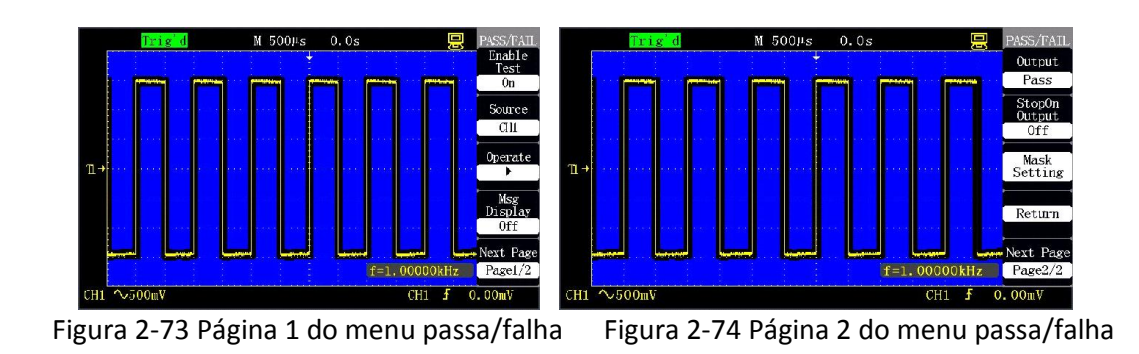

# Tabela 2-48 Página 2 do menu da função passa/falha:

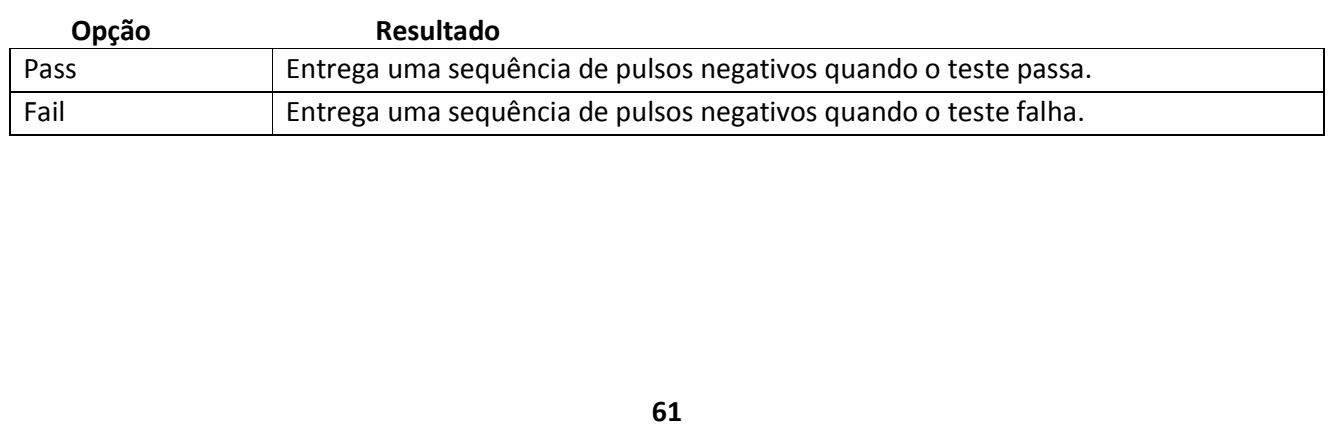

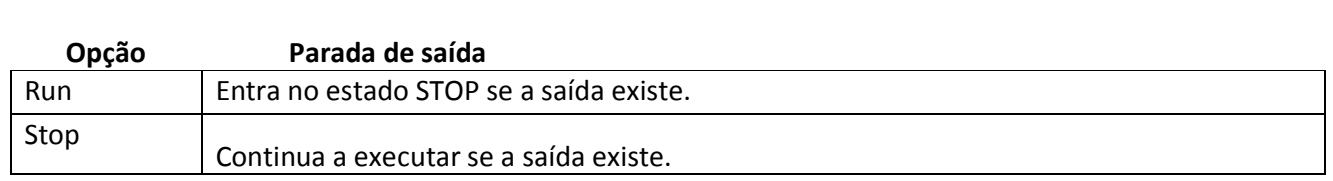

Tabela 2-49 Página 1 do menu de configuração da regra:

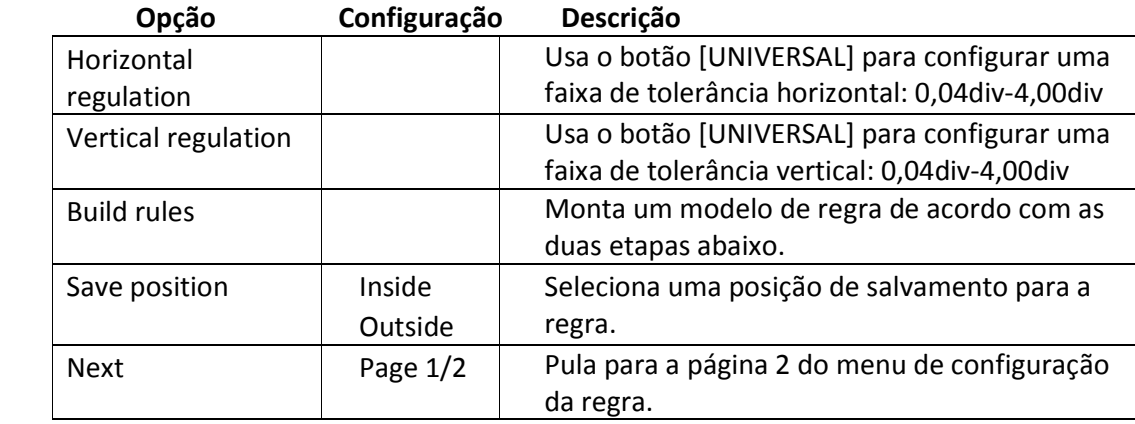

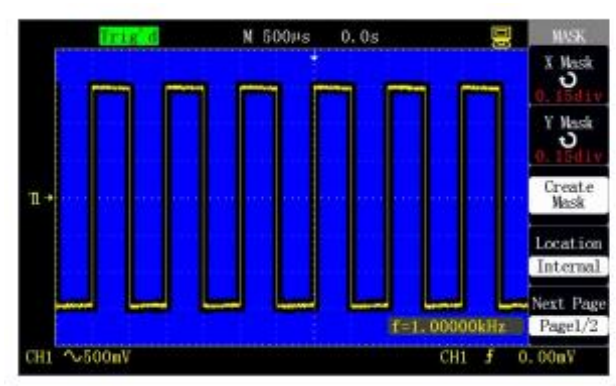

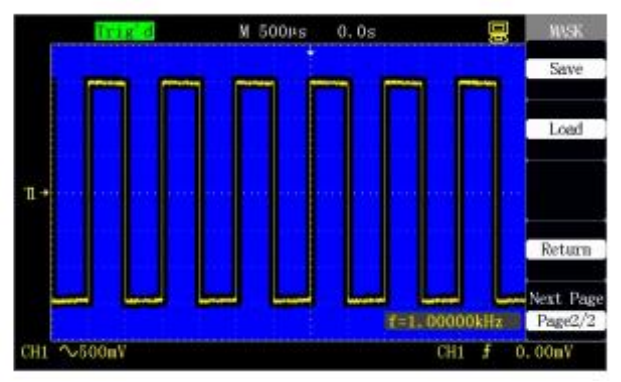

Figura 2-75 Página 1 do menu de configuração da regra Figure 2-76 Página 2 do menu de configuração da regra

Tabela 2-50 Menu 2 de configuração da regra:

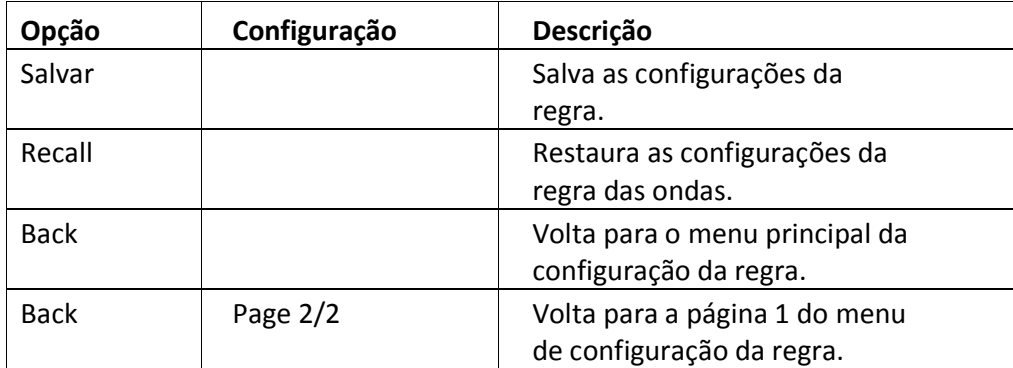

#### A função passa/falha é executada pelas etapas seguintes:

- Pressione [UTILITY] para pular para o menu "UTILITY".
- Pressione a tecla de opção "Next" para pular para a página 3 do menu auxiliar.
- Pressione [Pass/fail] para pular para o menu "PASS/FAIL".
- Pressione "Test allowed" para selecionar "Run".
- Pressione "Signal source selection" para selecionar o canal de entrada de sinal. Na figura 2-73 CH2 está selecionado.
- Pressione " Next Page 1/2" para pular para a página 2 do menu passa/falha.
- Pressione "Rule setup" para pular para a página 2 do menu de configuração da regra, como mostrado na figura 2-75
- Pressione "Horizontal regulation" e "Vertical regulation" e use o botão [UNIVERSA] para regular a faixa de tolerância horizontal e a faixa de tolerância vertical.
- Pressione "Build rule" para montar um modelo de regra, ou pressione a tecla "Recall" na próxima página do menu para retornar as regras salvas.
- Volte para a página 2 do menu passa/falha e configure a opção "Output" como pass.
- Volte para a página 1 do menu passa/falha e pressione "Op  $\rightarrow$  eration" para iniciar.

Como mostrado na figura 2-77, após as regras serem completamente criadas, PASS começa a contagem se o sinal de CH2 satisfaz as regras durante o início e Pass deverá parar a contagem enquanto que Fail iniciará a contagem quando o sinal ultrapassar o modelo configurado (a amplitude do sinal na figura é menor).

#### Saída de Pass/Fail

A função passa/fala pode ser usada para entregar uma sequência de pulsos negativos através de uma interface BNC Pass/Fail no painel traseiro do osciloscópio.

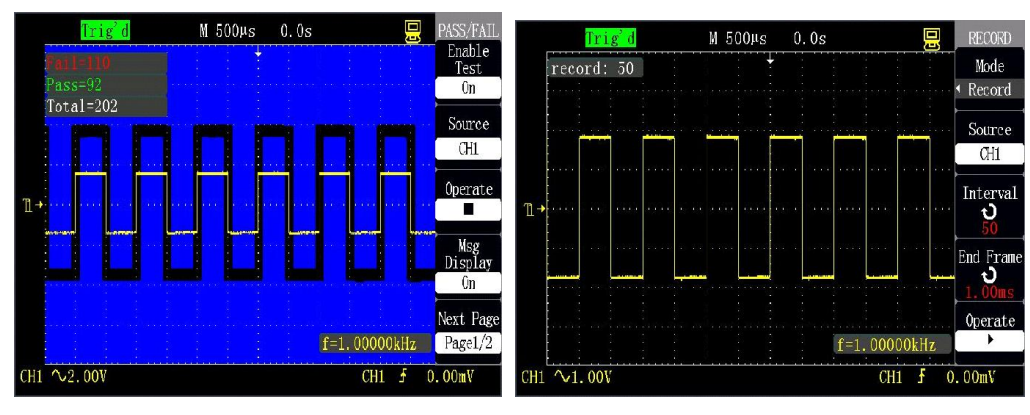

Figura 2-77 Resultado do teste Pass/Fail Figura 2-78 Gravação da forma de onda

#### • Gravação da forma de onda

A função de gravação de forma de onda pode ser usada para gravar formas de onda de entrada pelo canal 1 e pelo canal 2. O usuário pode configurar o intervalo de tempo dos quadros dentro de 1ms-999s. No máximo 1000 quadros de formas de onda podem ser gravados. As formas de onda podem ser reexibidas após serem gravadas.

Gravação da forma de onda: Grava a forma de onda em um intervalo especificado de tempo até encontrar o número de quadro final configurado.

Tabela 2-51 Menu da função de gravação de forma de onda:

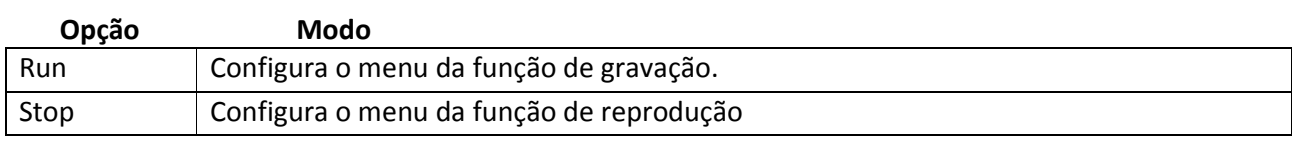

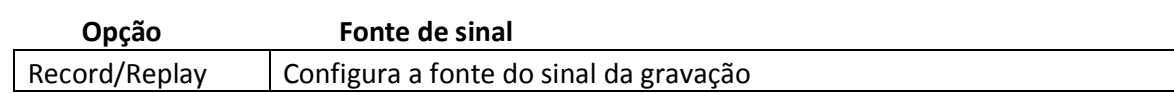

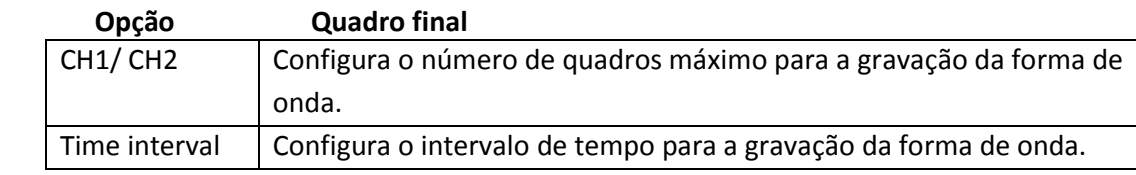

# Opção Operação / ■ Inicia a gravação da forma de onda. /Para a gravação da forma de onda.

Como mostrado na figura 2-78, os passos da operação da gravação da forma de onda são os seguintes:

- Pressione [UTILITY] para pular para o menu "UTILITY".
- Pressione "Next" para pular para a página 3 do menu auxiliar.
- Pressione "Waveform recording" para pular para o menu "RECORD".
- Pressione a tecla "Mode" para selecionar "Record".
- Pressione a tecla "Signal source" para selecionar o canal do sinal a ser gravado.
- Selecione a opção "Time interval" e use o botão [UNIVERSAL] para regular o intervalo de tempo quadro a quadro na gravação da forma de onda.
- Selecione a opção "End frame" e use o botão [UNIVERSAL] para regular o número do quadro máximo na gravação da forma de onda.

• Pressione a opção "Operation" para gravar a forma de onda. Reprodução da gravação: Reproduz as formas de onda gravadas atuais. Tabela 2-52 Página 1 do menu da função de reprodução das formas de onda:

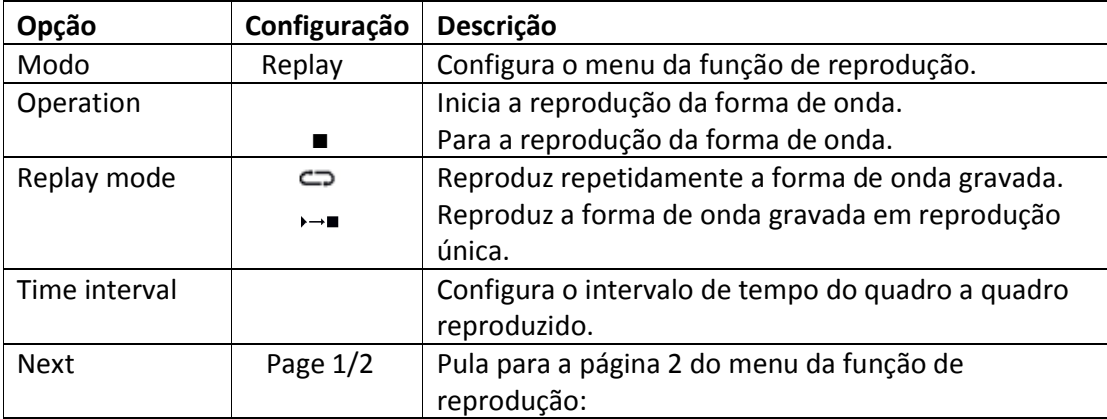

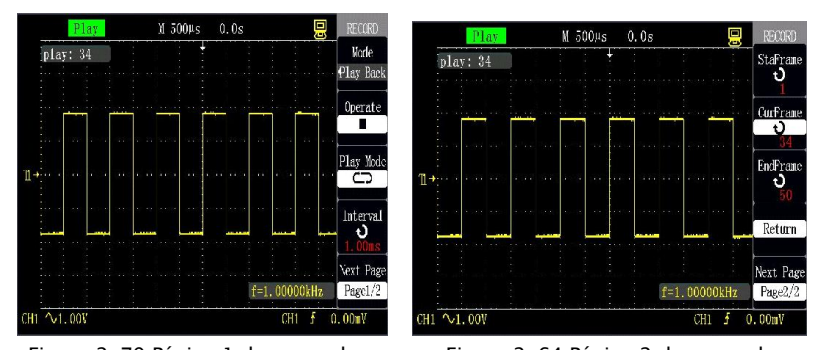

função de reprodução da forma de onda reprodução da forma de onda

Figura 2-79 Página 1 do menu da Figura 2-64 Página 2 do menu de

Tabela 2-53 Página 2 do menu da função de reprodução das formas de onda:

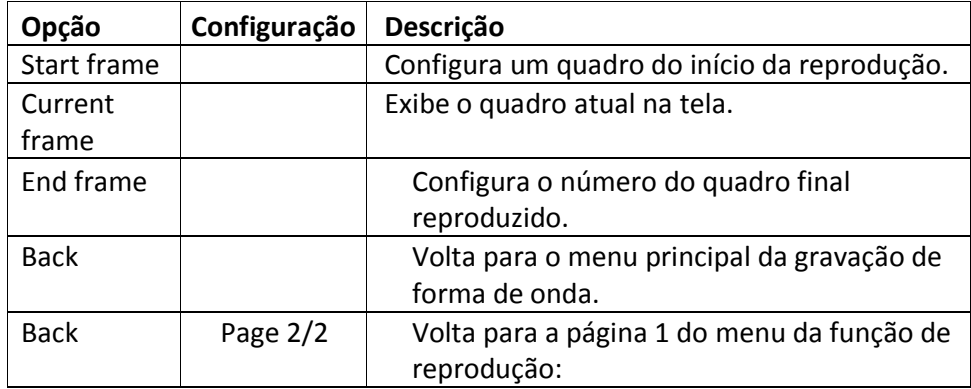

Durante a reprodução, o número do quadro atual é exibido na tela; após a reprodução ser paralisada, o botão [UNIVERSAL] é usado para observar os quadros das formas de onda entre o quadro inicial e o quadro final.

As formas de onda gravadas atuais podem ser reproduzidas executando as etapas seguintes:

- Pressione [UTILITY] para pular para o menu "UTILITY".
- Selecione "Mode" como "Replay".
- Selecione "Replay mode"  $CD$  ou  $\rightarrow$   $\blacksquare$ .
- Pressione "Time interval" para configurar o intervalo de tempo do quadro a quadro da forma de onda reproduzida.
- Pressione " Next Page 1/2" para pular para a página 2 do menu da função de reprodução.
- Pressione "Start frame" e gire o botão [UNIVERSAL] para regular o número do quadro inicial das formas de onda reproduzidas.
- Pressione "End frame" e gire o botão [UNIVERSAL] para regular o número do quadro final das formas de onda reproduzidas.
- Pressione a tecla de opção "Back Page 2/ 2" para retornar a página 1 do menu da função de reprodução da forma de onda.
- Pressione a opção "Operation" > para reproduzir a forma de onda.

#### • Configuração da interface

A configuração da interface é usada para definir a taxa de transmissão da RS-232 e a taxa de transmissão pode ser configurada como 300, 2400, 4800, 9600, 19200 ou 38400.

#### • Função de ajuda

Esta série de osciloscópios possui uma função de ajuda on-line que proporciona informações de ajuda em diversos idiomas e as informações de ajuda podem ser retornadas sempre que forem necessárias durante o uso.

[HELP] é a tecla da função de ajuda e o usuário pode entrar ou sair do estado de ajuda pressionando esta tecla. O usuário pode retornar à informação de ajuda correspondente pressionando as teclas ao entrar no estado de ajuda.

Os submenus em cada menu principal têm as informações de ajuda correspondentes. Atenção: para verificar as informações de ajuda das opções na próxima página do submenu, primeiramente saia do estado de ajuda, mude para a próxima página do menu, e então entre no estado de ajuda novamente e pressione a tecla de opção para verificar a informação de ajuda correspondente. A figura 2-81 mostra as informações de ajuda do [CH1].

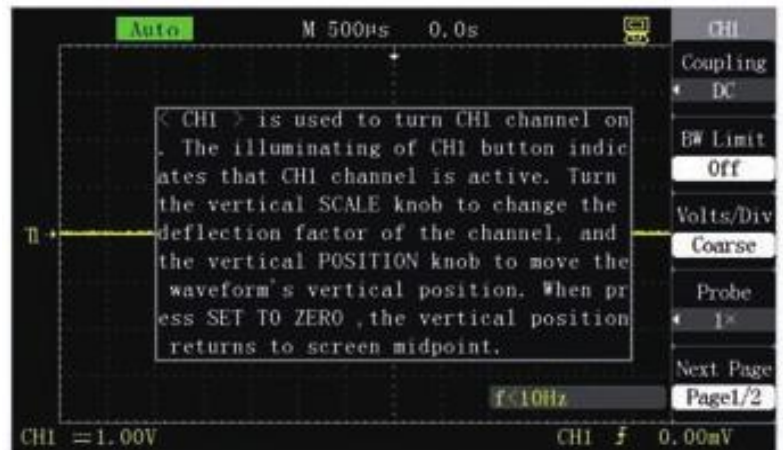

Figura 2-81 Interface de ajuda

### 3. Exemplos de aplicação

#### OSCILOSCÓPIO DE ARMAZENAMENTO DIGITAL

Este capítulo apresenta principalmente diversos exemplos de aplicação e estes exemplos simplificados ilustram de forma importante as funções principais do osciloscópio para sua referência de modo a resolver seus problemas de testes reais.

- Medição simples
- Medição pelo cursor
- Captura de sinal único
- Informação detalhada da análise do sinal
- Aplicação da função X-Y
- Aplicação da função de operações aritméticas na análise de sinais de comunicação
- Captura de tela

### Medição simples

Observar um sinal desconhecido no circuito, e medição rápida e exibição dos valores de frequência e pico a pico do sinal.

#### • Uso da configuração automática

Execute as seguintes etapas para exibir sinais rapidamente:

1.Configure o coeficiente de atenuação como 10X na opção da sonda em [CH1], e configure o interruptor na sonda como ×10.

2.Conecte a sonda do canal 1 a um ponto de medição do circuito.

3.Execute a configuração automática de acordo com [AUTO].

O osciloscópio automaticamente configurará o controle vertical, o controle horizontal e o controle do disparo. Para melhor observar a forma de onda, você pode regular manualmente o controle nesta base até que o controle satisfaça as suas necessidades.

O osciloscópio automaticamente configurará o controle vertical, o controle horizontal e o controle do disparo. Para melhor observar a forma de onda, você pode regular manualmente o controle nesta base até que o controle satisfaça as suas necessidades.

#### • Efetuar a medição automática

1. O osciloscópio pode ser usado para medir automaticamente a maioria dos sinais medidos e os valores de frequência e pico a pico do sinal são medidos de acordo com as etapas seguintes:

## • Medir a frequência do sinal

- 1. Exiba o menu "MEASURE" de acordo com [MEASURE].
- 2. Insira o tipo de medição pressionando qualquer das teclas de opção.
- 3. Selecione "TIME MEASURE" e entre no menu "TIME MEASURE".
- 4. Selecione um canal de entrada de sinal de acordo com "SIGNAL SOURCE".
- 5. Selecione "FREQUENCY" de acordo com "measure type".
- 6. Os ícones e os valores das medições correspondentes serão exibidos na terceira opção.

### Medir a frequência do sinal

- 1. Exiba o menu "MEASURE" de acordo com [MEASURE].
- 2. Insira o tipo de medição pressionando qualquer das teclas de opção.
- 3. Selecione "TIME MEASURE" e entre no menu "TIME MEASURE".
- 4. Selecione um canal de entrada de sinal de acordo com "SIGNAL SOURCE".
- 5. Selecione "FREQUENCY" de acordo com "measure type".
- 6. Os ícones e os valores das medições correspondentes serão exibidos na terceira opção.

# Medir o valor pico a pico do sinal

- 1. Pressione a tecla [MEASURE] para exibir o menu "MEASURE".
- 2. Pressione qualquer tecla de opção para inserir o tipo de medida.
- 3. Selecione a tecla de opção "VOLTAGE MEASURE" para entrar no menu

# "VOLTAGE MEASURE".

- 1. Selecione o canal de entrada de sinal de acordo com "SIGNAL SOURCE".
- 2. Selecione "peak-to-peak value" de acordo com "MEASURE TYPE".
- 3. Os ícones e os valores medidos correspondentes serão exibidos na terceira opção.
- 4. A exibição dos resultados da medição na tela é alterada com a mudança do sinal medido.
- 5. Regule [Volt/div] ou [s/div] se a leitura de "value" for exibida como \*\*\*\*

# • Medição pelo cursor

1. O cursor pode ser usado para medir rapidamente o tempo e a tensão da forma de onda.

# • Medição da largura do pulso do pico

Execute as etapas seguintes para medir a largura do pulso do pico de um certo sinal:

- 1. Pressione [CURSORS] para exibir o menu "CURSOR".
- 2. Selecione "CURSOR MODE" como "MANUAL".
- 3. Pressione a tecla de opção "TYPE" e selecione "TIME".
- 4. Pressione a tecla de opção "SIGNAL SOURCE" e selecione "CH1"

5. Pressione a tecla de opção "CurA" e gire o botão [UNIVERSAL] para colocar o cursor A na borda do pulso do pico.

6. Pressione a tecla de opção "CurB" e gire o botão [UNIVERSAL] para colocar o cursor B em uma borda que está mais clara do pulso do pico.

Como mostrado na figura 3-1, o aumento do tempo Delta T e o aumento da frequência 1/Delta T (medida da largura do pulso do pico) serão exibidos no canto superior esquerdo da tela exibida.

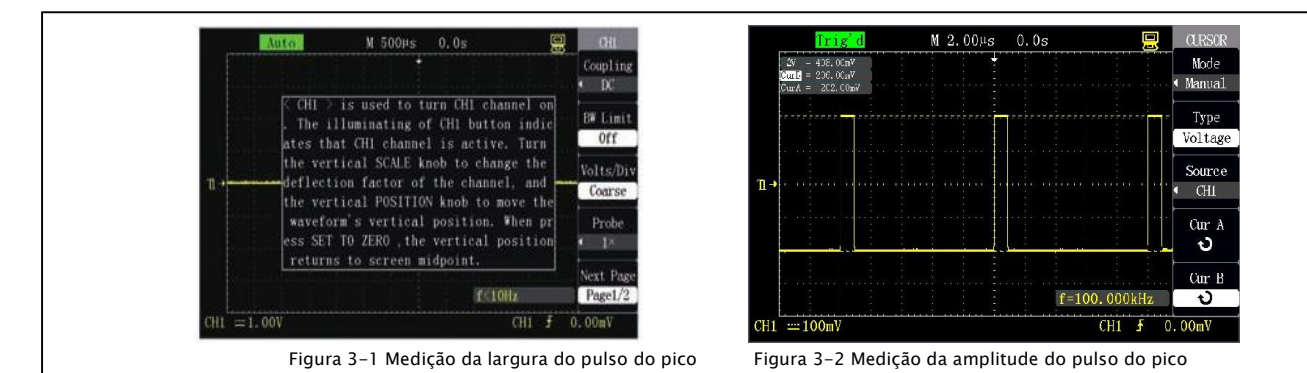

#### • Medição da amplitude do pulso do pico

Execute as etapas seguintes para medir a amplitude do pulso do pico:

- 1. Pressione [CURSORS] para exibir o menu "CURSOR".
- 2. Selecione "CURSOR MODE" como "MANUAL".
- 3. Pressione a tecla de opção "TYPE" e selecione "TIME".
- 4. Pressione a tecla de opção "SIGNAL SOURCE" e selecione "CH1".

5. Pressione a tecla de opção "CurA" e gire o botão [UNIVERSAL] para colocar o cursor A no pico da onda mais alto do pulso do pico.

6. Pressione a tecla de opção "CurB" e gire o botão [UNIVERSAL] para colocar o cursor B no ponto mais baixo do pulso do pico.

Como mostrado na figura 3-2 os resultados da medição seguinte serão exibidos na tela de exibição:

Incremento da tensão (valor pico a pico do pulso do pico) Delta V

Tensão no cursor A

Tensão no cursor B

#### • Captura de sinal único

1. Para capturar um sinal único, você precisa primeiro entender de um certo modo, de outra forma, observe o sinal primeiramente em um modo de disparo automático ou em um modo de disparo normal de modo a determinar um nível elétrico de disparo adequado e a borda do disparo.

#### Os passos da operação são os seguintes:

1. Configure o coeficiente de atenuação como 10x na opção da sonda e configure o interruptor na sonda como ×10.

2. Efetue a configuração do disparo.

3. Pressione [TRIG MENU] para exibir o menu "TRIGGER".

4. Configure o tipo como "EDGE TRIGGER", configure a fonte do sinal como [CH1], configure a inclinação como "RISE EDGE"; configure o modo de disparo como "ONCE" e configure o acoplamento como "DIRECT CURRENT" respectivamente.

5. Regule a base de tempo horizontal e o curso vertical para uma faixa adequada.

6. Gire o botão [LEVEL] para regular um nível elétrico de disparo adequado.

7. Pressione [RUN/STOP] para aguardar o aparecimento de um sinal que satisfaça a condição do disparo, adquira o sinal uma vez e exiba o sinal na tela.

Por esta função, eventos ocasionais podem ser facilmente capturados, tais como zumbidos imprevistos com grande amplitude; o nível elétrico do disparo é configurado para ser um nível elétrico um pouco maior que um sinal normal; a tecla [RUN/STOP] é pressionada para aguardar e a máquina automaticamente executa o disparo e grava a forma de onda dentro de um período antes e depois do disparo quando o zumbido aparece. O painel [POSITION] é girado para observar a forma de onda antes do aparecimento do zumbido.

## • Informação detalhada da análise do sinal

1. As informações detalhadas de um sinal de ruído poderão ser conhecidas quando o sinal do ruído é exibido no osciloscópio e o sinal pode conter mais informações que não podem ser observadas na tela de exibição.

# • Observe o sinal do ruído

Quando o sinal é exibido como um ruído, o ruído é suspeito de causar um problema no circuito e as etapas seguintes podem ser efetuadas para analisar melhor o ruído:

1. Pressione [ACQUIRE] para exibir o menu "ACQUIRE".

2. Pressione a tecla "ACQUIRE MODE" ou gire o botão [UNIVERSAL] para selecionar "PEAK VALUE DETECTION".

# • Separar o sinal do ruído

Execute as etapas seguintes para reduzir o ruído aleatório na tela exibida:

- 1. Pressione [ACQUIRE] para exibir o menu "ACQUIRE".
- 2. Pressione a tecla de opção "ACQUIRE MODE" ou gire o botão [UNIVERSAL] para selecionar "AVERAGE VALUE".
- 3. Pressione a tecla de opção "AVERATE TIME " para verificar a influência causada à forma de onda pela mudança da frequência da operação típica da operação, de modo que a operação típica possa reduzir o ruído aleatório e fazer a informação detalhada do sinal ser facilmente verificada.

# •Aplicação da função X-Y

A mudança de fase do sinal medido é exibida como XY após o sinal passar através de certas redes elétricas e os passos seguintes podem ser executados:

- 1. Pressione [CH1] para configurar a opção da sonda como 10×.
- 2. Pressione [CH2] para configurar a opção de atenuação da sonda como 10×.
- 3. Configure os interruptores em ambas as sondas como ×10.

4. Conecte a sonda do canal 1 a um ponto de entrada da rede e conecte a sonda do canal 2 a um ponto de saída da rede.

5. Pressione [AUTO].

 6. Gire [Volt/div] para fazer que as amplitudes do sinal nos dois canais sejam praticamente as mesmas.

7. Pressione [DISPLAY] e selecione "XY" em uma opção de formato.

Um padrão de Lissajous é exibido na tela para representar as características de entrada e saída de um circuito.

8. Gire [Volt/div] e [POSITION] vertical para otimizar a exibição.

9. Observe e calcule a diferença de fase por um método gráfico de registro de oscilações elíptico. (Mostrado na imagem abaixo)

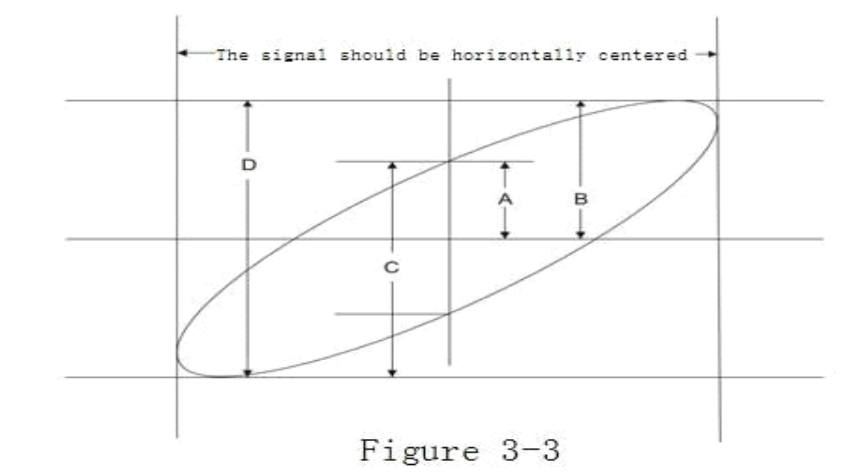

O ângulo da diferença de fase theta é igual a +/- arc seno (A/B) ou theta é igual a +/- arc seno (C/D) de acordo com a fórmula seno theta=A/B ou C/D, onde theta representa o ângulo da diferença de fase entre os canais e A, B, C e D são definidos na figura acima.

Os dois sinais têm a mesma amplitude se a frequência ou a diferença de fase dos dois sinais medidos forem múltiplos inteiros de pi/4. Os padrões de Lissajous de sinais especiais são mostrados na figura 3-4, onde m:n é uma taxa de frequência, K representa o coeficiente de diferença de fase e theta=K x pi/4. A figure 2-49 é um padrão de Lissajous medido quando os dois sinais têm a mesma frequência e amplitude e a diferença de fase é pi/2.

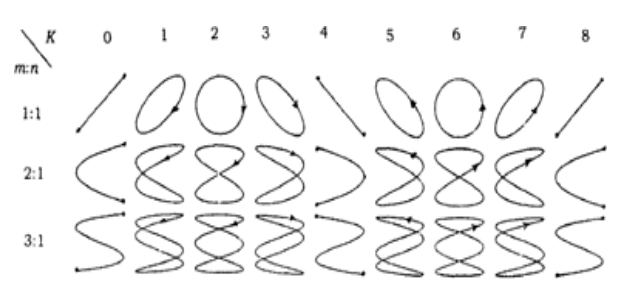

Figura 3-4 Padrões de Lissajous especiais

## • Aplicação da função de operações aritméticas na análise de sinais de comunicação

A interrupção de um certo link de comunicação de dados serial pode ser causada qualidade de sinal fraca. Um osciloscópio é configurado para exibir o estado transiente do fluxo de dados serial de modo a verificar o nível elétrico e o tempo de salto do sinal.

Ele é uma diferença de sinal e a forma de onda pode ser exibida melhor usando a função aritmética do osciloscópio.

As etapas seguintes podem ser executadas ativando os diferentes sinais conectados ao canal 1 e canal 2:

- 1. Pressione [CH1] para configurar a atenuação da opção "PROBE" como 10×.
- 2. Pressione [CH2] para configurar a atenuação da sonda "PROBE" como 10×.
- 3. Configure o interruptor na sonda como ×10.
- 4. Pressione [AUTO].
- 5. Pressione [MATH] para exibir o menu "MATH".
- 6. Configure "OPERATION" como "".

7. Selecione "CH1-CH2" e represente a diferença das formas de onda do canal 1 e do canal 2 pela operação aritmética resultante.

8. Pressione a quarta e quinta opções de função para regular a escala e a posição vertical da forma de onda da operação aritmética.

9. As duas sondas devem ser compensadas primeiro e as diferenças da compensação das sondas poderá causar erros nos resultados da medição.

### • Captura de tela

Use a tecla de atalho [PRINT] para armazenar a impressão da tela em uma unidade de memória flash USB.

1. Pressione [SAVE/RECALL] para selecionar "IMAGE STORE".

2. Selecione "PRINT BUTTON" como "STORED IMAGE". Configure a tecla de atalho [PRINT] como função de armazenamento em unidade de memória flash de captura de tela.

3. Acesse um sinal pelo canal 1 e pressione [CH1] para selecionar "COUPLING MODE" como "ALTERNATING CURRENT".

4. Regule o curso vertical [Volt/div] e o curso de base de tempo [s/div] para exibir a melhor forma de onda.

5. Conecte a unidade de memória flash USB e aguarde a mensagem "USB MEMORY IS CONNECTED SUCCESSFULLY" se a conexão estiver normal.

6. Pressione [PRINT] para efetuar o armazenamento e aguarde a mensagem "DATA IS STORED SUCCESSFULLY".

7. Verifique as imagens armazenadas no computador, tais como GAS0001.BMP.

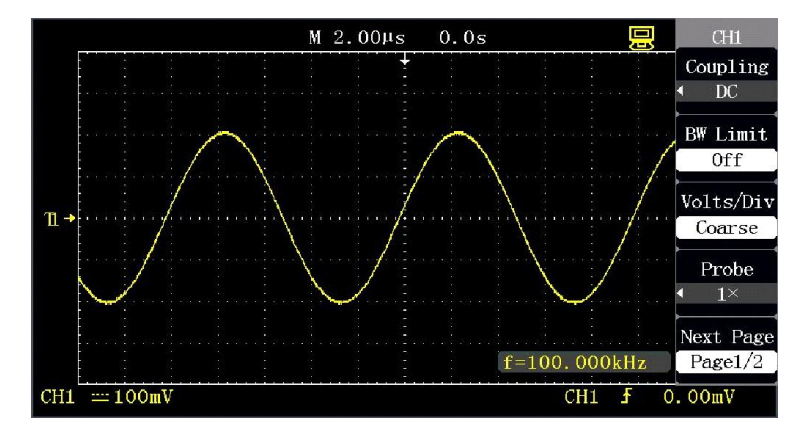

Figura 3-5 GAS0001.BMP

### 4. Instruções do sistema e recuperação de falhas

# OSCILOSCÓPIO DE ARMAZENAMENTO DIGITAL

Este capítulo apresenta principalmente as instruções do sistema e a recuperação de falhas.

- Descrição das informações de instruções do sistema
- **Trigger electric level reaches the limit:** Informa que o nível elétrico de disparo atual já alcançou o limite e não pode ser regulado ainda mais.
- Horizontal position reaches the limit: Informa que a posição de movimento horizontal já alcançou o limite e não pode ser regulada ainda mais.
- Voltage gear reaches the limit: Informa que o curso de tensão vertical já alcançou o curso mais baixo 2mV/div ou o curso mais alto 10V/div e não pode ser regulado ainda mais.
- Voltage displacemernetaches the limit: O sistema apresentará esta mensagem se a compensação do canal estiver regulada para ser muito alta ou muito baixa girando o botão [VERTICAL POSITION].
- Time base gear reaches the limit: O sistema apresentará esta mensagem se a base de tempo horizontal ainda estiver regulada para um curso mais rápido ou mais lento.
- Hold-off time reaches the limit: O sistema apresentará esta mensagem quando o tempo de retenção for regulado para um valor menor ou maior girando o botão [UNIVERSAL].
- Function unavailable: O sistema não pode configurar certas funções em alguns modos especiais.
- No signal: Esta mensagem é apresentada quando o sinal não satisfaz a condição de configuração automática durante a configuração automática.
- Setup reaches the limit: A regulagem não pode ser continuada se a largura do pulso alcançar o valor mínimo de 20.0ns ou o valor máximo de 10.0s quando o botão [UNIVERSAL] é usado para regular a largura do pulso.
- Blank storage unit: Esta mensagem aparece quando a tecla de opção [CALLOUT] é pressionada se nenhuma forma de onda ou configuração está armazenada na posição de armazenamento de forma de onda ou de configuração.
- USB storage device is connected successfully: Esta mensagem aparecerá quando a unidade de memória flash USB estiver conectada em uma interface Host USB do osciloscópio.
- USB storage device is disconnected: Esta mensagem aparecerá quando a unidade de memória flash USB estiver desconectada.
- Data is stored successfully: Significa que os dados de configuração, os dados de forma de onda e os dados de imagem já foram armazenados no osciloscópio ou na unidade de memória flash USB.
- Data is read successfully: Significa que os dados de configuração ou dados de forma de onda foram retornados com sucesso do osciloscópio ou da unidade de memória flash USB.

USB storage device is disconnected: Esta mensagem será apresentada se a unidade de memória flash USB não estiver conectada para armazenamento quando a opção "store to" estiver configurada como "USB

flash disc" ou a opção "PRINT BUTTON" estiver configurada como "stored image" no menu "SAVE/RECALL".

• Waveform recording is finished: O sistema apresentará esta mensagem quando a gravação da forma de onda estiver concluída.

### • Solução de problemas

# 1. Se a tela do osciloscópio ainda estiver preta e não tiver nenhuma imagem exibida após o interruptor de energia tiver sido pressionado, siga as etapas abaixo:

A) Verifique se o plugue de energia está corretamente conectado.

- B) Verifique se o interruptor de energia está mesmo pressionado para baixo.
- C) Recarregue o instrumento após concluir as inspeções acima.
- D) Contate se o produto ainda não puder ser usado apropriadamente.

### 2. Trate a falha de acordo com as etapas seguintes se a forma de onda dos sinais não aparecerem na imagem após o sinal ter sido adquirido:

A) Verifique se a sonda está conectada corretamente ao fio de conexão do sinal.

- B) Verifique se o fio de conexão do sinal está conectado corretamente ao BNC.
- C) Verifique se a sonda está conectada corretamente ao sinal a ser medido.

D) Verifique se é gerado um sinal no ponto de sinal a ser medido.

E) Readquira o sinal novamente.

F) Verifique se o coeficiente de atenuação do canal está de acordo com a taxa de atenuação atualmente usada se a amplitude da tensão medida for 10 vezes maior ou 10 vezes menor que o valor real.

#### 3. Se a forma de onda existir, mas não for estável:

A) Verifique se a opção da fonte dos sinais do painel de disparo está de acordo com o canal de sinal realmente usado.

B) Verifique o tipo de disparo: para sinais gerais aplique o modo "EDGE TRIGGER", sinais de vídeo aplique o modo "VIDEO TRIGGER" e para a forma de onda somente ser exibida estavelmente quando o modo de disparo adequado é aplicado.

C) Tente mudar "COUPLING" em "HIGH-FREQUENCY RESTRIT" e "LOW-FREQUENCY RESTRIT" para exibir como filtro de ruído de alta frequência ou ruído de baixa frequência disparado por interferência.

### 4. Se nenhuma forma de onda for exibida durante o trabalho:

A) Verifique se o modo de disparo do painel de disparo está configurado na posição "NORMAL" ou "SINGLE" e se o nível elétrico do disparo ultrapassa a faixa da forma de onda, se assim for, centralize o nível elétrico do disparo, ou configure o modo de disparo para a posição "AUTO" ou conclua automaticamente as configurações acima com [AUTO].

### 5. Se a velocidade de exibição é mais lenta após iniciar o modo de amostragem média ou a configuração de um tempo de pós-luminescência muito longo.

A) Isto é normal.

### 6. Se a forma de onda exibida é como uma escada:

A) Esta aparência é normal.

B) O curso de base de tempo horizontal pode ser muito baixo e a exibição pode ser aprimorada pelo aumento da base de tempo horizontal para aumentar a resolução horizontal.

C) O tipo de exibição pode ser "VECTOR" e a linha vinculada aos pontos amostrados pode causar a exibição da forma de onda como escada. Este problema pode ser resolvido pela configuração do tipo de exibição como modo de exibição "POINT".

# 5. Serviços e suporte

# OSCILOSCÓPIO DE ARMAZENAMENTO DIGITAL

Este capítulo apresenta principalmente as informações relacionadas com o serviço e suporte do produto osciloscópio.

# • Resumo da manutenção

Garantia de que o produto fabricado e vendido não terá nenhum defeito de material e técnico dentro de dois anos (acessórios dentro de um ano) desde a data de entrega pelo distribuidor autorizado. Se o produto apresentar defeitos dentro do período de garantia, providenciaremos o reparo ou os serviços de substituição de acordo com as cláusulas detalhadas na declaração de garantia.

Contate as agências de vendas e serviços se necessitar de serviços ou solicitar uma cópia completa da declaração de garantia.

Exceto pelas garantias contidas no resumo o na versão fornecida em uma declaração de garantia aplicável, não damos nenhuma garantia de qualquer tipo, expressa ou implícita, incluindo sem limitação as garantias implícitas com relação a comerciabilidade e aplicabilidade particular. Não assumimos nenhuma responsabilidade por quaisquer danos indiretos ou especiais causados intencionalmente.

# 6. Apêndice

# OSCILOSCÓPIO DE ARMAZENAMENTO DIGITAL

Este capítulo apresenta as especificações técnicas e as configurações padrão do osciloscópio.

# Apêndice A: Especificações técnicas

Todas as especificações técnicas são aplicáveis às sondas as quais os interruptores de atenuação estiverem configurados como ×10 e esta série de osciloscópios digitais. Para verificar se o osciloscópio satisfaz as especificações técnicas, o osciloscópio deve satisfazer primeiramente as condições seguintes:

• O osciloscópio deve funcionar por pelo menos 30 minutos dentro de uma faixa de temperatura de operação especificada.

• A função "SELF CORRECTION" deverá ser implementada se mudança da faixa de operação tiver sido de 5 graus C ou maior e esta operação pode ser executada pelo menu "AUXILIARY FUNCTION".

Todas as especificações são asseguradas para satisfazer os requisitos, exceto se marcadas com o sinal "TYPICAL".

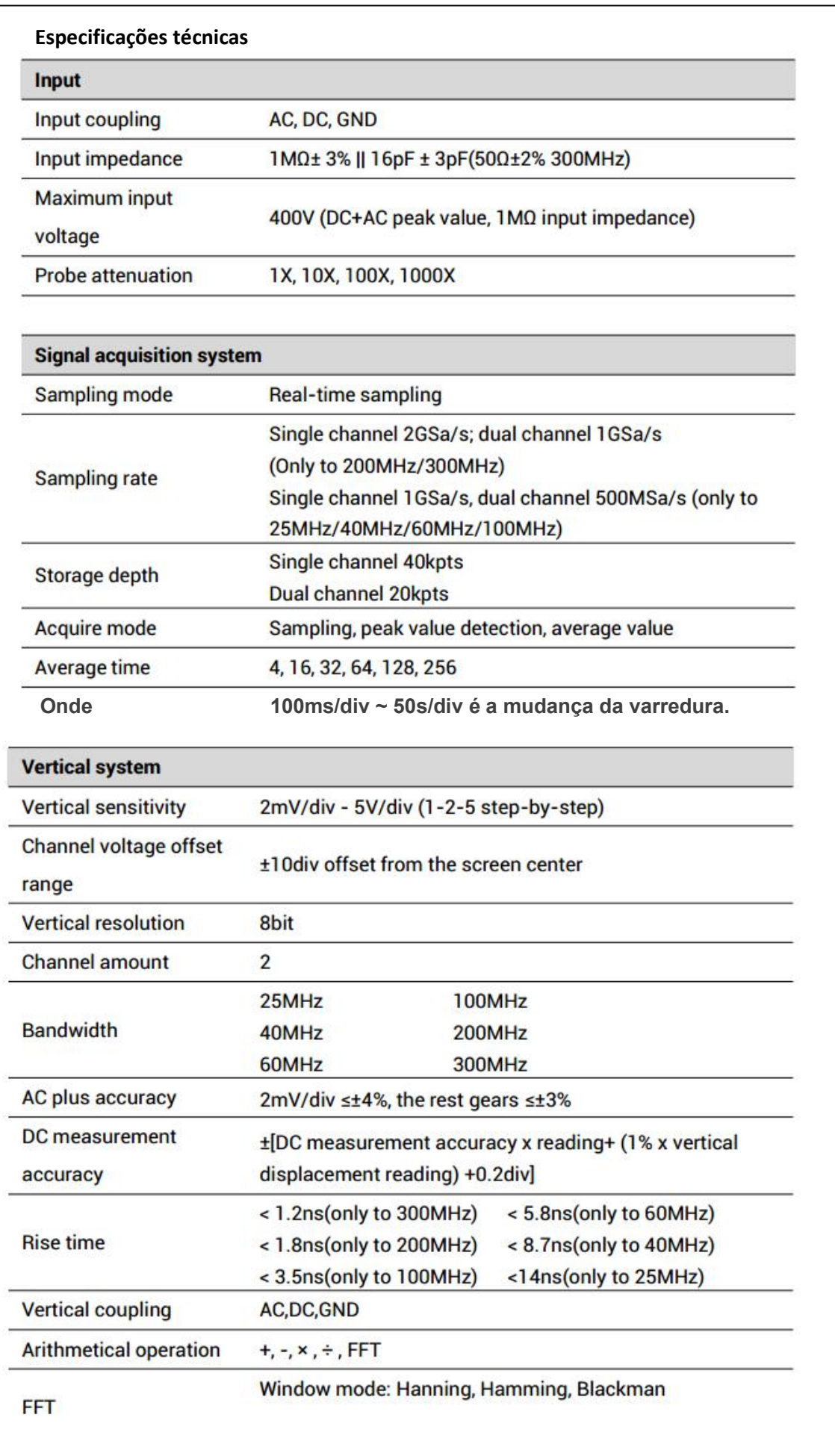

76

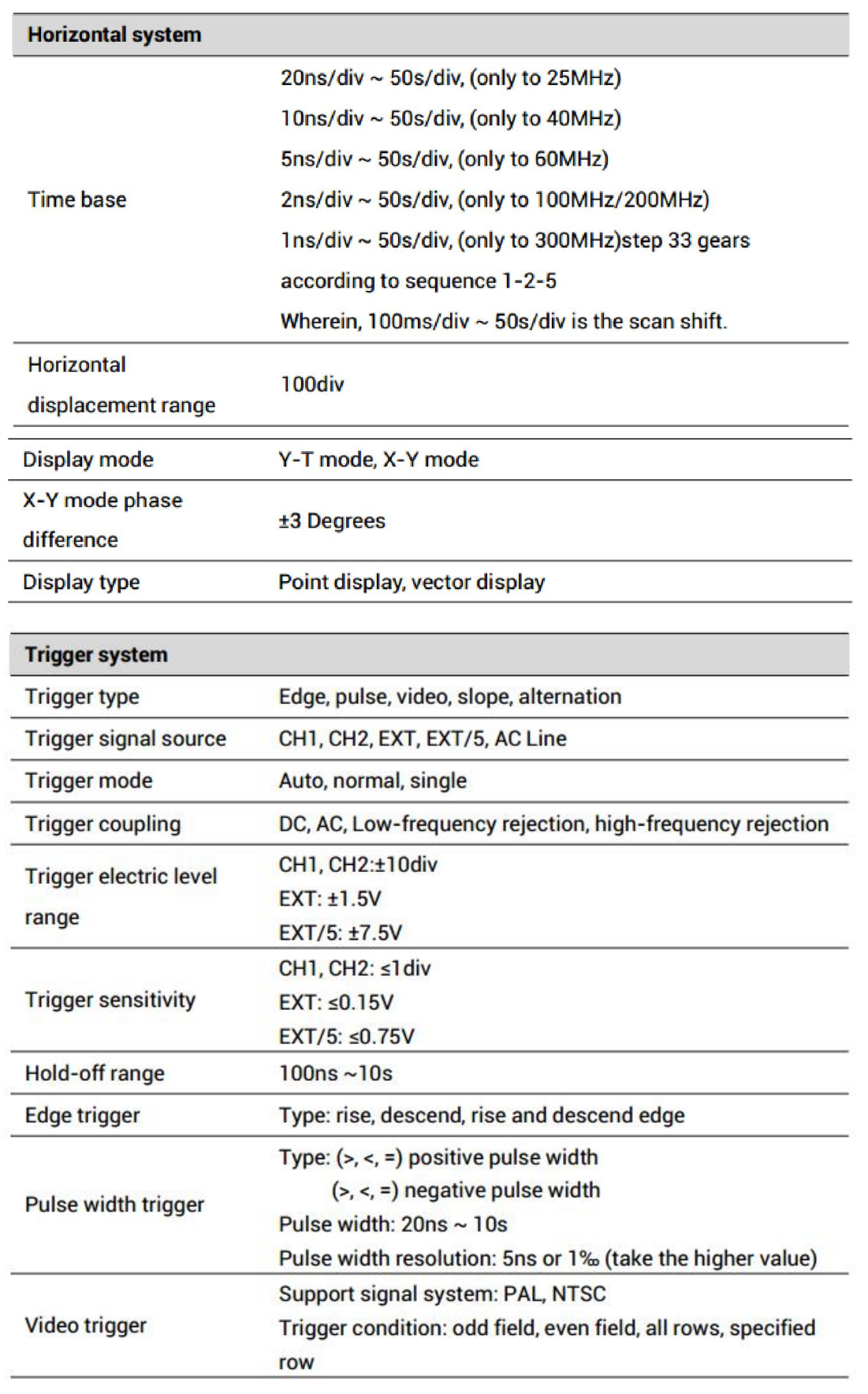

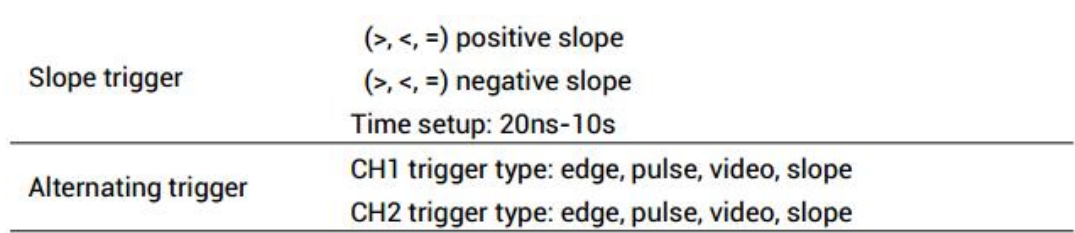

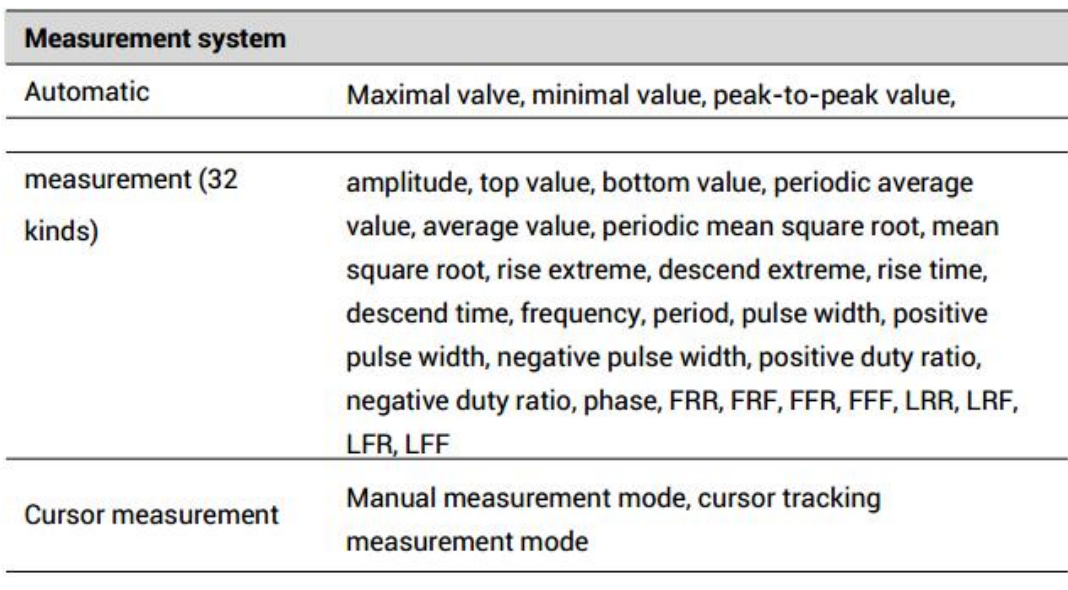

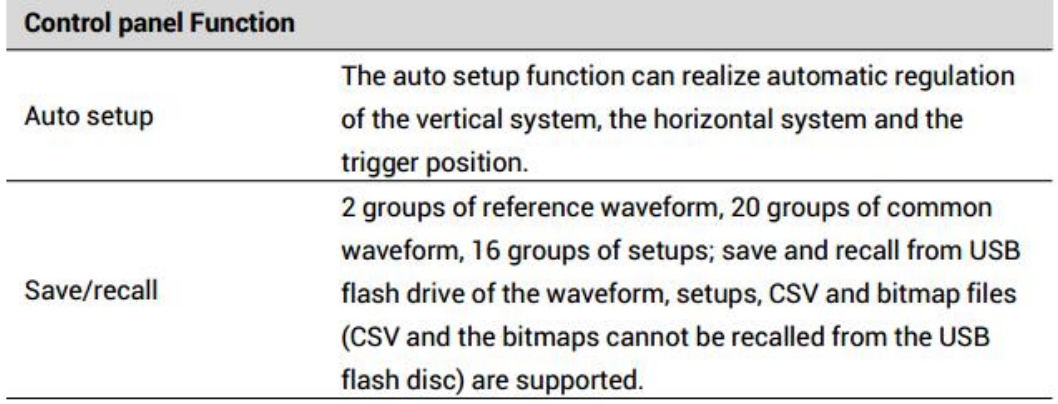

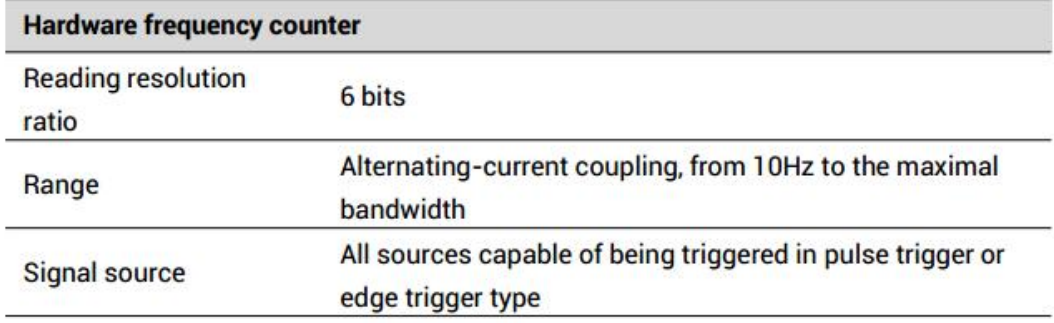

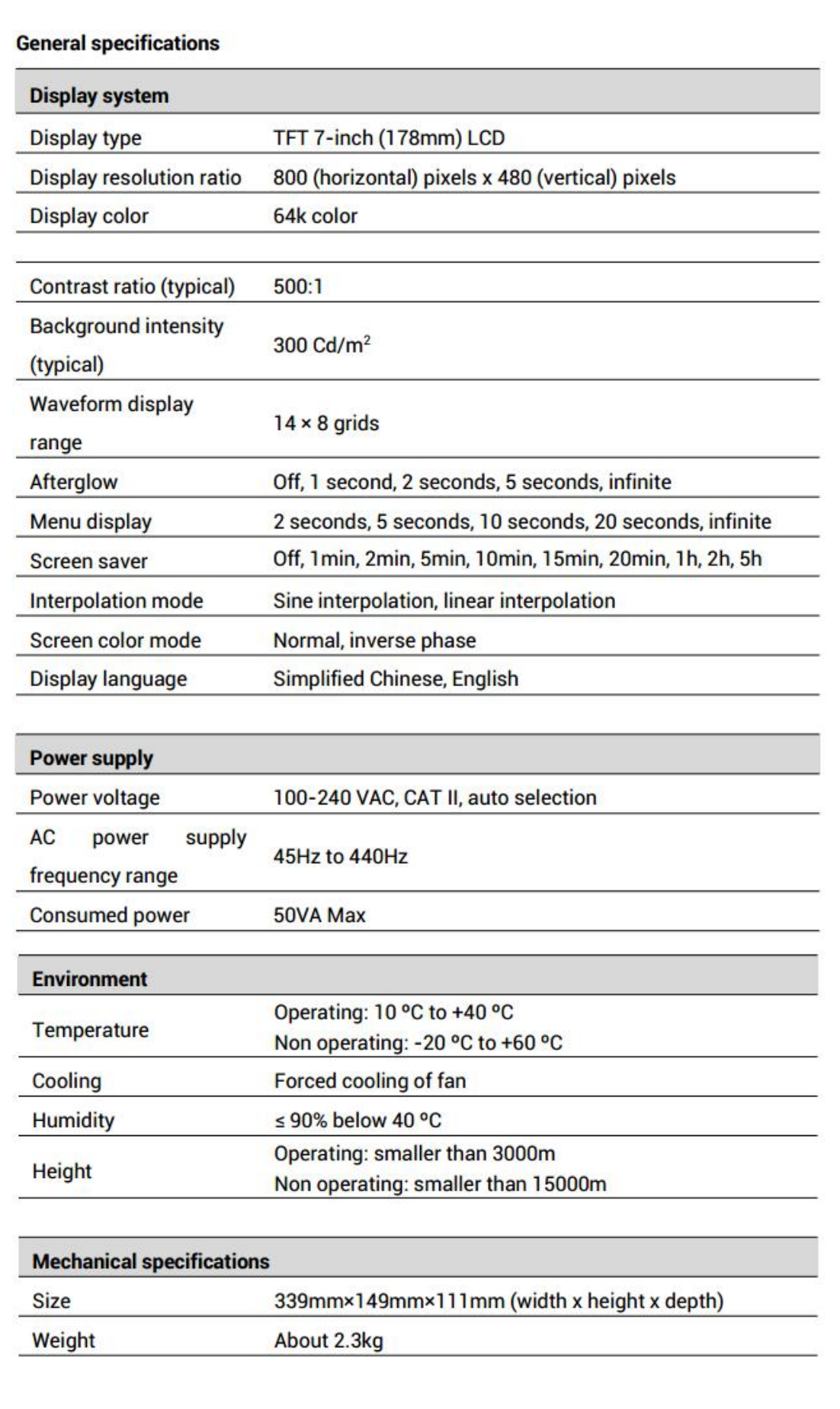

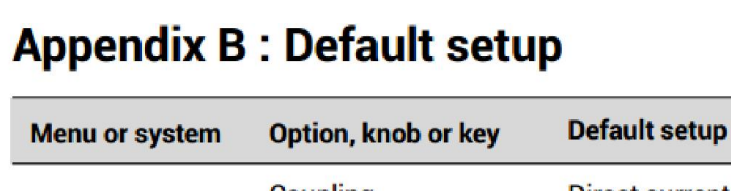

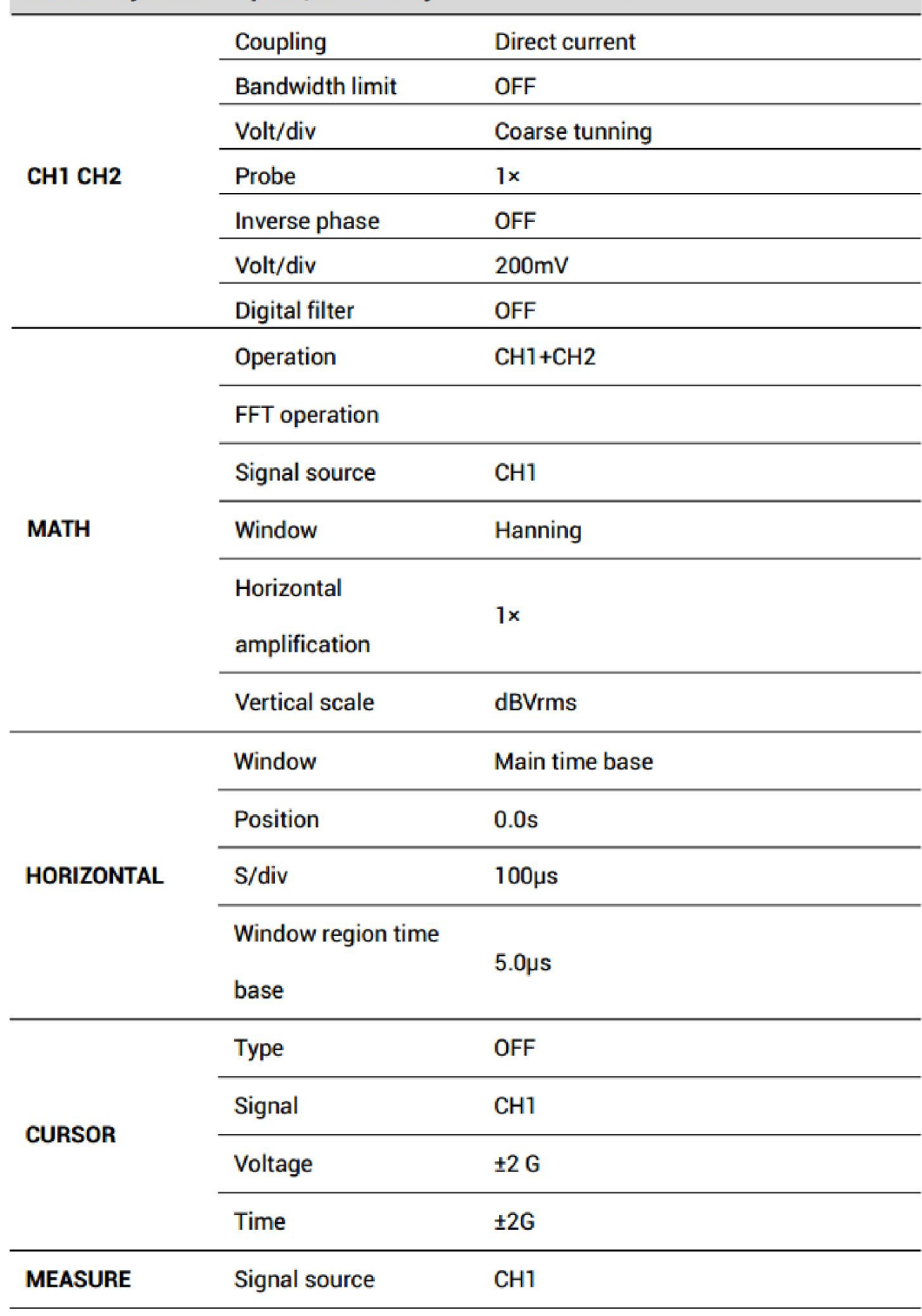

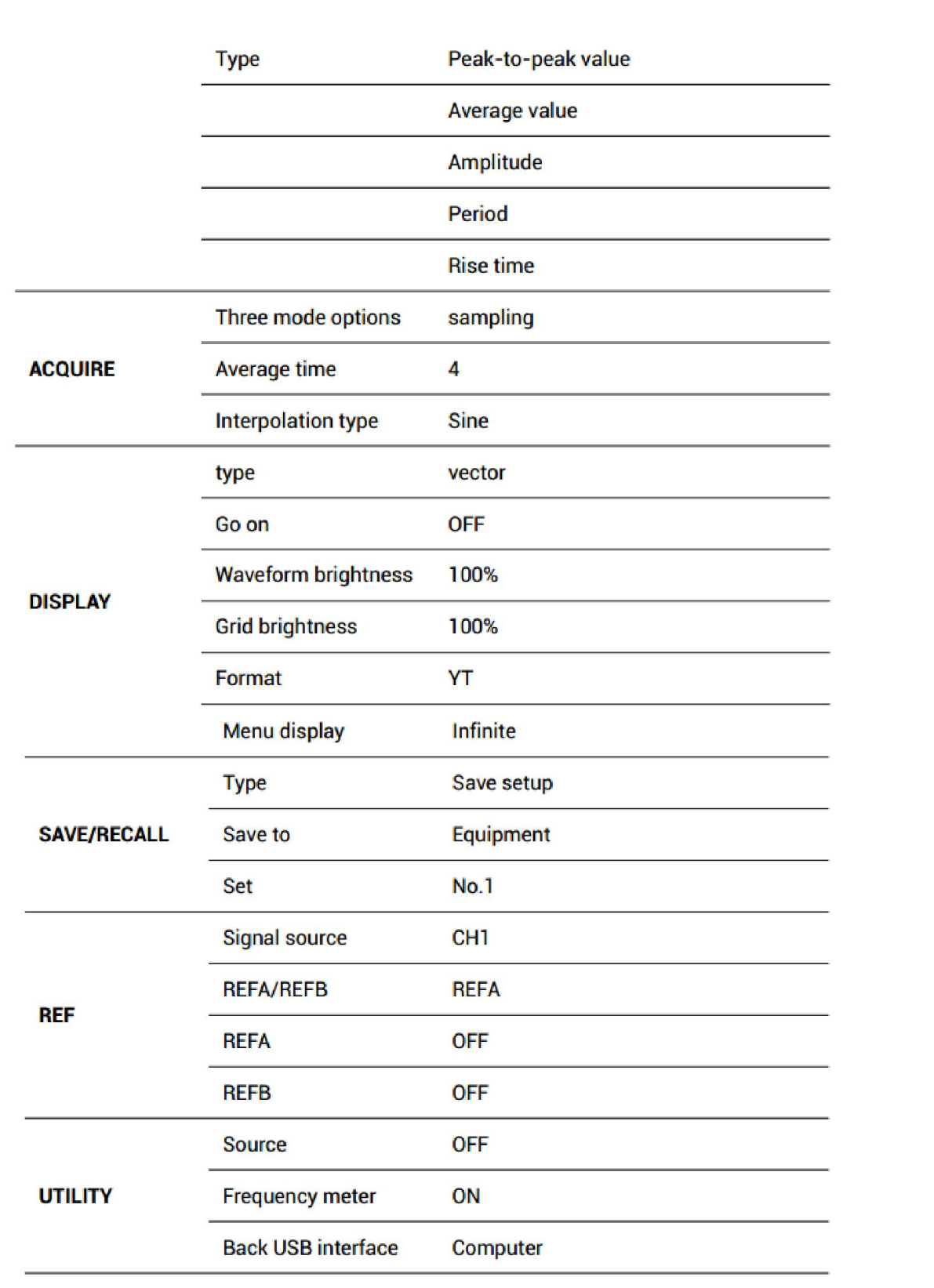

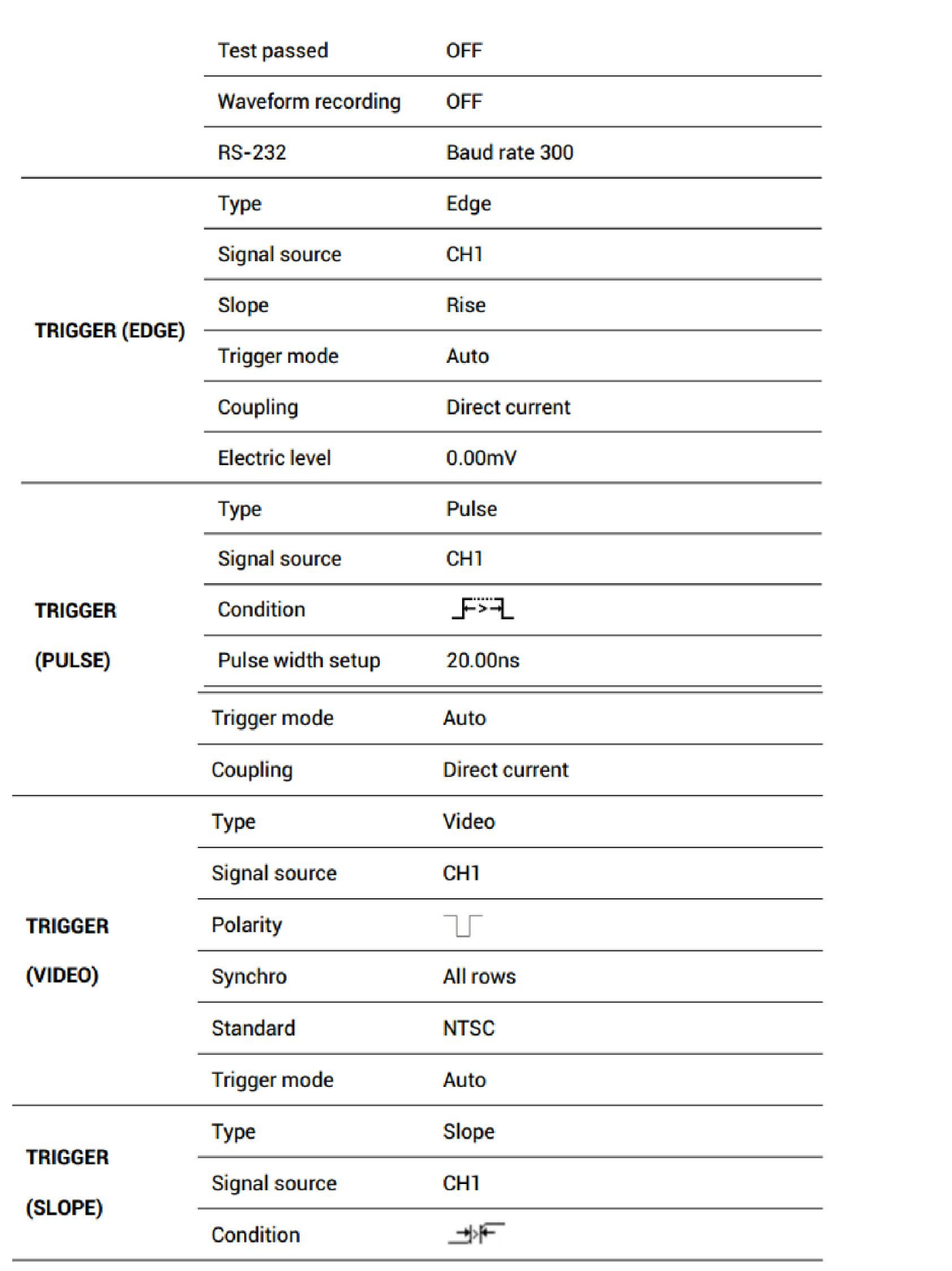

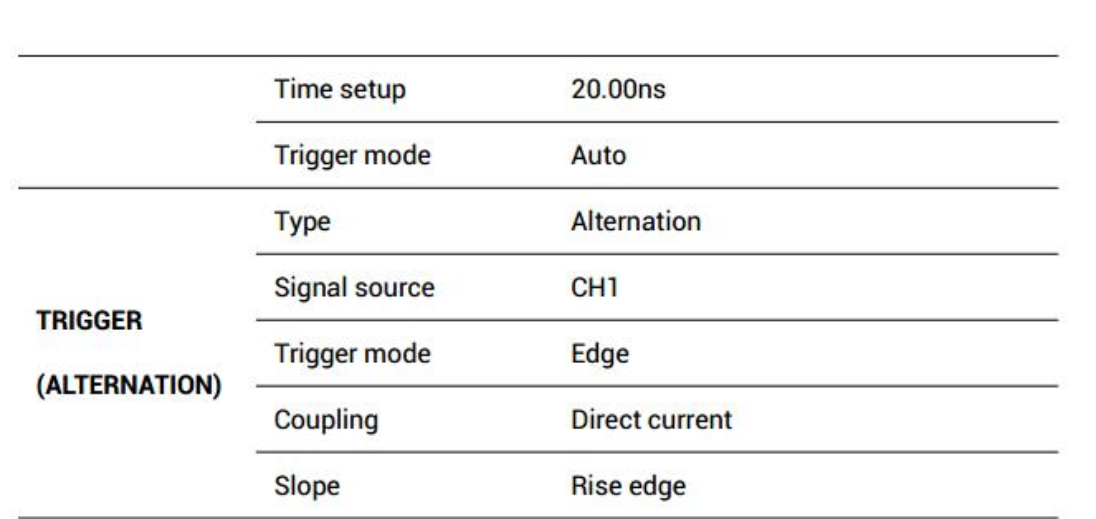

### Apêndice C: Manutenção e limpeza diária

### Manutenção diária:

Não deixe o monitor de cristal líquido sofrer a irradiação direta do sol quando estiver estocado ou instalado.

Atenção: Não coloque o instrumento ou a sonda em névoa de líquidos ou solventes para evitar danos ao instrumento ou à sonda.

### Limpeza:

Verifique normalmente o instrumento e a sonda com relação às condições de operação e limpe as superfícies externas do instrumento conforme as etapas seguintes:

- Use um pano macio para limpar as superfícies externas do instrumento e da sonda, e não arranhe a tela protetora de plástico transparente ao limpar o monitor de cristal líquido.
- Use um pano macio seco para limpar o instrumento e sempre desligue a fonte de energia antes fazê-lo. Para uma limpeza mais completa, use um hidro solvente de 75% de isopropanol.
- •Para evitar danos à superfície do instrumento e da sonda, não use qualquer reagente corrosivo ou reagentes químicos de limpeza.
- •Antes de usar, após religar a energia, confirme se o aparelho está completamente seco de modo a prevenir curtos circuitos ou mesmo ferimentos causados pela umidade.

### *Termo de garantia*

O instrumento assim como todos os acessórios que o acompanham, foram cuidadosamente ajustados e inspecionados individualmente pelo nosso controle de qualidade, para maior segurança e garantia do seu perfeito funcionamento.

Este aparelho é garantido contra possíveis defeitos de fabricação ou danos, que se verificar por uso correto do equipamento, no período de 06 meses a partir da data da compra.

*A garantia não abrange fusíveis, pilhas, baterias e acessórios como pontas de prova, bolsa de transporte, sensores, etc.*

Excluem-se de garantia os seguintes casos:

a) Uso incorreto, contrariando as instruções.

b) Violação do aparelho por técnicos não autorizados.

c) Queda e exposição a ambientes inadequados.

d) Qualquer dano nas haste provocado por imperícia do usuário.

OBS: O módulo de sensores é constituído por hastes projetadas especificamente para proporcionar um melhor tempo de resposta ao usuário.

1) Ao enviar o equipamento para assistência técnica e o mesmo possuir certificado de calibração, deve ser encaminhada uma carta junto com o equipamento, autorizando a abertura do mesmo pela assistência técnica da Instrutherm.

2) Caso a empresa possua Inscrição Estadual, esta deve encaminhar uma nota fiscal de simples remessa do equipamento para fins de trânsito.

3) No caso de pessoa física ou jurídica possuindo isenção de Inscrição Estadual, esta deve encaminhar uma carta discriminando sua isenção e informando que os equipamentos foram encaminhados a fins exclusivos de manutenção ou emissão de certificado de calibração.

• Ao solicitar qualquer informação técnica sobre este equipamento, tenha sempre em mãos o n° da nota fiscal de venda da Instrutherm, código de barras e n° de série do equipamento.

# • Todas as despesas de frete (dentro ou fora do período de garantia) e riscos correm por conta do comprador.

*O manual pode sofrer alterações sem prévio aviso*

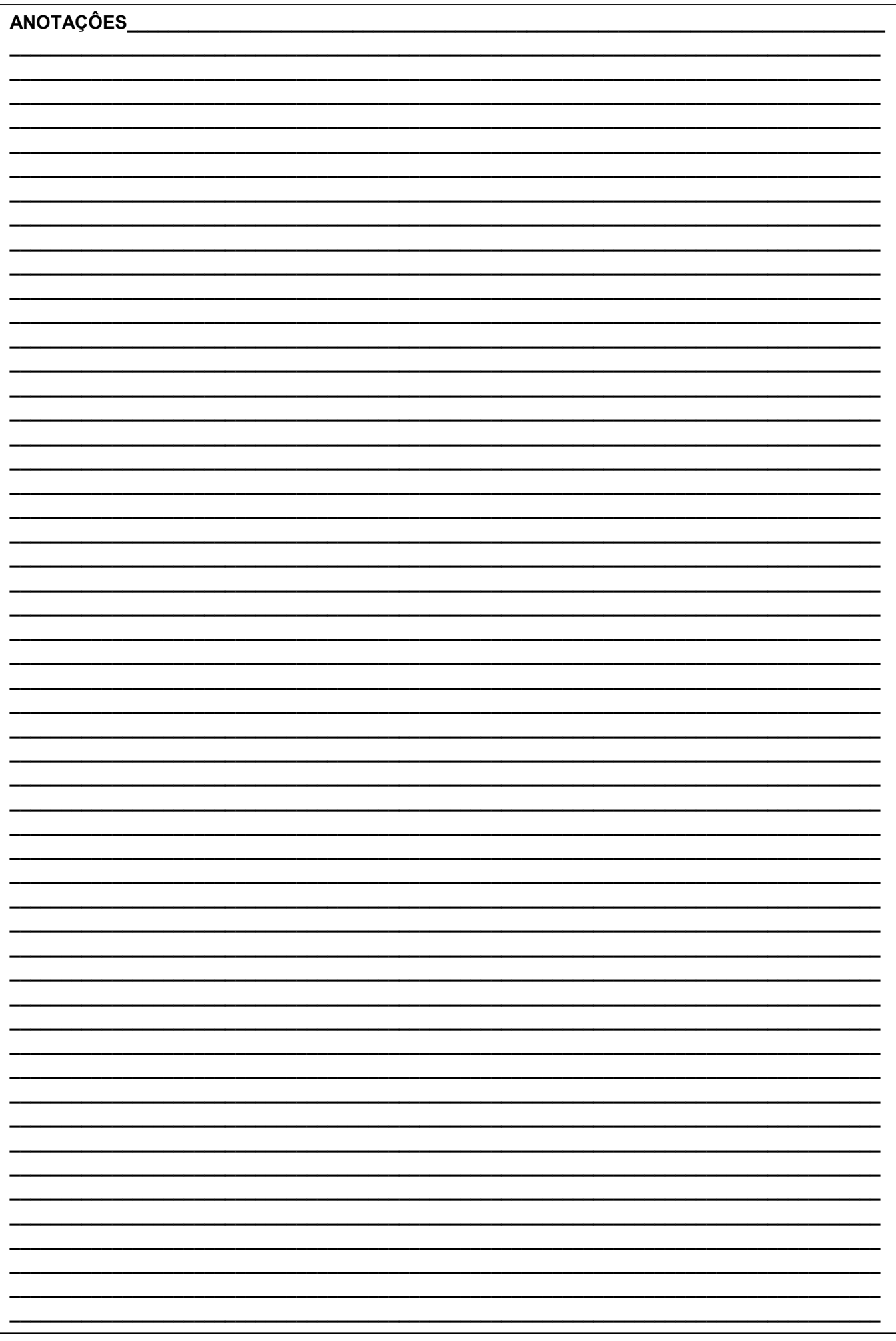

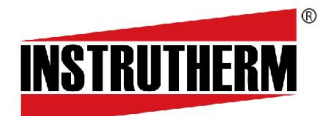

Experiência, competência e inovação sempre a seu lado

VENDAS, ASSISTÊNCIA TÉCNICA E SUPORTE TÉCNICO Instrutherm Instrumento de Medição Ltda. Rua Souza Filho, 669 - Freguesia do Ó São Paulo - SP - CEP: 02911-060 VENDAS, ASSISTÊNCIA TÉCNICA E SUPORTE TÉCNICO<br>Instrutherm Instrumento de Medição Ltda.<br>Rua Souza Filho, 669 - Freguesia do Ó<br>São Paulo - SP - CEP: 02911-060<br>Vendas: (11) 2144-2800 – Ass. Técnica: (11) 2144-2820 Suporte Técnico: (11) 2144-2802 - Fax: (11) 2144 (11) 2144-2801 E - mail : instrutherm@instrutherm.com.br Site: www.instrutherm.com.br

24/06/2021